# SIEMENS

|                     | Introduction                         | 1 |
|---------------------|--------------------------------------|---|
| SIMATIC HMI         | Functionality                        | 2 |
| ProTool/Pro Runtime | Product Description                  | 3 |
|                     | Requirements for Commissioning       | 4 |
| User's Guide        | Commissioning<br>ProTool/Pro Runtime | 5 |
|                     | Operating ProTool/Pro Runtime        | 6 |
|                     | Recipes                              | 7 |
|                     | HMI System Messages                  | Α |
|                     |                                      |   |

Glossary, Index

Preface, Contents

Order No.: 6AV6594-1CA06-0AB0

Release 12/01 A5E00136778

### **Safety Guidelines**

This manual contains notices which you should observe to ensure your own personal safety, as well as to protect the product and connected equipment. These notices are marked as follows according to the level of danger:

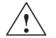

### Danger

indicates an imminently hazardous situation which, if not avoided, will result in death or serious injury.

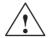

### Warning

indicates a potentially hazardous situation which, if not avoided, could result in death or serious injury.

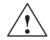

### Caution

used with the safety alert symbol indicates a potentially hazardous situation which, if not avoided, may result in minor or moderate injury.

### Caution

used without the safety alert symbol indicates a potentially hazardous situation which, if not avoided, may result in property damage.

#### Notice

indicates that unwanted events or status can occur if the relevant information is not observed.

#### Note

draws your attention to particularly important information on the product, handling the product, or to a particular part of the documentation.

### **Qualified Personnel**

Equipment may be commissioned and operated only by qualified personnel. Qualified personnel within the meaning of the safety notices in this manual are persons who are authorized to commission, ground and identify equipment, systems and circuits in accordance with safety engeneering standards.

### **Correct Usage**

Please note the following:

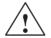

#### Warning

The device may only be used for the application cases specified in the catalog and the technical description and may only be used in combination with third-party equipment and components recommended or approved by Siemens.

Startup must not take place until it is established that the machine which is to accommodate this component is conforms with the guideline 98/37 EC.

Appropriate transport, and appropriate storage, installation and assembly, as well as careful operation and maintenance, are required to ensure that the product operates perfectly and safely.

### Trademarks

The registered trademarks of the Siemens AG can be found in the preface. The remaining trademarks in this publication may be trademarks, whose use by third parties for their own purposes could violate the rights of the owner.

### Impressum

Editor and Publisher: A&D PT1 D1

#### Copyright Siemens AG 2001 All rights reserved

The transmission and reproduction of this documentation and the exploitation and communication of its contents are not permitted without express authority. Offenders will be liable for compensation for damage. All rights reserved, especially in the case of the granting of a patent or registration of a utility model or design

Siemens AG Automation & Drives SIMATIC Human Machine Interface Postfach 4848, D-90327 Nürnberg

Siemens Aktiengesellschaft

### Exclusion of Liability

We have checked the content of this publication for compliance with the described hardware and software. However, discrepancies cannot be excluded, with the result that we cannot guarantee total compliance. The information in this publication is, however, checked regularly, and any necessary corrections are included in the following editions. We welcome any suggestions for improvement.

© Siemens AG 2001 Technical data subject to change.

Order no. 6AV6591-1CA06-0AB0

| For your notes |      |      |  |
|----------------|------|------|--|
|                |      |      |  |
|                |      |      |  |
|                |      |      |  |
|                |      |      |  |
|                |      |      |  |
|                |      |      |  |
|                |      |      |  |
|                |      |      |  |
|                |      |      |  |
|                |      |      |  |
|                |      |      |  |
|                |      |      |  |
|                |      |      |  |
|                |      |      |  |
|                |      |      |  |
|                |      |      |  |
|                |      |      |  |
|                |      |      |  |
|                |      |      |  |
|                |      |      |  |
|                | <br> | <br> |  |
|                |      |      |  |
|                | <br> | <br> |  |
|                |      |      |  |

# **Preface**

### This manual

The ProTool/Pro Runtime User's Guide is a part of the SIMATIC HMI documentation. It describes:

- commissioning the ProTool/Pro RT runtime software,
- downloading the configuration,
- operating the configuration.

The description is applicable for the following Windows-based systems:

- SIMATIC Panel PC FI25, FI45, PC670, PC670 Touch, PC 870, PC 870 Touch, PC IL 70,
- Standard PC,
- SINUMERIK Panel PC OP010, OP012, OP015,
- SIMOTION Panel PC P012K, P015K, P012T, P015T.

### Organization of the manual

The user's guide is organized into the following chapters:

| Chapter  | Contents                                                                                                    |
|----------|----------------------------------------------------------------------------------------------------|
| 1 - 2    | Introduction and overview of functions                                                                                   |
| 3        | Area of use, short description of the objects within a configuration<br>and an overview of connection options to the PLC |
| 4 - 5    | Conditions for initial start up, restarting and downloading the configuration                                            |
| 6        | Operating the runtime software                                                                                           |
| 7        | Handling recipes and data records                                                                                        |
| Appendix | HMI System Messages                                                                                                    |

# Conventions

The following conventions are used in this User's Guide:

| VAR_23                                    | Text which appears on the screen is displayed in a typewriter font. This text includes: commands, file names, entries in dialog boxes and system messages. |
|-------------------------------------------|----------------------------------------------------------------------------------------------------|
| Tag                                       | Dialogs, and fields and buttons in the dialogs, appear in italics.                                                                                         |
| $\textit{File} \rightarrow \textit{Edit}$ | Series of menu items are linked by arrows. The entire path to the menu item is always specified.                                                           |
| F1                                        | Key names are written in a different typeface.                                                                                                    |

# History

The various editions of this User's Guide correspond to the following versions of the ProTool configuration software:

| Edition | Comment                                                 | ProTool Version               |
|---------|---------------------------------------------------------|-------------------------------|
| 07/98   | First edition                                           | From V5.0                     |
| 01/99   | Revised edition of the guide                            | From V5.1                     |
| 12/99   | New: devices, screen objects, recipes                   | From V5.2                     |
| 07/00   | New: PLC drivers, screen objects, touch panel operation | From V5.2 + Service<br>Pack 2 |
| 12/01   | New: devices, screen objects, PLC drivers               | From V 6.0                    |

# Trademarks

The following names are registered trademarks of the Siemens AG:

- HMI®
- MP 270®
- MP 270B®
- MP 370®
- ProAgent®
- ProTool®
- ProTool/Lite®
- ProTool/Pro®
- SIMATIC®
- SIMATIC HMI®
- SIMATIC Multi Panel®
- SIMATIC Multifunctional Platform®
- WinCC®
- WinCC Add-on®

# Other support

In case of technical queries, please contact the Siemens representatives in the subsidiaries and branches responsible for your area.

# **Customer and Technical Support**

Available round the clock, worldwide:

| Intervention of the second second sec |                                                                     |                      |                                      |                      |                                        |  |
|----------------------------------------------------------------------------------------------------|---------------------------------------------------------------------|----------------------|--------------------------------------|----------------------|----------------------------------------|--|
|                                                                                                    |                                                                     | 0                    |                                      |                      |                                        |  |
| Worldwid                                                                                                    | le (Nuremberg)                                                      | Worldwid             | le (Nuremberg)                       |                      |                                        |  |
| Technica                                                                                                    | Technical Support                                                   |                      | Technical Support                    |                      |                                        |  |
| (FreeCont                                                                                                    | tact)                                                               | (fee-base<br>Card)   | d, only with SIMATIC                 |                      |                                        |  |
| Local time:                                                                                                    | MonFri. 7:00 to 17:00                                               | Local time:          | MonFri. 0:00 to 24:00                |                      |                                        |  |
| Telephone:                                                                                                    | : +49 (180) 5050-222                                                | Telephone            | : +49 (911) 895-7777                 |                      |                                        |  |
| Fax:                                                                                                    | +49 (180) 5050-223                                                  | Fax:                 | +49 (911) 895-7001                   |                      |                                        |  |
| E-Mail:<br>GMT:                                                                                                    | techsupport@<br>ad.siemens.de<br>+1:00                              | GMT:                 | +01:00                               |                      |                                        |  |
| Europe /                                                                                                    | Africa (Nuremberg)                                                  | America              | (Johnson City)                       | Asia / Au            | stralia (Singapore)                    |  |
| Authorization                                                                                                    |                                                                     |                      | I Support and                        |                      | I Support and                          |  |
| Local time: MonFri. 7:00 to 17:00                                                                                                    |                                                                     | Local time:          | MonFri. 8:00 to 19:00                | Local time:          | MonFri. 8:30 to 17:30                  |  |
| Telephone                                                                                                    | : +49 (911) 895-7200                                                | Telephone            | : +1 423 461-2522                    | Telephone            | : +65 740-7000                         |  |
| Fax:                                                                                                    | +49 (911) 895-7201                                                  | Fax:                 | +1 423 461-2289                      | Fax:                 | +65 740-7001                           |  |
| E-Mail:                                                                                                    | authorization@<br>nbgm.siemens.de                                   | E-Mail:              | simatic.hotline@<br>sea.siemens.com  | E-Mail:              | simatic.hotline@<br>sae.siemens.com.sg |  |
| GMT:<br>The langua<br>provided in                                                                                                    | +1:00<br>Iges spoken by the SIMATIC<br>French, Italian and Spanish. | GMT:<br>Hotlines are | -5:00<br>generally German and Englis | GMT:<br>sh, the Auth | +8:00<br>orization Hotline is also     |  |

# SIMATIC Customer Support Online Services

The SIMATIC Customer Support provides you with additional information about SIMATIC products through online services:

- General current information can be obtained
  - in the Internet under http://www.ad.siemens.de/simatic
- Current product information and downloads which you may find useful are available:
  - in the Internet under http://www.ad.siemens.de/simatic-cs and
  - via the Bulletin Board System (BBS) in Nuremberg (SIMATIC Customer Support Mailbox) under the number +49 (911) 895-7100

To dial the mailbox, use a modem with a capacity up to V.34 (28.8 kBaud) whose parameters are set as follows:

- 8, N, 1, ANSI, or
- dial via ISDN (x.75, 64 kBit).
- Your contact partner for Automation & Drives can be found in the contact partner database
  - in the Internet under http://www3.ad.siemens.de/partner/search.asp

### Abbreviations

The abbreviations used in this manual have the following meaning:

| AG (PLC) | Programmable Logic Controller                      |
|----------|----------------------------------------------------|
| AM       | Alarm Message                                      |
| ANSI     | American National Standards Institute              |
| AS 511   | Protocol of the PU interface to SIMATIC S5         |
| ASCII    | American Standard Code for Information Interchange |
| EM       | Event Message                                      |
| CF       | Compact Flash                                      |
| CPU      | Central Processing Unit                            |
| CSV      | Comma Separated Values                             |
| DP       | Decentralized Periphery                            |
| DSN      | Data Source Name                                   |
| HMI      | Human Machine Interface                            |
| ISA      | Instrument Society of America                      |
| LED      | Light Emitting Diode                               |
| MPI      | Multipoint Interface (SIMATIC S7)                  |
| OLE      | Object Linking and Embedding                       |
| OP       | Operator Panel                                     |
| OPC      | OLE for Process Control                            |
| PC       | Personal Computer                                  |

| PELV | Protected Extra Low Voltage           |
|------|---------------------------------------|
| PLC  | Programmable Logic Controller         |
| PPI  | Point to Point Interface (SIMATIC S7) |
| PU   | Programming Unit                      |
| RAM  | Random Access Memory                  |
| SELV | Safety Extra Low Voltage              |
| USB  | Universal Serial Bus                  |
| USV  | Unterbrechungsfreie Stromversorgung   |
|      |                                       |

A list of all the specialist terms together with their explanations is provided in the Glossary at the end of this guide.

# **SIMATIC HMI Documentation**

### Target groups

This manual is part of the SIMATIC HMI Documentation. The documentation is aimed at the following target groups:

- Beginners
- Users
- Configuration planners
- Programmers
- Service engineers

### **Documentation structure**

The SIMATIC HMI Documentation includes the following components:

- User guides for
  - configuration software
  - runtime software
  - communication between PLC and operating unit
- Equipment manuals for the following operating units:
  - SIMATIC PC
  - MP (Multi Panel)
  - OP (Operator Panel)
  - TP (Touch Panel)
  - TD (Text Display)
  - PP (Pushbutton Panel)
- Online help for the configuration software
- Installation guides
- Quick reference manuals

The following table provides an overview of the SIMATIC HMI Documentation helpful for this manual.

| Documentation                              | Target group                         | Contents                                                                                                    |
|--------------------------------------------|--------------------------------------|----------------------------------------------------------------------------------------------------|
| ProTool<br>Online Help                     | Configuration planners               | Contains the following information while working with<br>ProTool on the configuration computer:<br>• context-sensitive help,                                              |
|                                            |                                      | <ul> <li>detailed instructions and examples,</li> </ul>                                                                                                    |
|                                            |                                      | <ul> <li>detailed instructions and examples,</li> <li>detailed information,</li> </ul>                                                                                    |
|                                            |                                      | <ul> <li>all information from the user guides.</li> </ul>                                                                                                    |
| ProTool/Pro Runtime<br>User's Guide        | Commissioning<br>engineers,          | Provides information on working with ProTool/Pro<br>Runtime software. It contains                                                                                         |
|                                            | Users                                | installation of the ProTool/Pro Runtime visualization<br>software                                                                                                    |
|                                            |                                      | <ul> <li>commissioning and running the software on<br/>Windows-based systems.</li> </ul>                                                                                  |
| Copy Protection<br>Start-up Guide          | Commissioning<br>engineers,<br>Users | The ProTool/Pro Runtime visualization software is a copyright product. This manual contains information on the installation, repair and deinstallation of authorizations. |
| Application Example<br>Start-up Guide      | Beginners                            | ProTool is supplied with example configurations and<br>the corresponding PLC programs. This documentation<br>describes how you                                            |
|                                            |                                      | • load the examples onto the operating unit and PLC,                                                                                                    |
|                                            |                                      | • run the examples, and                                                                                                    |
|                                            |                                      | • upgrade the connection to the PLC to suit your own specific application.                                                                                                |
| Communication for<br>Windows-based Systems | Programmers                          | Provides information on connecting Windows-based systems to the following PLCs:                                                                                           |
| User's Guide                               |                                      | SIMATIC S5                                                                                                    |
|                                            |                                      | SIMATIC S7                                                                                                    |
|                                            |                                      | SIMATIC 505                                                                                                    |
|                                            |                                      | SIMATIC WinAC                                                                                                    |
|                                            |                                      | SIMOTION                                                                                                    |
|                                            |                                      | PLCs from other manufacturors                                                                                                    |
|                                            |                                      | This documentation describes                                                                                                    |
|                                            |                                      | • the configuration and parameters necessary to connect the units to the PLC and network,                                                                                 |
|                                            |                                      | • the user data areas which serve for data exchange between the operating unit and PLC.                                                                                   |

# Contents

| 1 | Introdu                                                                                                  | ction                                                                                                    | 1-1                                                                                      |  |  |  |
|---|----------------------------------------------------------------------------------------------------|----------------------------------------------------------------------------------------------------|------------------------------------------------------------------------------------------|--|--|--|
| 2 | Functio                                                                                                  | nality                                                                                                    | 2-1                                                                                      |  |  |  |
| 3 | Product                                                                                                  | Product Description                                                                                                    |                                                                                          |  |  |  |
|   | 3.1<br>3.1.1<br>3.1.2<br>3.1.3<br>3.1.4<br>3.1.5<br>3.1.6<br>3.1.7<br>3.1.8<br>3.1.9<br>3.1.10<br>3.1.11 | Brief Description of Various Objects in a Project                                                                                       | 3-3<br>3-4<br>3-8<br>3-9<br>3-10<br>3-11<br>3-12<br>3-14<br>3-15<br>3-15<br>3-16<br>3-16 |  |  |  |
|   | 3.2                                                                                                    | Connecting to the PLC                                                                                                    | 3-17                                                                                     |  |  |  |
| 4 | Require                                                                                                  | Requirements for Commissioning                                                                                                    |                                                                                          |  |  |  |
|   | 4.1                                                                                                    | Target Devices                                                                                                    | 4-2                                                                                      |  |  |  |
|   | 4.2                                                                                                    | System Requirements for PCs                                                                                                    | 4-3                                                                                      |  |  |  |
|   | 4.3                                                                                                    | Electrical Installation                                                                                                    | 4-5                                                                                      |  |  |  |
| 5 | Commis                                                                                                   | ssioning ProTool/Pro Runtime                                                                                                    | 5-1                                                                                      |  |  |  |
|   | 5.1                                                                                                    | Installing and Configuring Windows                                                                                                    | 5-3                                                                                      |  |  |  |
|   | 5.2<br>5.2.1<br>5.2.2<br>5.2.3                                                                           | Install ProTool/Pro RT<br>Install the runtime software<br>Communication<br>ProTool/Pro Runtime integrated in PC workstation from Step 7 | 5-4<br>5-5<br>5-6<br>5-7                                                                 |  |  |  |
|   | 5.3                                                                                                    | Retrofitting a Communication Processor                                                                                                  | 5-9                                                                                      |  |  |  |
|   | 5.4                                                                                                    | Settings for the OP37/Pro                                                                                                    | 5-10                                                                                     |  |  |  |
|   | 5.5<br>5.5.1<br>5.5.2<br>5.5.3                                                                           | Downloading, Testing and Commissioning the Project<br>Scenarios<br>Start Menu for PC<br>Simulation of a project                         | 5-10<br>5-10<br>5-12<br>5-14                                                             |  |  |  |
|   | 5.6                                                                                                    | Starting a Project                                                                                                    | 5-20                                                                                     |  |  |  |
|   | 5.7                                                                                                    | Further Downloading Options                                                                                                    | 5-21                                                                                     |  |  |  |

| 6 | Operating ProTool/Pro Runtime                            |                                                                                                    |                                              |  |  |
|---|----------------------------------------------------------|----------------------------------------------------------------------------------------------------|----------------------------------------------|--|--|
|   | 6.1                                                      | General Operation                                                                                                    | 6-1                                          |  |  |
|   | 6.2                                                      | Settings for the Runtime Software                                                                                                    | 6-7                                          |  |  |
|   | 6.3<br>6.3.1<br>6.3.2<br>6.3.3<br>6.3.4                  | Operating Screen Objects<br>Buttons<br>Status button<br>Switch<br>Input field                                                                              | 6-9<br>6-11<br>6-13<br>6-15<br>6-16          |  |  |
|   | 6.3.5<br>6.3.6<br>6.3.7                                  | Selection field .<br>Message line                                                                                                    | 6-18<br>6-19<br>6-19                         |  |  |
|   | 6.3.8<br>6.3.9<br>6.3.10<br>6.3.11                       | Message indicator          Message page          Message buffer          Message view                                                                      | 6-21<br>6-22<br>6-23<br>6-24                 |  |  |
|   | 6.3.12<br>6.3.13<br>6.3.14<br>6.3.15                     | Single message view<br>Bar<br>Trend view<br>Slider control                                                                                                 | 6-26<br>6-27<br>6-28<br>6-31                 |  |  |
|   | 6.3.16<br>6.3.17<br>6.3.18<br>6.3.19<br>6.3.20<br>6.3.21 | Analog display<br>Date/Time<br>Digital/Analog clock<br>Password list<br>Status/Force<br>SIMATIC HMI symbol library                                         | 6-33<br>6-34<br>6-35<br>6-36<br>6-39<br>6-41 |  |  |
| 7 | Recipes                                                  |                                                                                                    | 7-1                                          |  |  |
|   | 7.1                                                      | Overview                                                                                                    | 7-1                                          |  |  |
|   | 7.2<br>7.2.1<br>7.2.2                                    | Use of Recipes<br>Data Flow for Recipes<br>Application examples                                                                                            | 7-3<br>7-3<br>7-4                            |  |  |
|   | 7.3                                                      | Recipe Configuration                                                                                                    | 7-7                                          |  |  |
|   | 7.4<br>7.4.1<br>7.4.2<br>7.4.3<br>7.4.4<br>7.4.5         | Editing Data Records<br>Recipe view<br>Recipe screens<br>Functions and PLC jobs<br>Import/Export data records<br>Reaction on changing the recipe structure | 7-9<br>7-10<br>7-19<br>7-22<br>7-23<br>7-27  |  |  |

# Appendix

| Α | HMI System Messages |  | A-1 |
|---|---------------------|--|-----|
|---|---------------------|--|-----|

1

# Introduction

### What is ProTool/Pro?

SIMATIC ProTool/Pro is an easy-to-use, high-performance visualization software enabling the visualization of processes and runs under Windows 98 SE, Windows ME, Windows NT 4.0 SP6a and Windows 2000 SP2.

Modern automation concepts make great demands on process visualization. In particular, process control in the machine-oriented sector must be able to fulfill the demands made for high-performance and simple control of the processes. The aim is to present process data to the operator quickly and clearly, and in a form which can be easily understood; as a trend curve graphic, for example. It is becoming increasingly important that process representations are presented in ways which simplify the task of associating the graphics with the actual process. In addition, there is a growing demand for the possibility to archive data, for quality control purposes for example. This makes it necessary to archive process data even in the machine-oriented sector. SIMATIC ProTool/Pro satisfies these demands.

SIMATIC ProTool/Pro has been designed for the visualization and operation of machines and small plants. The high-performance runtime software enables reliable process control by providing short response times. One-touch operation on the machine and reliable data acquisition present no problems.

### **ProTool/Pro components**

SIMATIC ProTool/Pro consists of the ProTool/Pro CS configuration software and ProTool/Pro Runtime (ProTool/Pro RT) process visualization software. Both systems can run under Windows 98 SE, Windows ME, Windows NT 4.0 SP6a and Windows 2000 SP2 operating systems.

ProTool/Pro CS is used to create a configuration on the configuration computer (PC or PU) under Windows. ProTool/Pro RT is the program used to run the configuration and visualize the process under Windows. ProTool/Pro RT is also used on the configuration computer to test and simulate the project file generated.

# Windows-based systems

SIMATIC ProTool/Pro RT can be run on the following Windows-based systems:

- SIMATIC Panel PC FI25, FI45, PC670, PC670 Touch, PC 870, PC 870 Touch, PC IL 70
- Standard PC
- SINUMERIK Panel PC OP010, OP012, OP015
- SIMOTION Panel PC P012K, P015K, P012T, P015T

### Authorization

If the SIMATIC ProTool/Pro RT runtime software is installed on a standard PC or a SIMATIC Panel PC, the corresponding authorization license is required to enable unrestricted operation: If no authorization license is available, ProTool/Pro RT runs in Demo mode.

• PC:

The authorization ust be ordered separately.

• **SIMATIC operating units with runtime software supplied**: The authorization is supplied with the unit (e.g. Panel PC 670).

### **Functionality**

The SIMATIC ProTool/Pro RT runtime software distinguishes itself through its full graphic user interface which implements windows techniques. In addition to the standard functions provided by SIMATIC operating units up to now, it also offers:

- simple process visualization with a Windows-conform user interface
- a large selection of standard input/output fields, bars, trend curves, vector graphics and buttons
- integrated alarm logging system
- dynamic positioning of objects
- the archiving of messages and process values
- recipes
- Visual Basic Script for user functions
- standard connections to SIMATIC S5, SIMATIC S7 and SIMATIC 505 as well as to PLCs from other manufacturers

A complete overview of the full functional scope of the SIMATIC ProTool/Pro RT runtime software is provided in Chapter 2.

### Objectives

This guide has been conceived for commissioning, maintenance and system support engineers. It describes the commissioning and operation of the SIMATIC ProTool/Pro RT runtime software.

# **Further information**

Detailed descriptions of the creation of projects and configuration software functions are provided in the *ProTool Configuring Windows-based Systems* user's guide and in the online help for ProTool/Pro CS.

Information on how to link the software to the various types of PLC can be found in the user's guide entitled *"Communication for Windows-based Systems"*.

Any new information, which could not be included in the manuals before going to press, is provided in the *readme.pdf* file in the ProTool Information System which can be referred to after installing *ProTool/Pro Runtime*. The *docs* directory contains further relevant documents as pdf files.

User's Guide ProTool/Pro Runtime 6AV6594-1CA06-0AB0

# 2

# Functionality

The table below summarizes the scope of functions offered by ProTool/Pro RT. The values stated are maximum values that can be managed by the operating unit. These values are restricted by the size of the memory.

| Functions      |                                                                                 |                                                                                                    |
|----------------|---------------------------------------------------------------------------------|----------------------------------------------------------------------------------------------------|
| Event messages | Number                                                                          | 2,000                                                                                                    |
|                | Display                                                                         | In message line/message window/<br>message display                                                                                           |
|                | View all queued messages                                                        | In message page/message display                                                                                                    |
|                | Length of message text per line                                                 | 70 characters (font-dependent) for<br>message texts configurable in<br>ProTool,<br>255 characters for message texts<br>configurable in Step7 |
|                | Lines per message                                                               | 1                                                                                                    |
|                | Process values in the message text                                              | 8                                                                                                    |
|                | Edit messages                                                                   | $\checkmark$                                                                                                    |
|                | Color-coding of different message states                                        | $\checkmark$                                                                                                    |
| Alarm messages | Number                                                                          | 2,000                                                                                                    |
|                | Display                                                                         | In message line/message window/<br>message display                                                                                           |
|                | Display type                                                                    | First/Last, selectable                                                                                                    |
|                | View all queued messages                                                        | In message page/message display                                                                                                    |
|                | Length of message text per line                                                 | 70 characters (font-dependent) for<br>message texts configurable in<br>ProTool,<br>255 characters for message texts<br>configurable in Step7 |
|                | Lines per message                                                               | 1                                                                                                    |
|                | Process values in the message text                                              | 8                                                                                                    |
|                | Acknowledging individual alarm messages                                         | $\checkmark$                                                                                                    |
|                | Acknowledge several alarm<br>messages simultaneously (group<br>acknowledgement) | 16 acknowledgment groups                                                                                                    |
|                | Edit messages                                                                   | $\checkmark$                                                                                                    |
|                | Color-coding of different message states                                        | $\checkmark$                                                                                                    |

|                         | Functions                                   |                                                      |
|-------------------------|---------------------------------------------|------------------------------------------------------|
| Alarm_S                 | Display S7 messages                         | $\checkmark$                                         |
| Message logging         | Output to printer                           | √                                                    |
| Volatile message buffer | Capacity                                    | 1,024 message events                                 |
|                         | Viewing event/alarm messages                | √                                                    |
|                         | Delete                                      | · · · · · · · · · · · · · · · · · · ·                |
|                         | Print                                       |                                                      |
|                         | Message events queued simultaneously (max.) | v                                                    |
|                         | Event messages:     or                      | 500                                                  |
|                         | Alarm messages:                             | 250                                                  |
| Archiving               | Messages                                    | $\checkmark$                                         |
|                         | Process values                              | $\checkmark$                                         |
|                         | Archive type                                | Cyclic/Sequence archive                              |
|                         | No. of archives                             | 100                                                  |
|                         | Max. no. of tags which can be archived      | 100                                                  |
|                         | No. of sequence archives                    | 40                                                   |
|                         | Entries per archive                         | 500,000                                              |
|                         | Memory location                             | <ul><li>File (CSV)</li><li>Database (OBCD)</li></ul> |
| Message acquisition     | Time of occurrence                          | Date/time                                            |
|                         | Message events                              | Arrived, departed, acknowledged                      |
| Screens                 | Number                                      | 300                                                  |
|                         | View                                        |                                                      |
|                         | Printing (Print Screen)                     | v                                                    |
|                         | Screen objects                              | Graphics                                             |
|                         |                                             | <ul><li>Text</li><li>Output field</li></ul>          |
|                         |                                             | Input field                                          |
|                         |                                             | Symbolic output field                                |
|                         |                                             | Selection field                                      |
|                         |                                             | Date and time                                        |
|                         |                                             | Graphic display                                      |
|                         |                                             | Graphics list                                        |
|                         |                                             | Graphic box                                          |
|                         |                                             | Vector graphic                                       |
|                         |                                             | Button                                               |
|                         |                                             | Status button                                        |
|                         |                                             | State view                                           |
|                         |                                             | Switches                                             |

| Functions              |                                |                                                                                                    |
|------------------------|--------------------------------|----------------------------------------------------------------------------------------------------|
| Screens                | Screen objects                 | <ul> <li>Hidden button</li> <li>Trend view</li> <li>Bar</li> <li>Message view</li> <li>Single message display</li> <li>Status/Force</li> <li>Password list</li> <li>Recipe display</li> <li>Slider controls</li> <li>Analog display</li> <li>Digital/Analog clock</li> <li>SIMATIC HMI Symbol Library</li> </ul> |
|                        | Operator prompting             | <ul> <li>Softkey icons <sup>1)</sup></li> <li>Dynamic attributes</li> <li>Call/Hide objects</li> <li>TAB sequence</li> <li>Help text</li> </ul>                                                                                                    |
| Limit monitoring       | Inputs/outputs                 | √                                                                                                    |
| Conversion functions   | Inputs/outputs                 | √                                                                                                    |
| Help text              | Lines/characters               | √<br>7/35 (font-dependent)                                                                                                    |
|                        | For messages                   |                                                                                                    |
|                        | For screens                    | √/                                                                                                    |
|                        | For screen objects             | <ul> <li>Input field</li> <li>Selection field</li> <li>Button</li> <li>Status button</li> <li>Switches</li> <li>Hidden button</li> </ul>                                                                                                    |
| Print functions        | Print screen                   | $\checkmark$                                                                                                    |
|                        | Direct message logging         | $\checkmark$                                                                                                    |
|                        | Shift report                   | $\checkmark$                                                                                                    |
| Password protection    | Number of passwords            | 50                                                                                                    |
|                        | Password level                 | 10 (09)                                                                                                    |
| Recipes                | Number                         | 1,000                                                                                                    |
|                        | User data length               | 8,000 bytes per data record                                                                                                    |
|                        | Total number of entries        | 20,000                                                                                                    |
|                        | Entries per recipe             | 2,000                                                                                                    |
| Online language switch | Number of languages            | 5                                                                                                    |
| PU functions           | SIMATIC S5                     | $\checkmark$                                                                                                    |
| (Status/Force)         | SIMATIC S7                     | /                                                                                                    |
| Saraan                 |                                | $\checkmark$                                                                                                    |
| Screen                 | Blanking circuit <sup>2)</sup> | √ √                                                                                                    |

| Functions     |                                                                                                    |                                             |  |
|---------------|----------------------------------------------------------------------------------------------------|---------------------------------------------|--|
| VB Script     | User-specific expansions of<br>functionality                                                                               | $\checkmark$                                |  |
| Simulator     | Simulation of <ul> <li>Value changes within tags</li> <li>Event messages</li> <li>Alarm messages</li> </ul>                | √<br>√<br>√                                 |  |
| LED control   | Operator guidance 1)                                                                                                    | ,<br>,                                      |  |
| Communication | SIMATIC S5<br>• AS511<br>• PROFIBUS-DP                                                                                     | $\checkmark$                                |  |
|               | SIMATIC S7/M7<br>PPI (S7 protocol)<br>MPI (S7 protocol)<br>PROFIBUS-DP<br>(S7 protocol)<br>SIMATIC WinAC from<br>Version 2 | <br><br>                                    |  |
|               | OPC  Client/Server  SIMATIC 505  NITP                                                                                      | √                                           |  |
|               | PROFIBUS-DP SIMOTION                                                                                                    | //                                          |  |
|               | SIMATIC WinAC                                                                                                    | · /                                         |  |
| Communication | Connection to PLCs from                                                                                                    | Connection to PLCs from other manufacturers |  |
|               | Allen Bradley (PLC-5, SLC500)           • DF1           • DH+           • DH485                                            | $\checkmark$                                |  |
|               | LG (Lucky Goldstar) <ul> <li>GLOFA GM</li> </ul>                                                                           | $\checkmark$                                |  |
|               | Mitsubishi FX /<br>Mitsubishi Protocol 4                                                                                   | $\checkmark$                                |  |
|               | GE Fanuc<br>Omron Hostlink/Multilink                                                                                       | $\checkmark$                                |  |
|               | Modicon<br>• Modbus                                                                                                    |                                             |  |
|               | <ul><li>Telemecanique TSX</li><li>Adjust</li><li>Uni-Telway</li></ul>                                                      | •<br>√<br>√                                 |  |

1) Not for standard PCs and touch screens

2) Standard screen saver for standard PC and SIMATIC Panel PC.

# **Product Description**

### Area of use

The SIMATIC ProTool/Pro RT runtime software shows its strengths wherever a dedicated hardware visualization configuration has reached its limits. SIMATIC ProTool/Pro RT can run on the following Windows-based systems under Windows 98 SE, Windows ME, Windows NT 4.0 SP6a and Windows 2000:

- SIMATIC Panel PC FI25, FI45, PC670, PC670 Touch, PC 870, PC 870 Touch, PC IL 70
- Standard PC
- SINUMERIK Panel PC OP010, OP012, OP015
- SIMOTION Panel PC P012K, P015K, P012T, P015T

SIMATIC ProTool/Pro RT is offered as a pure software variant, e.g. for PCs.

The runtime software is capable of communicating with a wide range of PLCs. An overview is provided in Chapter 3.2.

### Function extensions in the ProTool/Pro CS configuration software

Since the runtime software can run on any Windows-based PC, the functions with which the user is familiar can be combined according to individual requirements and run on one hardware system.

SIMATIC ProTool/Pro CS offers an extended range of functions, which has become possible as a result of a standardized operating system platform:

- New communication, transfer and downloading possibilities via USB and Ethernet interfaces guarantee a high degree of configuration efficiency.
- Remote transfer using the ProTool/Pro RT Start menu.
- Simulation of the configuration on the configuration computer (no PLC required).
- The new screen objects simplify the creation of process screens considerably. Simple vector graphics can be created and dynamically updated directly in ProTool/Pro CS. Graphics from numerous other graphics programs can be integrated in a project. The user interface can be set out with a Windows<sup>®</sup> look and feel familiar to many users.
- Archiving enables process data, such as tags and messages, to be buffered over long periods. The amount of data that can be archived depends on the size of the hard disk.

- Expand the functionality of ProTool/Pro RT: Visual Basic scripts (VB Script) enable the implementation of your own functions.
- Optimized screen objects for touch-based operation enable operation without a keyboard via operating unit touch panels.
- The screen object *Recipe view* enables easy and quick handling of recipes and data records with a minimum of process configuration requirements. A specific system can be mapped in *Recipe screens* and the user interface individually laid out for editing data records.
- The configuration software is now even easier to use. Readily available screen objects, e.g. to display and edit recipes, messages and passwords or for system diagnostics in respect of PLCs, simplify the creation of individual screens.
- Menu options are available with which to convert existing projects for a new target device. Use the Clipboard to copy sections from existing projects and insert them in a new project.
- Test the project without the plant being connected by using the simulator supplied. This means it is no longer necessary to load a project on the target system in order to test it.

# 3.1 Brief Description of Various Objects in a Project

# **Objects in a projects**

A ProTool/Pro project is mainly comprised of screens with which to operate and monitor a machine or plant. It is also possible to configure more objects, such as messages, archives, recipes and scripts. Links are established to the PLC by means of tags. The operating unit displays values from the PLC and accepts values entered manually.

This section provides information on operating the following objects:

- Screens (Page 3-4)
- Messages (Page 3-8)
- Tags (Page 3-10)
- Functions (Page 3-11)
- Archives (Page 3-12)
- Reports (Page 3-14)
- Scripts (Page 3-15)
- Scheduler (Page 3-15)

Information is also provided on the following topics:

- Printing (Page 3-16)
- LED control (Page 3-16)

Information concerning recipes is provided in Chapter 7.

# 3.1.1 Screens

The process is visualized by means of screens. Screens show the operator the current process status in the form of numeric values, bar graphs and trend curves or in the analog displays. The current position of a production process can be displayed by means of dynamic screen objects.

The configuration software contains screen objects, listed in the table below, which can be used to create screens.

| Screen object         | Description                                                                                                    |
|-----------------------|----------------------------------------------------------------------------------------------------|
| Graphics              | Graphics can be used in the configuration, for<br>example, to display the system or as explanatory<br>symbols for display and operating elements which<br>have been configured.                                                                                                    |
| Text                  | Texts are used in the configuration to label<br>display and operating elements, for example.<br>Texts cannot be modified on the operating unit.<br>The importance of different texts within a screen<br>can be distinguished by assigning different fonts<br>and formats.<br>Texts can be configured to cover several lines<br>and in different languages. |
| Input field           | The input field is used to enter values which are<br>then transferred to the PLC. The values can be in<br>numeric or alphanumeric form. Depending on the<br>limit values configured, inputs are rejected that<br>are not within the respective specified range of<br>values.<br>The input can be protected by means of a<br>password.                      |
| Output field          | An output field displays current values from the PLC in numeric or alphanumeric form.                                                                                                    |
| Symbolic output field | A symbolic output field displays current values<br>from the PLC as plain text.<br><b>Example:</b><br>Instead of the values 0 and 1 the symbolic output<br>field displays the texts Motor OFF and Motor<br>ON.                                                                                                    |
| Selection field       | Values are not entered in the selection field<br>character by character but are selected from a<br>text list. This enables, for example, a motor to be<br>switched on and off by means of the entries ON<br>and OFF.                                                                                                    |

| Screen object   | Description                                                                                                    |
|-----------------|----------------------------------------------------------------------------------------------------|
| Date/Time       | This screen object is used to display and enter<br>the calendar date and time. The way in which the<br>date and time are displayed depends on the<br>language set on the operating unit.                                                                                                    |
| Graphic display | The graphic display enables the dynamic<br>positioning of graphics from external graphic<br>programs in the project.<br><b>Example:</b><br>Instead of using a numeric value indicator, the                                                                                                    |
|                 | position of an object (transported product) can be visualized by a dynamic graphic.                                                                                                    |
| Graphic list    | A graphic list displays current values from the<br>PLC in the form of a graphic. It assigns a graphic<br>to each tag value. The value of the tag during<br>runtime determines which graphic is selected<br>from the list and displayed on the operating unit.                                                                                    |
|                 | <b>Example:</b><br>Instead of the values 0 and 1, the graphic list<br>displays graphical representations for open and<br>closed valves.                                                                                                    |
| Graphic box     | A graphic box enables the selection of a graphic<br>by selecting an entry from a graphics list.                                                                                                    |
|                 | <b>Example:</b><br>Using a graphic selection list it is possible to<br>design the user interface as language<br>independent, for example.                                                                                                    |
| Vector graphics | The following vector graphic objects can be configured:                                                                                                    |
|                 | Line                                                                                                    |
|                 | <ul><li>Rectangle/Square</li><li>Rounded rectangle/square</li></ul>                                                                                                    |
|                 | Circle/Ellipse                                                                                                    |
|                 | Polyline/Polygon                                                                                                    |
|                 | These objects are combined to form vector<br>graphics with simple, basic geometrical shapes in<br>your configuration. The type, color and width of<br>the lines and their transparency, color filling,<br>rounding radius, etc. can be configured as<br>desired.                                                                                 |
| Button          | A button is a virtual key on the operating unit<br>screen that can be assigned one or more<br>functions, depending on the configuration. After<br>pressing the button, the functions configured for<br>the event <i>press</i> are triggered. On releasing the<br>button, the functions configured for the event<br><i>release</i> are triggered. |

| Screen object       | Description                                                                                                    |
|---------------------|----------------------------------------------------------------------------------------------------|
| Status button       | A Status button is a display and operating<br>element which has one of two states: <i>Touched</i><br>and <i>Untouched</i> . The states can be indicated by<br>means of text or graphics.                                                                                                    |
|                     | The Status button can be configured to be locking (switch function) or non-locking (keying function).                                                                                                    |
| State view          | The state viewcan be used to configure a warning display or the indicate the status of a unit which cannot be viewed from the operating unit (e.g. a motor).                                                                                                    |
|                     | The response of the State viewcan be configured.                                                                                                    |
| Switch              | A switch serves to enter and display a binary status. It can only be switched on or off.                                                                                                    |
| Invisible button    | An invisible button is a transparent button that is<br>not displayed on the operating unit. If invisible<br>buttons are located over graphics, for example, it<br>is possible to operate part of the graphic, e.g. a<br>motor or valve.                                                                        |
|                     | After pressing the button, the functions configured<br>for the event <i>press</i> are triggered. On releasing<br>the button, the functions configured for the event<br><i>release</i> are triggered.                                                                                                    |
| Trend view          | A trend view provides a particularly clear<br>representation of process data when displayed as<br>a continual progression.                                                                                                    |
|                     | Several different trend curves can be displayed<br>simultaneously in the trend curve display, e.g.<br>current and archived trend curves.                                                                                                    |
| Bar                 | Bars represent values from the PLC as<br>rectangular areas. The operating unit thus<br>provides a clear indication of how far the current<br>value is from the limit values, or if a setpoint value<br>has been reached, at a glance. Bars are often<br>used to represent fill levels or workpiece<br>numbers. |
|                     | Direction, scaling, bar and background color and<br>labeling the Y-axis can be configured as required.<br>In order to identify limit values, limit value lines<br>can be called in.                                                                                                    |
| Message view        | Special filter criteria are configured in the message view for displaying the volatile message buffer and/or message archive.                                                                                                    |
| Simple message view | A single message display can provide a subset of<br>the functionality of a message display. It can be<br>used, for example, to simply realize a message<br>line in a screen.                                                                                                    |

| Screen object              | Description                                                                                                    |
|----------------------------|----------------------------------------------------------------------------------------------------|
| Status/Force               | By implementing Status/Force, the operating unit<br>can be used to access the connected PLC<br>(SIMATIC S5 and SIMATIC S7) in order to read<br>and write values directly. PLC operands can be<br>monitored and modified without having to connect<br>an additional programming unit or PC to the PLC.<br>This facility is of special use during the testing |
|                            | and commissioning phases of the configuration.                                                                                                    |
| Password list              | The password list can be used to display, enter and modify passwords on the operating unit.                                                                                                    |
| Recipe view                | A recipe view can be used to create, save and transfer data records on the operating unit.                                                                                                    |
| Slider control             | Use a slider control to enter and display<br>numerical values in analog form. To enter values,<br>move the slider to the required position.                                                                                                    |
|                            | When used as a display element, the value is represented by the position of the slider.                                                                                                    |
| Analog display             | An analog display indicates numerical values by means of a pointer instrument.                                                                                                    |
| Digital/Analog clock       | A digital/analog clock enables the system time to<br>be displayed either as digits or as a traditional<br>clock with hands.                                                                                                    |
| SIMATIC HMI Symbol Library | The SIMATIC HMI Symbol Library, containing<br>numerous graphics from production and<br>techniques, enables graphics to be created in the<br>project in both abundance and realistically.<br>They include:<br>valves, motors, tank containers, conveyor belts,<br>cooling systems and heating equipment as well<br>as ISA symbols.                           |

Information on operating the screen objects is provided in Chapter 6.

# 3.1.2 Messages

### Message classes

Messages on the operating unit indicate events and statuses related to control processes. ProTool/Pro differentiates between the following message categories:

• Event Messages

indicate a status in the process, for example,  ${\tt Motor}~{\tt ON}.$  Event messages are configured.

Alarm Messages

indicate an equipment failure, for example, Motor temperature too high. Alarm messages are configured. Alarm messages must be acknowledged due to their critical nature.

• HMI System Messages

are triggered by the operating unit. They are not configured. System messages indicate, for example, incorrect operations or communication faults.

### • SIMATIC Diagnostic Events

provide information on the status of the SIMATIC S7 and SIMOTION. They are not configured in the ProTool/Pro CS configuration software. Refer to the S7 and SIMOTION manuals for the error number indicated on the operating unit to determine the cause of the error.

# **Buffering messages**

All message events (arrived, cleared, acknowledged) are stored in an internal volatile buffer. This buffer can contain 1024 message events. If a message archive has been configured, the message events are also stored in this message archive. The message archive capacity is only restricted by the storage medium.

### **Display messages**

The events stored in the message buffer can be displayed according to different criteria. The following predefined objects are available for display purposes:

- Message line (refer to Page 6-19)
- Message window (refer to Page 6-19)
- Message page (refer to Page 6-22)
- Message buffer (refer to Page 6-23)
- Message view
  - Message view with full functionality (refer to Page 6-24)
  - Simple message view with restricted functionality (refer to Page 6-26)

# 3.1.3 ALARM\_S

### Definition

ALARM\_S is a message number procedure. The message identification numbers are assigned automatically by the configuration in STEP 7 or SIMOTION SCOUT. The unique assignment of the message text is made according to these numbers. The advantage here is that the message texts can be used on various operating units but only need to be entered once.

If a fault occurs, the operating unit receives the message by means of the message number. The associated message is determined and issued according to the number.

In addition to the message status (*arrived*, *cleared*, *acknowledged*), the PLC also stores the time. This information is retained even after the message has been sent, so that individual network components (e.g. operating units) can log on later and be updated.

### Configuring ALARM\_S messages

ALARM\_S messages are not configured in ProTool CS but in STEP 7, e.g. for S7-300/400-CPUs, or in SIMOTION SCOUT. Therefore, the display of ALARM\_S messages can only be configured when a SIMATIC S7 PLC is used and the ProTool/Pro CS configuration software has been integrated in STEP 7 or SCOUT respectively.

When defining the configuration, it is useful to set the time of occurrence of a message to be displayed with milliseconds.

Detailed information on the configuration of ALARM\_S messages is available in the *ProAgent/MP and ProAgent/PC* user guides.

### **Restarting S7 CPUs**

Depending on the hardware configuration of the CPUs, it is possible that under certain circumstances all queued ALARM\_S messages will be deleted when S7 CPUs are restarted. Older stocks of S7 300 CPUs cannot inform the operating units involved of the restart. The result of this is that messages are indicated on the operating unit as being queued although the CPU has already deleted them.

### Remedy:

Disconnect the connection between the operating unit and CPU and then reconnect them again. Use the function *Connect\_Disconnect\_PLC* if configured.

# 3.1.4 Tags

# Definition

Tags are fixed memory locations on the operating unit into which values are written and/or read. The actions can be initiated from the PLC or by operations executed on the operating unit.

# **Global and local tags**

A fundamental distinction is made between the following types of tag:

Global tags

Global tags are process tags. They are used to establish a connection to the PLC. An address must be assigned in the PLC for each global tag. The operating unit accesses this address to write to or read from it.

Local tags

Local tags have no connection to the PLC. They are only available in the operating unit. Local tags are created in order, for example, to enter limit values via the operating unit.

• VB script tags

Internal script tags must be defined with the DIM instruction and are only valid within the VB Script procedure.

# 3.1.5 Functions

# Purpose

The ProTool/Pro CS configuration software provides a range of functions which can be used in a project. Functions serve to:

- set up the project on a process-specific basis,
- control the process,
- utilize properties of the operating unit,
- define system settings online on the operating unit.

# **Using functions**

Functions are configured to events. These functions are linked to objects within the project, e.g. to buttons, keys, fields or screens. In addition, events must be defined that trigger the functions, for example "Press button" or "Release button".

Not every function is available for each object. ProTool/Pro CS only provides those functions in the selection list which can actually be used with the particular object being configured.

When configuring functions, it is normally necessary to enter input parameters. For example, in the case of the function *Select\_Screen*, an input parameter is the name of the screen to be opened.

# 3.1.6 Archives

# Purpose

Different archives can be set up for message events and tags:

### Message events

these relate to arriving, departing and acknowledging in the case of alarm messages.

• Tags

these can be assigned to a previously defined archive during configuration. During the process, it is necessary to specify when the value of the tag should be written to the archive.

Alternatively, it is possible to specify the name of a file or an existing database for the archives.

# Archive storage in a CSV file

ProTool/Pro RT enables archives to be stored in a CSV file. In CSV format, table columns are separated by hyphens and table rows are terminated by a line feed. This enables archive data to be evaluated or edited easily, e.g. using an external text editor or a spreadsheet program.

In order to store the archive data in a CSV file, a directory must be specified in the ProTool/Pro CS configuration software. The storage location is thus referenced.

# Archive storage in a database

ProTool/Pro RT also enables archives to be stored directly in a database instead of a file. This means that the entire functionality of the database is available for further processing and evaluating the archive data. The following databases have been tested and approved for ProTool/Pro RT:

- MS Data Engine 97 and 2000
- MS Access 97 and 2000
- MS SQL Server 7.0 and 2000

In order to store archive data, a so called *Data Source Name* (DSN) must be specified in the ProTool/Pro CS configuration software instead of a directory name. The DSN is provides a precise reference to the database and its location.

| Step | Action                                                                                                    |
|------|----------------------------------------------------------------------------------------------------|
| 1    | Configuring the archive in ProTool/Pro CS                                                                                                    |
|      | • Select the <i>Archive</i> dialog, <i>Settings</i> tab, <i>Database</i> memory location for the archive to be stored in a database.             |
|      | <ul> <li>Enter the name in <i>Data Source Name</i> under which the archive should be registered.</li> </ul>                                      |
|      | • Enter the size of the archive and select the option <i>FIFO buffer</i> .                                                                       |
| 2    | Configure the database on the runtime computer                                                                                                   |
|      | • Activate the Windows Start menu, choose <i>Settings</i> → <i>Control Panel</i> and select the ODBC32 configuration program.                    |
|      | <ul> <li>Insert a new User DSN by using the Add button. The required<br/>database driver must be selected.</li> </ul>                            |
|      | <ul> <li>Enter the DSN configured in ProTool/Pro CS in the dialog which<br/>appears. This dialog is specific to the database.</li> </ul>         |
|      | <ul> <li>No other settings are necessary for MS Access.</li> </ul>                                                                               |
|      | <ul> <li>More settings must be defined for MS SQL servers. Please refer to<br/>the database manual for information on these settings.</li> </ul> |

The following example emphasizes the necessary steps when using MS Access:

### Note

- The number of archives possible may also be restricted by the database used, e.g. by the configuration, license, etc. Please refer to your database manual for information on this.
- If process data is stored on disks, archiving is completed without an acknowledgement as soon as the disk is full.

# 3.1.7 Reports

# Application

Reports are used to document process data and completed production cycles. Use the ProTool/Pro CS configuration software to define the content and layout of the various reports and configure the event which should trigger report printout. Up to 10 different reports can be configured. Each report can comprise a maximum of 10 pages.

In this way, for example, it is possible to configure a report which is printed at the end of a shift in order to document non-production times. It is also possible to configure a report which can be used for documentation purposes within the scope of a product or quality test (ISO 9000).

# **Triggering events**

Printout of the report during runtime is triggered either automatically (e.g. via a scheduler) or manually (e.g. via a function key or softkey).

In order to automatically print a report at the end of each shift, for example, the *Print\_report* function is configured on the timer.

In order to trigger printout of the report manually, configure the *Print\_report* function to a function key, for example.

The following events can be configured to trigger printout:

- Scheduler
- Softkey/Function key
- Modification of a tag value
- Script

# Print message buffer

A report can be configured so that it can be used to print the message buffer contents. The following can be configured: the message categories to be printed, the columns (message number, date, time, message text, etc.) and sorting (most recent or oldest message first).

#### **Special printing features**

- In order that the report is correctly printed, the printer connected during runtime must support the paper format and layout of the report. Reports are printed in Graphics mode. Due to the quantity of data involved, a network or USB printer should be connected.
- In the report, a tag value is read out and printed at the moment of printing. In the case of reports covering several pages, there may be a longer period of time between printing the first and last page. Therefore, it is possible that the same tag is assigned a different value on the last page than on the first.

#### 3.1.8 Scripts

#### Purpose

ProTool provides scrips which represent an interface for scripting using the Microsoft Visual Basic Script (VBScript). VBScript enables the configuration software to be extended with customized functions. VB scripts are used similarly to functions.

#### **Documentation**

The detailed Microsoft documentation on VB scripts is contained within the scope of the ProTool/Pro CS configuration software supplied.

#### 3.1.9 Scheduler

#### Purpose

A scheduler defines a periodically recurring or unique moment in time (per minute, hourly, daily, weekly, monthly, annually or one-off) at which specific functions are initiated. The functions, e.g. printing or archiving functions, are triggered when the event *Time\_expired* occurs.

#### Change scheduler

Schedulers are preset during configuration. If the scheduler is linked to a time variable (scheduler type "daily", "annually" and "once") and the time variable is assigned to an input field for date and time, for instance, the scheduler times can be modified on the operating panel. Simply overwrite the times currently defined in the input fields with new values.

## 3.1.10 Printing

#### **Print functions**

The following print functions are available in Online mode:

• Hardcopy

If the *Hardcopy* function is implemented in the configuration, the screen currently displayed can be printed out.

- **Print messages** Each message event which occurs (arrived, cleared, acknowledged) is logged via the printer.
- Print report (Refer to Chapter 3.1.7)
- Print message buffer (Refer to Chapter 3.1.7)

## 3.1.11 LED control

#### Purpose

The Light Emitting Diodes (LEDs) in the function keys on the SIMATIC operating unit can be controlled from the PLU. An LED which lights up or flashes can be used to indicate to the user, for example, that a certain function key on the operating unit must be operated.

#### Condition

In order that the PLC can trigger the LED, the relevant *LED Assignment* data area in the PLC must be set up and specified in the project in the project window under *Area Pointers*. The assignment of the individual LEDs to the bits in the LED Assignment must be defined when configuring the function keys.

Detailed information on LED control is provided in the *Communication for Windows-based Systems* user's guide.

# 3.2 Connecting to the PLC

#### **Overview**

Table 3-1 provides an overview of the connection options of the SIMATIC ProTool/Pro RT runtime software with various PLCs:

Table 3-1 ProTool/Pro RT connection options

| Table | e 3-1 ProTool/Pro RT connection options                       |
|-------|---------------------------------------------------------------|
| SIM   | IATIC S5 via AS511                                            |
| • (   | S5-90U                                                        |
|       | S5-95U                                                        |
|       | S5-100U (CPU 100, 102, 103)                                   |
|       | S5-115U (CPU 941, 942, 943, 944, 945)                         |
|       | S5-135U (CPU 928A, 928B)                                      |
|       | S5-155U (CPU 946/947, 948)                                    |
| SIM   | IATIC S5 via PROFIBUS-DP 1)                                   |
|       | S5-95U L2-DP Master                                           |
|       | S5-115U (CPU 943, 944, 945) <sup>2)</sup>                     |
|       | S5-135U (CPU 928B) <sup>2)</sup>                              |
|       | S5-155U (CPU 946/947, 948) <sup>2)</sup>                      |
| SIM   | IATIC S7 via PPI                                              |
|       | S7-212                                                        |
| SIM   | IATIC S7 via MPI                                              |
|       | S7-200 (besides S7-212)                                       |
|       | S7/M7-300 (all CPUs)                                          |
|       | S7/M7-400 (all CPUs)                                          |
| SIN   | IATIC S7 via PROFIBUS-DP <sup>3)</sup>                        |
| • (   | S7-200 (all CPUs with integrated PROFIBUS-DP interface) 4)    |
| • (   | S7/M7-300 (all CPUs with integrated PROFIBUS-DP interface) 4) |
|       | S7/M7-300 with CPU342-5 4)                                    |
|       | S7/M7-400 (all CPUs with integrated PROFIBUS-DP interface) 4) |
| • (   | S7/M7-400 with CP443-5 <sup>4)</sup>                          |
| SIN   | IATIC S7 via SIMATIC WinAC <sup>5)</sup>                      |
| •     | Internal communication                                        |
| SIN   | IATIC 505 via NITP                                            |
| •     | Point-to-point connection via RS232/RS422                     |
| SIN   | IATIC 505 via PROFIBUS-DP <sup>6)</sup>                       |
| • /   | All CPUs via CP5434-DP                                        |
| SIN   | IOTION                                                        |
|       |                                                               |

| Table 3-1 | ProTool/Pro RT | connection options, continued |
|-----------|----------------|-------------------------------|
|-----------|----------------|-------------------------------|

| OF                                      | (7 <b>)</b>                              |  |
|-----------------------------------------|------------------------------------------|--|
| •                                       | Client/Server                            |  |
| All                                     | len Bradley via DF1, DH+ (KF2) and DH485 |  |
| •                                       | PLC-5                                    |  |
| •                                       | SLC 500                                  |  |
| LG                                      | G (Lucky Goldstar)                       |  |
| •                                       | GLOFA GM                                 |  |
| Mi                                      | tsubishi                                 |  |
| •                                       | FX                                       |  |
| •                                       | Protocol 4                               |  |
| Mo                                      | odicon                                   |  |
| •                                       | Modbus                                   |  |
| Telemecanique via Adjust and Uni-Telway |                                          |  |
| •                                       | TSX                                      |  |
| GE                                      | E Fanuc SNP/SNPX                         |  |
| Or                                      | nron Host-Link                           |  |

<sup>1)</sup> Special function block required (refer to the user's guide entitled *Communication for Windows-based Systems*)

- 4) Refer to Catalog ST70
- 5) Only with Windows NT
- 6) Special application required ((refer to the user's guide entitled *Communication for Windows-based Systems*)
- 7) Only with Windows NT and Windows 2000.

Information on how to link the software to the various types of PLC can be found in the user's guide entitled *"Communication for Windows-based Systems"*.

<sup>2)</sup> With IM308C or CP5431

<sup>3)</sup> ProTool/Pro RT is an active node; communication takes place using the S7 protocol

# 4

# **Requirements for Commissioning**

#### Which components do you need?

The *SIMATIC ProTool/Pro* CD contains both the configuration software for all operating units and the runtime software to run the configuration. If the configuration should be run on an operating unit without the runtime software being installed at the factory (e.g. PC or SIMATIC Panel PC), both the runtime software and the authorization must have been installed on the system beforehand. The authorization for PCs must be ordered separately on a license disk.

The license is subdivided according to the number of process tags, the so called Power Tags. A process tag contains a connection to the PLC. Licenses are available for power tags with 128, 256, 512 and 2048 tags. In addition, upgrades (power packs) are available for upgrading to a greater number of power tags.

## 4.1 Target Devices

#### **Operating units supported**

The subsequent descriptions in this guide only relate to the following Windows-based systems:

- OP37/Pro
- SIMATIC Panel PC FI25, FI45, PC670, PC670 Touch, PC 870, PC 870 Touch, PC IL 70
- Standard PC
- SINUMERIK Panel PC OP010, OP012, OP015
- SIMOTION Panel PC P012K, P015K, P012T, P015T

The SIMATIC ProTool/Pro CS configuration software supports all SIMATIC operating units and Windows-based PCs. These operating units are divided into the following groups:

- Text displays
   TD17
- Text-based display operator panels OP3, OP5, OP7, OP15A, OP15C, OP17
- Graphic display operator panels OP25, OP27, OP35, OP37
- Touch panels TP27-6, TP27-10, TP37
- Windows-based systems
  - Panels TP170 A, TP170 B, OP170 B, TP 270, OP 270
     Multi Panels
    - MP270, MP 270B, MP 370 OP37/Pro
  - Panel PCs FI25, FI45, PC670, PC670 Touch
  - PC
- C7 units C7-621, C7-623, C7-624, C7-626, C7-633, C7-634

Please refer to the respective equipment manuals for a more detailed description of the SIMATIC operating units MP 270B, MP 370, TP 170A, TP 170B, OP 170B, TP 270 and OP 270.

#### **Supported PLCs**

An overview of the runtime software connection options to various PLCs is provided in Chapter 3.2.

# 4.2 System Requirements for PCs

#### **Operating system**

SIMATIC ProTool/Pro RT can be run under the following operating systems:

- Microsoft® Windows® 98 SE
- Microsoft® Windows® ME
- Microsoft® Windows® NT 4.0 with Service Pack 6a
- Microsoft® Windows® 2000 SP2

If the necessary Microsoft Service Pack is not installed on your PC, the service packs required for Windows NT 4.0 and Windows 2000 including Internet Explorer V6.0 are available on two additional CDs supplied.

#### Hardware

The PC hardware must fulfill the following requirements in order to operate the ProTool/Pro RT runtime software:

| Hardware                        | Minimum requirements                                       | Rec.                            |
|---------------------------------|------------------------------------------------------------|---------------------------------|
| Operating system                | Windows 98 SE, Windows ME Windows NT 4.0 SP 6a, Windows 20 |                                 |
|                                 |                                                            | for multilingual configurations |
| Windows 2000 SP2 M              |                                                            | Windows 2000 SP2 MUI            |
| Processor                       | Pentium II, 233 MHz ≥Pentium III, 500 MHz                  |                                 |
| RAM <sup>1)</sup>               | 64 MB ≥128 MB                                              |                                 |
| Graphics                        | VGA SVGA with hardware acceleration                        |                                 |
| Resolution                      | 640 x 480 800 x 600                                        |                                 |
|                                 |                                                            |                                 |
| Hard disk <sup>2)</sup>         | ≥100 MB                                                    |                                 |
| Floppy disk drive <sup>3)</sup> | 3.5" / 1.44 Mbytes                                         |                                 |
|                                 |                                                            |                                 |
| CD-ROM                          | For software installation                                  |                                 |

The PC hardware must fulfill the following requirements in order to operate the ProTool configuration software:

| Hardware                | Minimum requirements Rec.                               |  |  |
|-------------------------|---------------------------------------------------------|--|--|
| Processor               | Pentium II, 233 MHz ≥Pentium III, 500 MHz               |  |  |
| RAM <sup>1)</sup>       | 64 MB ≥128 MB                                           |  |  |
| Graphics                | SVGA SVGA with hardware acceleration                    |  |  |
| Resolution              | 800 x 600 <sup>4</sup> )                                |  |  |
|                         |                                                         |  |  |
| Hard disk <sup>2)</sup> | ≥300 Mbyte for ProTool + 40 Mbyte each further language |  |  |
|                         |                                                         |  |  |
| CD-ROM                  | For software installation                               |  |  |

1) The amount of RAM required mainly depends on the size of the project, which is largely dependent on the size of the graphics used.

2) Without taking archives into account. In addition to the space for ProTool/Pro RT, Windows® also requires a certain amount of free hard disk space, i.e. memory space must be reserved for the swap file. The following equation has proved applicable: Size of the swap file = 3 x size of the RAM memory.

For further information, please refer to the Windows® documentation.

3) For authorization of the runtime software.

4) ProTool/Lite also 640 x 480.

# 4.3 Electrical Installation

#### Connecting an OP37/Pro to the PLC

The OP37/Pro is connected to the PLC via the IF1A or IF1B interface. The interface to be used depends on the design (RS 232, RS 422 or RS 485).

Table 4-1 indicates which PLC can, in principle, be connected to which interface of the OP37/Pro. For more detailed information on this, please refer to the *OP37/Pro Equipment Manual*.

| PLC                                                                                   | OP37/Pro interface                                                                                                    |
|---------------------------------------------------------------------------------------|----------------------------------------------------------------------------------------------------|
| SIMATIC S5                                                                            | IF1 A                                                                                                    |
| SIMATIC S7                                                                            | IF1 B                                                                                                    |
|                                                                                       | In the OP37/Pro BIOS, use the <i>Integrated</i><br><i>Peripherals</i> mask to set the <i>Internal MPI/DP</i> entry<br>to IRQ5 (presetting). This activates the ASPC2.              |
| SIMATIC 505                                                                           | IF1A or IF1B                                                                                                    |
|                                                                                       | If the IF1B interface is used, change the interface setting in the OP37/Pro BIOS. This is carried out in the <i>Integrated Peripherals</i> screen under the <i>Serial 1</i> entry. |
| Allen Bradley via                                                                     | IF1A or IF1B                                                                                                    |
| <ul> <li>DF1</li> <li>DH+ (via KF2 module)</li> <li>DH485 (via KF3 module)</li> </ul> | If the IF1B interface is used, change the interface setting in the OP37/Pro BIOS. This is carried out in the <i>Integrated Peripherals</i> screen under the <i>Serial 1</i> entry. |
| LG (Lucky Goldstar)                                                                   | IF1A or IF1B                                                                                                    |
| • GLOFA GM                                                                            | If the IF1B interface is used, change the interface setting in the OP37/Pro BIOS. This is carried out in the <i>Integrated Peripherals</i> screen under the <i>Serial 1</i> entry. |
| Mitsubishi FX                                                                         | IF1A or IF1B                                                                                                    |
|                                                                                       | If the IF1B interface is used, change the interface setting in the OP37/Pro BIOS. This is carried out in the <i>Integrated Peripherals</i> screen under the <i>Serial 1</i> entry. |

Table 4-1 Using the OP37/Pro interfaces

| Table 4-1 Using the OF37/FI0 Interfaces, continued | Table 4-1 | Using the OP37/Pro interfaces, continued |
|----------------------------------------------------|-----------|------------------------------------------|
|----------------------------------------------------|-----------|------------------------------------------|

| PLC               | OP37/Pro interface                                                                                              |  |
|-------------------|----------------------------------------------------------------------------------------------------|--|
| Modicon           | IF1 A                                                                                                    |  |
| Modbus            |                                                                                                    |  |
| Telemecanique TSX | IF1 B                                                                                                    |  |
|                   | In the OP37/Pro BIOS, use the <i>Integrated Peripherals</i> mask <i>Serial 1</i> entry to change the interface. |  |

Detailed information on connection to the PLC and cables to be used is provided in the online help to the ProTool/Pro CS configuration software and in the *Communication for Windows-based Systems User's Guide*.

#### Connecting a PC to the PLC

The PC is connected to the PLC via one of the interfaces COM1 to COM4. Please refer to the hardware manual provided by the manufacturer for instructions on how to carry out the electrical installation of your PC. A communications processor is required to connect the PC to SIMATIC S7.

Table 4-2 indicates which communications processors are approved for use with the PC.

| Communications processor | SIMATIC S5 via<br>PROFIBUS-DP | SIMATIC S7   |
|--------------------------|-------------------------------|--------------|
| CP5611 <sup>1)</sup>     | $\checkmark$                  | $\checkmark$ |
| CP5511 <sup>1)</sup>     | $\checkmark$                  | $\checkmark$ |
| CP5412-A2 <sup>2)</sup>  | _                             | $\checkmark$ |
| CP5613 <sup>2)</sup>     | _                             | $\checkmark$ |
| CP5614 <sup>2)</sup>     | _                             | √ 3)         |

 Table 4-2
 Approved communications processors

1) Installation instructions can be found on Page 5-9

2) SIMATIC NET driver software is required

3) Use Master connection

Table 4-3 indicates the basic options for connecting the PC to the PLC. Detailed information on connection to the PLC and cables to be used is provided in the online help to the ProTool/Pro CS configuration software and in the *Communication for Windows-based Systems User's Guide*.

| Table 4-3 | Using the | PC's | interfaces |
|-----------|-----------|------|------------|
|           | Comy the  | 103  | internaces |

| PLC                        | Interface on PC                           |  |
|----------------------------|-------------------------------------------|--|
| SIMATIC S5 via AS511       | COM1 to COM4                              |  |
|                            | An RS232/TTY converter cable is required. |  |
| SIMATIC S5 via             | Via communications processor              |  |
| PROFIBUS-DP                | (see Table 4-2)                           |  |
| SIMATIC S7                 | Via communications processor              |  |
|                            | (see Table 4-2)                           |  |
| SIMATIC 505                | COM1 to COM4, RS232 interface             |  |
| SIMATIC WinAC              | COM1 to COM4, RS232 interface             |  |
| SIMOTION                   | COM1 to COM4, RS232 interface             |  |
| OPC                        | Ethernet network card                     |  |
| Allen Bradley via          | COM1 to COM4, RS232 interface             |  |
| • DF1                      |                                           |  |
| DH+ (via KF2 module)       |                                           |  |
| • DH485                    |                                           |  |
| LG (Lucky Goldstar)        | COM1 to COM4, RS232 interface             |  |
| GLOFA GM                   |                                           |  |
| Mitsubishi FX / Protocol 4 | COM1 to COM4, RS232 interface             |  |
| Modicon                    | COM1 to COM4, RS232 interface             |  |
| Modbus                     |                                           |  |
| GE Fanuc                   | COM1 to COM4, RS232 interface             |  |
| Omron Hostlink/Multilink   | COM1 to COM4, RS232 interface             |  |
| Telemecanique TSX          | COM1 to COM4                              |  |
|                            | with RS485 interface card                 |  |

# **Commissioning ProTool/Pro Runtime**

#### **Initial startup**

The procedure for commissioning is dependent on whether the operating unit is a ready-to-operate unit with the runtime software installed at the factory (e.g. FI25 or FI45) or a PC, for example, on which the runtime software must be installed by the user.

#### • Ready-to-operate SIMATIC operating unit

The ready-to-operate SIMATIC operating units are those in which the operating system and ProTool/Pro RT runtime software are fully installed at the factory. An authorization may not be necessary for the runtime software or it is supplied with the unit, depending on the unit concerned.

#### • SIMATIC operating unit with runtime software supplied

Before a SIMATIC operating unit can be started up for the first time with the runtime software supplied (e.g. Panel PC670), the runtime software must be installed.

The runtime software authorization to use it is acquired with the operating unit; it is enclosed with the unit.

#### • PC without runtime software

If a PC is used, the runtime software must be installed from the *SIMATIC ProTool/Pro* CD. In addition, an authorization for the runtime software is required for each PC. The authorization must be ordered separately.

#### Action

The initial commissioning is organized into three steps. Not all the steps described below are relevant to all the operating units.

| Step | Action                                                            | Operating unit         |
|------|-------------------------------------------------------------------|------------------------|
| 1    | Install and configure the Windows® operating system (Chapter 5.1) | PC                     |
| 2    | Install the ProTool/Pro RT runtime software (Chapter 5.2)         | PC<br>SIMATIC Panel PC |
| 3    | Download, test and start the project (Chapter 5.5)                | All                    |

#### Save configuration

The operating unit hard disk may cease to function after several years of use in a hostile industrial environment. In order to ensure that all the programs and settings can be reinstalled on a new hard disk without any problems, a detailed description is enclosed with the SIMATIC operating unit explaining how to make a backup copy of the configuration defined the hard disk.

Carry out the backup procedure according to the instructions set out in the description so that the operating unit is ready for use after replacing the hard disk and installing the backup data.

# 5.1 Installing and Configuring Windows

The following instructions describe the procedure for installing and configuring Windows<sup>®</sup>. These steps are necessary for the ProTool/Pro RT runtime software to run correctly. Make a note of all the settings so that the runtime software can be run if the operating unit hard disk needs to be replaced for any reason.

| Step | Action                                                                                                    |
|------|----------------------------------------------------------------------------------------------------|
| 1    | Install Windows (PC only)                                                                                                    |
|      | Information on commissioning Windows® is provided in the Windows manual supplied.                                                                                                    |
| 2    | Install the Service Pack for Windows® NT4.0 SP6a (PC only).                                                                                                    |
|      | Install Service Pack 6a for Windows NT; it is contained on the CD supplied. Start the following program on the CD-ROM:                                                                                                    |
|      | \servicep\winnt\deutsch\nt4sp6_i.exe                                                                                                    |
|      | This program guides the user through the installation procedure. This directory contains documents from Microsoft that give a detailed description of the installation procedure.                                                                                                    |
| 3    | Install printer driver                                                                                                    |
|      | The ProTool/Pro RT runtime software can be used with any printer for<br>which a corresponding Windows printer driver is available. The printer<br>must be installed under Windows as the default printer because<br>ProTool/Pro RT only accesses the standard printer. No settings have to<br>be made for the printer in the runtime software itself.                                                              |
|      | The printer driver and installation instructions for your printer are supplied by the printer manufacturer. Windows itself actually includes suitable printer drivers for many printers. The printer drivers can be set up via <i>Start</i> $\rightarrow$ <i>Settings</i> $\rightarrow$ <i>Printer</i> $\rightarrow$ <i>New printer</i> . The printer must be specified as the default printer when installing it. |
|      | Define the following settings to enable messages to be printed line by line:                                                                                                    |
|      | For Windows <sup>®</sup> 98 SE:                                                                                                    |
|      | The Forward print jobs to printer option must be set under<br>printer properties. To do this, select the <i>Properties</i> dialog of the printer.<br>Click the <i>Spool Settings</i> button on the <i>Details</i> tab. The dialog <i>Settings</i><br><i>for printing in background</i> opens, in which to select the <i>Print directly to</i><br><i>the printer</i> option.                                        |
|      | For Windows <sup>®</sup> NT and Windows <sup>®</sup> 2000:                                                                                                    |
|      | The Print directly to the printer option must be set under<br>the printer properties. To do this, select the <i>Properties</i> dialog of the<br>printer. Click the <i>Print directly to the printer</i> option on the <i>Print job</i><br><i>scheduling</i> tab.                                                                                                    |

| Step | Action                                                                                                    |
|------|----------------------------------------------------------------------------------------------------|
| 4    | Activate multilanguage support 1)                                                                                                    |
|      | In the case of certain languages with special character sets, such as Greek, Polish, Russian, Slovenian, Czech or Hungarian, the multilanguage support must be activated if Windows <sup>®</sup> 98 SE and Win ME are used. To do this, select <i>Start</i> $\rightarrow$ <i>Settings</i> $\rightarrow$ <i>Control Panel</i> . Activate multilanguage support under <i>Add/Remove Programs</i> $\rightarrow$ <i>Windows Setup</i> $\rightarrow$ <i>Multilanguage Support</i> .                                                                                                    |
| 5    | Setting the time zone                                                                                                    |
|      | Ensure that the correct time zone is set on the PC on which the runtime software is to run. To set the time zone in Windows, select $Start \rightarrow$ Settings $\rightarrow$ Control Panel $\rightarrow$ Date/Time $\rightarrow$ Time Zone.                                                                                                    |
| 6    | Set screen saver (option)                                                                                                    |
|      | The majority of modern monitors no longer need a screen saver, indeed<br>a screen saver can actually be harmful to the CRT. These monitors<br>have a power management function which means they switch<br>themselves off as soon as the video signal has not been changed for a<br>specific period of time, which the user can define. A conventional<br>screen saver prevents, or at least delays, activation of this switch-off<br>function which can lengthen the service life of the screen. However, if a<br>screen saver is required, only the standard screen savers incorporated<br>into Windows are approved for use with ProTool/Pro RT. |
| 7    | Coloration of screen objects (3D objects)                                                                                                    |
|      | The coloration of screen objects, such as message display, is defined in the Windows screen property settings under $Start \rightarrow Settings \rightarrow Control$<br>Panel $\rightarrow$ Display $\rightarrow$ Appearance.                                                                                                    |

1) Not necessary for Windows® NT and Windows® 2000

# 5.2 Install ProTool/Pro RT

#### Note

Chapter 5.2 is only relevant for operating units which are not ready to operate, such as PC670 or a standard PC.

#### 5.2.1 Install the runtime software

#### Condition

The ProTool/Pro RT runtime software is contained on the *SIMATIC ProTool/Pro* CD. The runtime software requires a license (authorization) to be able to run it. This is acquired on purchasing a SIMATIC operating unit with runtime software; it is enclosed with the unit. In the case of a PC, the license (authorization) must be ordered separately.

If no license has been ordered, ProTool/Pro RT can only run in Demo mode. When running in Demo mode, a message appears at regular intervals stating that the runtime software is not licensed.

A detailed description on installation of the license disk is provided in the documentation enclosed entitled *Start-up Guide Copy Protection*.

#### Installation

Proceed as follows to install the runtime software:

| Step | Action                                                                                                    |
|------|----------------------------------------------------------------------------------------------------|
| 1    | Install the runtime software from the CD.                                                                                                    |
|      | If the 'autorun' function for your CD-ROM drive is activated, the CD browser starts automatically after inserting the CD. If 'autorun' is not active, start the install.exe program in the root directory of the CD-ROM.         |
| 2    | Use <i>Language</i> to select the user interface language of the Setup program.                                                                                                    |
| 3    | Select Installation and start the installation with ProTool/Pro RT.                                                                                                    |
| 4    | Follow the installation instructions displayed on the screen.                                                                                                    |
| 5    | Install the license when prompted.<br>If there is no license available for the runtime software during<br>installation, it can be loaded later. Call in the authorsw.exe program<br>on the license disk and install the license. |

#### 5.2.2 Communication

#### **Connection to the PLC**

ProTool/Pro RT supports communication with the PLCs listed in Chapter 3.2. Connect the operating unit to the PLC in order that the project can also be tested when connected to the PLC. The simulator can also be started to test the project (Page 5-14). In this case, there is no need for a connection to the PLC.

#### **Communication with PROFIBUS-DP**

If the ProTool/Pro RT runtime software is to be run on SIMATIC S7 using the profile PROFIBUS-DP and no connection is established, it is possible that the bus parameters are incorrect.

Proceed as follows to reset the parameters to their default values:

| Step | Action                                                                                                    |
|------|----------------------------------------------------------------------------------------------------|
| 1    | Activate the Start menu and select Settings $\rightarrow$ Control Panel and open the Set PU/PC interface dialog.<br>PROFIBUS must be selected in Component configuration used. |
| 2    | Click on the <i>Properties</i> button.<br>In <i>Network Parameters</i> , <i>DP</i> is selected as the profile.                                                                 |
| 3    | Select Universal (DP/FMS) and confirm the selection with OK.                                                                                                    |
| 4    | Click on the <i>Properties</i> button again.<br>In <i>Profile</i> , select <i>DP</i> again and confirm the selection with OK.                                                  |

#### MPI setting

| Step | Action                                                                                                    |
|------|----------------------------------------------------------------------------------------------------|
| 1    | Activate the Start menu and select Settings $\rightarrow$ Control Panel and open the Set PU/PC interface dialog.                                                 |
| 2    | Press the <i>Properties</i> button and set the parameters for the operating unit on the <i>MPI Network</i> tab control so that it is the only master on the bus. |
|      | <b>Note</b><br>If several operating units must be operated via MPI, ensure that only<br>one unit is the master on the bus.                                       |

Detailed information on communication between the PLC and operating unit is provided in the *Communication for Windows-based Systems* User's Guide.

#### 5.2.3 **ProTool/Pro Runtime integrated in PC workstation from Step 7**

#### Special feature

- 1. The content of the SIMATIC NET CD is installed on the runtime PC from 7/2001.
- 2. ProTool/Pro RT is installed in the *HW Config* in the PC workstation.
- 3. The check box *S7RTM is installed* is activated in the SIMATIC Manager of the PC workstation.

Further information is available on the SIMATIC NET CD.

#### Action

- 1. Start the Components Configurator.
- 2. Add ProTool/Pro RT.

Ensure that the same index and name are selected as in the *HW Config* from Step 7.

#### Condition

ProTool can be integrated as a standalone application or in the SIMATIC Step 7 configuration software when a SIMATIC PLC is used and the Step 7 configuration software is installed on the system. It is possible to select icons and data blocks from SIMATIC STEP 7 in ProTool as tags. This prevents errors caused by repeated input.

If, for example, a WinAC PLC is installed on a PC workstation on which the runtime is also installed, it can be triggered as the PLC in ProTool Runtime. In addition, it is also possible to communicate with SIMATIC PLCs outside the PC workstation via a network.

#### SIMATIC manager

When working with ProTool integrated in SIMATIC STEP 7, the SIMATIC Manager is available for use with the ProTool projects. The following tasks can be completed without opening ProTool:

- Generate and transfer ProTool projects
- Start ProTool RT via  $File \rightarrow Start Runtime$
- · Export and import texts for translation
- Define language settings
- Copy or move ProTool projects
- Archive and dearchive ProTool projects within the scope of SIMATIC STEP 7
   projects

Please refer to the documentation on the SIMATIC Manager for more detailed information.

#### Switch STEP 7 integration from ProTool

If ProTool has been installed integrated in SIMATIC STEP 7, the ProTool *File* menu provides the menu item *Integration in STEP 7*. This enables ProTool to be integrated in or deinstalled from (i.e. operated in standalone mode) SIMATIC STEP 7. After switching the integration mode, ProTool is automatically restarted.

The integration of ProTool in SIMATIC STEP 7 is still possible via the ProTool Setup, regardless of this.

In integrated mode, it is also possible to deinstall individual projects so that they can be processed by ProTool in standalone mode (e.g. on another configuration computer).

#### Integrating and removing individual ProTool projects

Projects created using ProTool in standalone mode cannot be called in directly via the SIMATIC Manager. In order to include such projects in a STEP 7 project, they must be integrated.

To do this, activate ProTool and select the menu items  $File \rightarrow Integrate$ .

Conversely, in order to process projects, which were created integrated in SIMATIC STEP 7, in ProTool in standalone mode without SIMATIC STEP 7 being available, these projects must first be deinstalled.

To do this, activate ProTool and select the menu items  $File \rightarrow Unintegrate$ .

## 5.3 Retrofitting a Communication Processor

#### Condition

SIMATIC Net CD 7/2001 is not installed.

#### Purpose

The steps described below are only necessary if a **CP5511** or **CP5611** communication processor is retrofitted to enable connection to a SIMATIC S7.

Information on the other communication processors is provided in the installation manual enclosed with the respective component.

#### **Recommended procedure**

First, install the runtime software before installing the communications processor. Proceed as follows:

| Step | Action                                                                                                    |
|------|----------------------------------------------------------------------------------------------------|
| 1    | Install the runtime software.                                                                                     |
| 2    | Switch off the operating unit.                                                                                    |
| 3    | Slot in the communications processor.                                                                             |
| 4    | Start up the operating unit again.                                                                                |
|      | The communications processor is detected and configured automatically (Plug&Play function) when the PC is booted. |

If the communications processor is installed before the runtime software, the communications processor cannot be activated by the installation program.

#### Remedy:

| Step | Action                                                                                                    |
|------|----------------------------------------------------------------------------------------------------|
| 1    | Activate the Start menu, select Settings $\rightarrow$ Control Panel $\rightarrow$ System and select the device manager. |
| 2    | Remove the unrecognized component, <i>PCI Network Controller</i> , from the list.                                        |
| 3    | Start up the operating unit again.                                                                                       |
|      | The communications processor is detected and configured automatically (Plug&Play function) when the PC is booted.        |

# 5.4 Settings for the OP37/Pro

#### Settings in BIOS

Different settings must be defined in the BIOS of the OP37/Pro, according to the connection used. In the case of serial connections, the corresponding COM interface must be activated.

Information on this is provided in the *OP37/Pro* equipment manual, the *Communication for Windows-based Systems* User's Guide and in the ProTool/Pro CS configuration software online help.

#### Note

Restart the OP37/Pro after carrying out any changes in the BIOS so that the new BIOS settings take effect.

#### Direct key module

The hardware based control of the direct key module outputs via the OP37/Pro keyboard can be used without restrictions. However, the runtime software ProTool/Pro RT does not support defining ports by means of messages.

## 5.5 Downloading, Testing and Commissioning the Project

#### 5.5.1 Scenarios

#### Overview

ProTool/Pro RT is the application with which a project can be run online. However, this project must first be created with the ProTool/Pro CS configuration software. Detailed information on how to create projects can be found in the online help of the ProTool/Pro CS configuration software and in the *ProTool Configuring Windows-based Systems* User's Guide.

A number of scenarios are possible for testing the project:

- The ProTool/Pro RT runtime software is installed on the same PC as the ProTool/Pro CS configuration software (Page 5-11).
- The ProTool/Pro RT runtime software is installed on a different PC from the ProTool/Pro CS configuration software. In this case, the project must be downloaded from the configuration computer to the target PC (Page 5-11).
- The project is first tested using the simulator. The project can be tested on the same PC as that on which the configuration software is installed (Page 5-14).

#### Configuration software and runtime software are on the same PC

- Create the project, for example, under the name Myproject.pdb, and then compile it. Once compilation has been completed, a compiled file with the extension \* .fwd is stored in the same directory as the project file (for example, Myproject.fwd).
  - 6
- 2. Start the ProTool/Pro RT runtime software directly from the configuration software currently running using the icon depicted.
- 3. If the PC is connected to the PLC, the project can be tested immediately in connection with the PLC.

Information on how to simulate the project without a PLC using the simulation program is provided in Chapter 5.5.3.

#### Configuration software and runtime software are on different systems

Create the project, for example, under the name Myproject.pdb, and then compile it. Once compilation has been completed, a compiled file with the extension \*.fwd, e.g. Myproject.fwd is stored in the same directory. Windows provides the following options for downloading the compiled files:

- Copy the \*.fwd file on to a floppy disk and then from the disk to the target system (PC). If the project is too large for one disk, use the disk transfer option.
- Disk transfer:

In ProTool/Pro CS, select the menu option  $File \rightarrow Download$  and select drive A: in the *Destination Directory* dialog. The operation-capable project file is transferred to one or more disks in a compressed form.

In order to decompress the compressed project file on the target device, activate the Start menu and select SIMATIC  $\rightarrow$  ProTool/Pro RT  $\rightarrow$  ProTool/Pro disk transfer. Select the compressed file, e.g. Myproject.fo0 in the Transfer dialog and enter the destination directory in which the decompressed project file should be copied.

- Copy the \*.fwd file from Windows® 98 SE to the target system via a parallel or serial cable using the Direct Cable Connection option.
- Copy the file \*.fwd file from Windows ® NT or Windows® 2000 to the target system via a parallel or serial cable using the Dial-Up Connection option.
- Copy the \*.fwd file to the target system via a network.

Double-click on the compiled project file to start the runtime software on the target system.

#### Note

Before starting up a new project, delete all the archive files on your operating unit which were not created with the new project.

### 5.5.2 Start Menu for PC

| PC Loa | der 6.0  | - 🗆 × |
|--------|----------|-------|
|        | Transfer |       |
|        | Start    |       |
|        | Settings |       |
|        | Exit     |       |
|        |          |       |

Figure 5-1 Start menu for PCs

Start the PC Loader (Start menu) via the Windows Start menu SIMATIC  $\rightarrow$  ProTool/Pro RT  $\rightarrow$  ProTool/Pro RT Loader. The PC Loader offers the following options.

Press the *Transfer* button to switch the operating unit to download mode in order to load a configuration.

Press the *Start* button to start the runtime software automatically.

After pressing the *Settings* button, the following window opens in which various settings can be defined.

| Serial:         | <u>A</u> ctivate     OCM1                                      |  |
|-----------------|----------------------------------------------------------------|--|
|                 | <u>         R</u> emote control <u>         ○ COM2</u><br>COM2 |  |
| Channel 2: —    |                                                                |  |
| МРІ             | Activate                                                       |  |
| 1               | Remote control                                                 |  |
|                 |                                                                |  |
| irectories      |                                                                |  |
|                 |                                                                |  |
| Configuration I | file:                                                          |  |
|                 | file:<br>\PTProRun\Projects\                                   |  |
| D:\SIEMENS      | \PTProRun\Projects\                                            |  |
| D:\SIEMENS      | \PTProRun\Projects\                                            |  |
| D:\SIEMENS      | \PTProRun\Projects\<br>backup file:<br>\PTProRun\Projects\     |  |
| D:\SIEMENS      | \PTProRun\Projects\<br>backup file:<br>\PTProRun\Projects\     |  |

Figure 5-2 Settings window

- The *Channel* section of the Setting menu can be used to activate the required communication channel. In addition to the serial communication channel, a second channel can also be selected to download data from the configuration computer to the operating unit.
- The *Directories* section enables the following settings to be made:
  - Configuration file

The predefined storage location for the project file can be changed here. During the next downloading process, the configuration is stored in the storage location specified.

- Configuration backup file

The predefined storage location for the source file of your configuration can be changed here. This file can be used for restoring (downloading back) the configuration. External Flash cards or network connections can be set for the operating unit.

- Autostart application
  - Path

This defines the storage location for the ProTool/Pro runtime project. The path for a standard installation is:

c:\siemens\PtProRun\PtProRun.exe

Wait (s)

It is possible to define the number of seconds the Start menu should remain on screen before the runtime is started (1 s, 3 s, 5 s, 10 s or constantly). If no ProTool/Pro runtime project is available, the unit automatically switches to download mode.

Press the Exit button to close the PC Loader.

#### 5.5.3 Simulation of a project

#### Function

The scope of delivery in respect of the ProTool/Pro RT runtime software contains a simulator with which to test the project without a PLC. The simulator is a separate application. It enables the user to test whether the screens, screen objects, messages, etc. which have been configured function correctly.

The simulator simulates the PLC and

- modifies the values of configured tags in a definable way:
   e.g. incrementally, decrementally, sinusoidally, randomly or by shift bits,
- sets bits in bit-by-bit organized area pointers: by shifting the bits in the two area pointers *Event Messages* and *Alarm Messages*, it is possible, for example, to trigger all the configured messages on the operating unit.

A condition for simulation is that the ProTool/Pro RT runtime software is also installed on the configuration computer.

#### **Principle**

There are several methods of simulating a finished project:

#### • Simulation with connection to the PLC

The project can be simulated by running it directly during the runtime. In this case, tags and area pointers are only capable of functioning when the configuration computer is connected to a corresponding PLC.

If the computer is connected to a PLC, the runtime provides an authentic simulation of the configured operating unit.

For simulation with ProTool/Pro RT, select the menu item  $File \rightarrow Test \rightarrow Start$ Runtime.

#### • Simulation without connection to the PLC

The simulation program automatically installed with ProTool/Pro RT can be used to simulate a project, including tags and area pointers, without the necessity of a connection to a PLC. The tag and area pointer parameters are entered in a simulation table which is read in during the simulation from ProTool/Pro RT.

For simulation using the simulator, select the menu item  $File \rightarrow Test \rightarrow Start$ Simulator.

#### • Simulation in integrated mode

If a configuration is created integrated in STEP 7, PLCSIM V5.0 can be used to simulate connection to a PLC. Please refer to the STEP 7 documentation for more detailed information.

The following steps describe the basic steps necessary to simulate a project without a connection to a PLC. Step-by-step instructions are provided in Table 5-1.

- 1. First of all, create a project as it is to run later when connected to the PLC.
- 2. Save and compile the project.
- 3. Start the simulator directly from the running configuration software by clicking on the icon depicted or via menu options *File* → *Test* → *Start Simulator*. If the simulator is started without having compiled the project beforehand, compilation is automatically triggered.
- 4. When the project is simulated for the first time, the simulator is started with a new, empty simulation table. If a simulation table already exists for the project, it is opened.

All the settings are saved in simulation table \*.sim defined for the simulation of tags and area pointers (refer to Figure 5-3).

- 5. Now manipulate the project tags and area pointers in the simulation table.
- 6. It is possible to watch how the values change by switching the task from the simulator to the project.

|   | Tag       | Data Type | Current va  | Format | Write cyle | Simulation          | Set value   | MinValue    | MaxValue  | Cycle  | Start | 1 |
|---|-----------|-----------|-------------|--------|------------|---------------------|-------------|-------------|-----------|--------|-------|---|
|   | VAR_1     | UINT      | 0000 0000 C | Bin    | 1,0        | Sine                |             | 0000 0000 ( | 1111 1111 | 10,000 |       |   |
|   | VAR_2     | INT       | 0000 0000 C | Bin    | 4,0        | Random              |             | 1000 0000 ( | 0111 1111 |        |       |   |
|   | VAR_3     | INT       | 0           | Dez    | 2,0        | Increment           |             | -32768      | 32767     | 10,000 |       |   |
|   | VAR_4     | REAL      | 0           | Dez    | 10,0       | <display></display> |             |             |           |        |       |   |
|   | VAR_5     | INT       | 0000        | Hex    | 2,0        | Shift bit           |             |             |           |        |       |   |
|   | VAR_7     | INT       | 0000        | Hex    | 4,0        | Decrement           |             | 8000        | 7FFF      | 10,000 |       |   |
|   | Event mes | UINT      | 0000 0000 C | Bin    | 1,0        | Shift bit           |             |             |           |        |       |   |
| Ì | Alarm mes | UINT      | 0000 0000 C | Bin    | 1,0        | Shift bit           | 0000 0000 0 |             |           |        |       | 1 |
| * |           |           |             |        |            |                     |             |             |           |        | Г     |   |

#### **Simulation table**

Figure 5-3 Simulation table (example)

Figure 5-3 illustrates an example of a simulation table. All the settings defined in this table for simulating the project can be saved in a file. In this case, select  $File \rightarrow Save$  in the simulator and enter a file name (\*.sim).

This means that the project can be simulated again at a later date with saved settings. A condition for this is that the tags and area pointers to be simulated in the project have not be altered in the meantime.

#### Tags

#### Tags available

Not all the configured tags are provided in the simulation table. Only referenced tags are available for the simulation, i.e. only those tags used in the project e.g. in a screen object.

#### Archive tags

In order to be able to simulate archive tags, activate the option *Read continuously* when configuring the tags in the tag dialog on the *Options* tab control.

#### **Data formats**

#### **PLC-specific data formats**

Since the simulator can only simulate the project offline, i.e. without a connection to the PLC, the data formats are converted to internal ProTool/Pro CS formats. Therefore, PLC-specific data formats cannot be realized.

#### Date and time

The simulator converts data formats for date and time, e.g. *DATE*, *DATE* AND *TIME* and *TIME* OF *DAY*, to an internal format which contains both the time as well as the date. If simply the time is entered for such a tag in the simulation table, for example, the missing part, in this case the date, is also modified. Therefore, enter the full value with time and date when simulating tags with time or date dependent formats.

#### **Operate simulator**

The following instructions provide a detailed description of the procedures for operating the simulator.

| Table 5-1 Simulator operation, step-by- | -step |
|-----------------------------------------|-------|
|-----------------------------------------|-------|

| Step | Action                                                                                                    |
|------|----------------------------------------------------------------------------------------------------|
| 1    | Start the simulator directly from the running configuration software by clicking on the icon depicted or via menu options $File \rightarrow Test \rightarrow Start$ Simulator.                                                                                                    |
| 2    | When the project is simulated for the first time, the simulator is started with a new, empty simulation table. If a simulation table already exists for the project, it is opened.                                                                                                    |
|      | All the settings are saved in simulation table *.sim defined for the simulation of tags and area pointers (refer to Figure 5-3).                                                                                                    |
|      | <b>Note</b><br>Use the two menu options $File \rightarrow Open$ and $File \rightarrow Save$ to open and save the simulation tables in the simulator. This does not open and save the project to be simulated. To do this, use the corresponding menu options in the configuration software. |
| 3    | Now manipulate the project tags and area pointers in the simulation table.                                                                                                    |
|      | Use the <i>Tag</i> column to select all the tags and area pointers to be modified and observed during the simulation.                                                                                                    |
|      | Click on the following symbol in the last line for each tag to be inserted:                                                                                                    |
| 4    | Use the <i>Format</i> column to select the data format in which the values should be represented in the table, e.g. Text, Dec, Hex or Bin.                                                                                                    |
|      | The formats available are dependent on the configured data type.                                                                                                    |
| 5    | Use the <i>Write Cycle</i> column to specify the intervals (in seconds) at which the value is to be written in the project.                                                                                                    |

| Step | Action                                                                                                    |
|------|----------------------------------------------------------------------------------------------------|
| 6    | Use the <i>Simulation</i> column to specify the manner in which the value of the tag is to be simulated:                                                                                                    |
|      | <ul> <li>Sine<br/>The value of the tag is changed in the form of a sine curve.</li> </ul>                                                                                                    |
|      | <ul> <li>Random<br/>The value of the tag is changed via a random function.</li> </ul>                                                                                                    |
|      | <ul> <li>Incrementation         The value of the tag is continuously increased up to a specified maximum value. The progression of the values corresponds to a positive saw-tooth curve.     </li> </ul>                                                                                                 |
|      | <ul> <li>Decrementation         The value of the tag is continuously decreased down to a specified         minimum value. The progression of the values corresponds to a negative         saw-tooth curve.     </li> </ul>                                                                               |
|      | • Shift bit<br>A set bit is continuously shifted one position forward. The previous position<br>is reset each time. This enables all the configured event messages in the<br>area pointer <i>Event Messages</i> , for example, to be triggered in succession.                                            |
|      | Display     The current value of the tag is displayed.                                                                                                    |
|      | The simulation types available are dependent on the configured data type.                                                                                                    |
| 7    | Use the Set value column to specify the start value for the simulation. This is a numerical value. If you have selected the Shift bit option beforehand in the Simulation column, the most significant bit of the value is taken as the initial bit and the subsequent bits are appended after this bit. |
|      | To set a single value, enter it here, directly.                                                                                                    |
| 8    | Enter minimum and maximum values in the <i>MinVal</i> and <i>MaxVal</i> columns, respectively, for the simulation. The sinus curve, for example, is written within the value range defined here.                                                                                                    |
| 9    | Use the <i>Cycle</i> column to specify the interval, in seconds, in which a tag value should be written in a project, e.g. sinusoidal.                                                                                                    |
| 10   | If the check box is activated in the <i>Start</i> column, the simulation is started with the specified values. After switching the task to project, the value changes are visualized and can be observed.                                                                                                |
|      | To stop simulation, deactivate the <i>Start</i> check box.                                                                                                    |

 Table 5-1
 Simulator operation, step-by-step, continued

#### Example of a simulation

The example in Figure 5-4 uses a sine curve to illustrate how the values of a tag are written into the configuration in accordance with the settings in the simulator. The following settings have been made in the simulator:

- Set value = 0
- MaxVal = 5
- MinVal = -5
- Write cycle = 10 \* 1s
- Cycle = 100 \* 1s

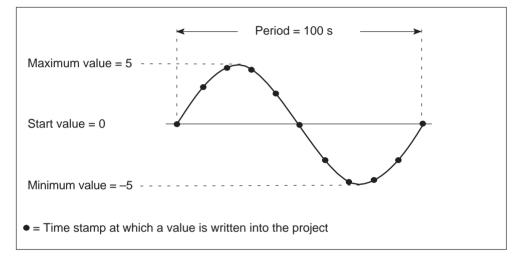

Figure 5-4 Simulating a tag as a sine curve

## 5.6 Starting a Project

#### Running a project in online operation

Once a project has been created, there are a number of different options with which to start it. A condition for this is that the compiled project is initially downloaded to the target system in cases where the configuration computer is not simultaneously the target system.

- Double-click on the \*.fwd file generated. In this way, the ProTool/Pro RT runtime software is started with the selected file.
- Call in the ProTool/Pro RT runtime software under the program group SIMATIC
   → ProTool Pro RT → ProTool Pro RT. The project file to be started can be
   selected when the runtime software is running.
- Call in the ProTool/Pro RT runtime software from the command line. The command could, for example, be as follows:
   c:\siemens\ptprorun\ptprorun.exe c:\proj\myproject.fwd
- If a project should be opened directly following startup of the runtime software, the file must be entered in the initialization file ptprorun.ini. The initialization file is located in the same directory as the ProTool/Pro RT runtime software. Enter the name of the project in the [configuration] section. The line entered could read as follows:

```
LoadConfigFile=MyProject.fwd
```

#### Set up program icon

If the user wants to be able to start the project from the desktop by clicking on the program icon, the following settings must be made:

| Step | Action                                                                                                    |
|------|----------------------------------------------------------------------------------------------------|
| 1    | Position the mouse on a free area of the desktop and click the right-hand mouse button. Select $New \rightarrow Link$ from the context menu which appears.                                                                                                    |
| 2    | Click on the <i>Browse</i> button in the subsequent dialog and select the program ptprorun.exe.                                                                                                    |
| 3    | Enter a name for the icon in the next dialog which appears.                                                                                                    |
| 4    | Click on the Complete button.                                                                                                    |
| 5    | Click on the new icon with the right mouse button and select menu option <i>Properties</i> from the context menu which appears. Enter the ProTool/Pro RT runtime software and the project to be started in the <i>Target</i> field. The call could appear as follows, for instance: |
|      | c:\siemens\ptprorun\ptprorun.exe c:\project\myproject.fwd                                                                                                    |

#### Start project when booting the system

In order to automatically run a project each time the system is started, the corresponding entry must be made in the Startup group in Windows. Firstly, create an icon on the desktop as described above and then move this icon to the Startup group by means of the Windows Explorer.

#### Start the project using the PC Loader menu

To start a project via the PC Loader menu (refer to Ch. 5.5.2 on Page 5-12), load the relevant project by using the *Transfer* button and start the runtime software by using the *Start* button.

## 5.7 Further Downloading Options

#### Set up direct cable connection

A direct cable connection between PCs enables the transfer of files from one PC to another. This method of data transfer can also be used to download a compiled project file. A direct cable connection must be set up on both computers to be connected. The PC direct connection can be set up to be serial or parallel.

Tables 5-2 and 5-3 provide a step-by-step description of how to configure the runtime PC (PC on which the configuration runs) and the configuration PC (PC on which the configuration was created) for a direct PC cable connection.

|      | Settings on the runtime PC                                                                                                    |  |
|------|----------------------------------------------------------------------------------------------------|--|
| Step | Action                                                                                                    |  |
| 1    | Start the Direct Cable Connection program under<br>Start $\rightarrow$ Programs $\rightarrow$ Accessories $\rightarrow$ Direct Cable Connection. <sup>1)</sup>                                                                                                    |  |
| 2    | Use the Direct Cable Connection dialog box to activate the $\tt Host$ Computer option. $^{2)}$                                                                                                    |  |
| 3    | Activate Start $\rightarrow$ Settings $\rightarrow$ Control Panel $\rightarrow$ Network to check the properties of the communication driver in the Configuration tab control.<br>Only IPX/SPX-compatible protocol must be activated on the Bindings tab of the Properties dialog box. |  |
| 4    | Then start the Direct Cable Connection program (steps 1 and 2).                                                                                                    |  |
| 5    | Select Parallel cable to LPT1 as the connection setting.                                                                                                    |  |
| 6    | In the next dialog box, click the File and Printer Enable button.                                                                                                    |  |
| 7    | Click on the File and Printer Enable button once again in the next dialog box that appears for entering the network settings. Activate the Other users can access my files option.                                                                                                    |  |
| 8    | The Password Protection option in the next dialog box must be deactivated.                                                                                                    |  |
| 9    | The runtime PC now monitors the interface and waits for data from the configuration PC.                                                                                                    |  |

Table 5-2 Setting up a parallel direct connection on the runtime PC

| Table 5-2 | Setting up a parallel direct connection on the runtime PC, continued |
|-----------|----------------------------------------------------------------------|
|-----------|----------------------------------------------------------------------|

| Step                                                                                                    | Action                                                                                                    |
|----------------------------------------------------------------------------------------------------|----------------------------------------------------------------------------------------------------|
| 10                                                                                                    | Now enable one of the drives or a directory, for example c:\ptproj,<br>so that it can be accessed by the configuration PC. To do this, select<br>the desired directory in the Windows Explorer. Click the right mouse<br>button to open the context menu and select the <i>Enable</i> menu item.<br>Enter an enable name, for example PTProj. |
| <ol> <li>If the program is not on the PC, install it before doing anything else. Select <i>Start</i> <ul> <li>Settings → Control Panel → Add/Remove Programs. Then select the Windows Setup tab, double-click Communications and then activate the Direct Cable Connection check box.</li> </ul> </li> <li>If a dial-up network has not been installed, a prompt appears requesting insertion of the Windows CD-ROM. The dial-up network is installed and the PC may be restarted.</li> </ol> |                                                                                                    |

The ProTool/Pro RT runtime software is thus installed on the PC. Data can then be downloaded, e.g. the compiled project file. The next step to take is to install and configure the direct cable connection on the configuration PC.

|      | Settings on the configuration PC                                                                                                    |  |
|------|----------------------------------------------------------------------------------------------------|--|
| Step | Action                                                                                                    |  |
| 1    | Start the Direct Cable Connection program under<br>Start $\rightarrow$ Programs $\rightarrow$ Accessories $\rightarrow$ Direct Cable Connection. <sup>1)</sup>                                                                                                    |  |
| 2    | In the <i>Direct Cable Connection</i> dialog, mark the option Guest Computer. <sup>2)</sup>                                                                                                    |  |
| 3    | Activate Start $\rightarrow$ Settings $\rightarrow$ Control Panel $\rightarrow$ Network to check the properties of the communication driver in the Configuration tab control.<br>Only IPX/SPX-compatible protocol must be activated on the Bindings tab of the Properties dialog box. |  |
| 4    | Then start the <i>Direct Cable Connection</i> program (steps 1 and 2).                                                                                                    |  |
| 5    | Select Parallel cable to LPT1 as the connection setting.                                                                                                    |  |
| 6    | Connection to the runtime PC is now set up.                                                                                                    |  |
| 7    | Once the connection has been set up, a prompt appears requesting the name of the runtime PC. The name (e.g. PC670) is located under <i>Start</i> $\rightarrow$ <i>Settings</i> $\rightarrow$ <i>Control Panel</i> $\rightarrow$ <i>Network</i> on the <i>Identification</i> tab.      |  |

Table 5-3 Setting up a parallel direct connection on the configuration PC

| Table 5-3 | Setting up a parallel direct connection on the configuration PC, continued |  |
|-----------|----------------------------------------------------------------------------|--|
|-----------|----------------------------------------------------------------------------|--|

| Step | Action                                                                                                    |
|------|----------------------------------------------------------------------------------------------------|
| 8    | Use Windows Explorer to link a drive with the directory provided on the runtime PC (e.g. D:\). To do this, select the Explorer menu option<br><i>Options</i> $\rightarrow$ <i>Connect Network Drive</i> . In this case, it is possible to connect a drive with a network path enabled on the runtime, e.g.<br>\PC670\PTProj.                                                                                                    |
| 9    | Then use Windows Explorer, for example, to simply copy a compiled project file from the configuration PC to the runtime PC. It is also possible to download the compiled project file directly from the ProTool/Pro CS configuration software to the runtime PC. Select the menu option $File \rightarrow Download$ and use the <i>Destination Directory</i> dialog to select the linked drive (e.g. $D: \backslash$ ). Subsequently, each time a downloading process is activated, the compiled project file is automatically transferred to the runtime PC. |

- If the program is not on the PC, install it before doing anything else. Select Start
   → Settings → Control Panel → Add/Remove Programs. Select the Windows Setup
   tab. Double-click Communications and then activate the Direct Cable Connection
   check box.
- 2) If a dial-up network has not been installed, a prompt appears requesting insertion of the Windows CD-ROM. The dial-up network is installed and the PC may be restarted.

#### Setting up a dial-up network connection

The Dial-Up Network provided by Windows® 98 SE or the RAS package from Windows NT 4.0 SP6a and Windows 2000 SP2 can be implemented to set up a virtual network using serial or parallel cables, via Internet or modems.

Information concerning the installation of dial-up networks is provided in the Windows documentation. n the case of Windows 98 SE, Windows NT and Windows 2000 SP2, all the necessary components are supplied.

# 6

# **Operating ProTool/Pro Runtime**

## 6.1 General Operation

## **Overview**

The operation of processes during runtime is dependent on the project created. This chapter only contains general information regarding settings for the runtime software and controlling predefined screen objects. Screen objects provide the user with general system functions. Screen objects can be used in screens implemented in a project and configured according to individual requirements.

## Methods of operation

The ProTool/Pro RT runtime software can be operated via a mouse, keyboard or touch screen. In the case of mouse or touch panel operation, it is of particular advantage to integrate buttons, status buttons, switches and hidden buttons in the project. When it is possible to influence a screen object by means of a mouse action, the cursor symbol changes, by means of a button on the PC e.g. by the symbol

## Pressing several keys

#### Note

Never press more than one function key/softkey or button (when using touch panels) on the operating unit at the same time. Otherwise, actions may be inadvertently triggered under certain circumstances.

## Operating screens via the keyboard

The navigation options indicated in the Table 6-1 are available for carrying out actions on a screen using the keyboard.

The type of cursor control via the keyboard can be defined in the ProTool/Pro CS configuration software (refer to Page 6-8). This guide describes the settings for ProTool versions from V 5.2.

Table 6-1 Operating screens via the keyboard

| Navigation                     | PC | SIMATIC Panel PC |
|--------------------------------|----|------------------|
| Move to next field right/left  |    |                  |
| Move to next field below/above |    |                  |
| Move in field right/left       |    |                  |

- Use the ENTER key
  - to apply values (e.g. in input fields)
  - to open list boxes
- Use the ESCAPE key to cancel input.
- Use the TAB key to access the next screen object which can be acted upon according to the configured tabulator sequence.

By pressing it simultaneously with the SHIFT key, access is made in the reverse sequence.

- In order to navigate between screens on the PC, for example, the function keys depicted on the right can be assigned functions, e.g. *Select Screen*:
- In the case of a SIMATIC operating unit, it is possible to assign a different number of global and local function keys, according to the unit.

The name of these keys is dependent on the unit, e.g.:

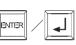

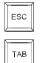

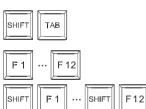

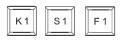

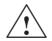

## Caution

If a function key is pressed before changing screens, it is possible that the corresponding function is triggered before the new screen has appeared.

## Operating Windows via the keyboard

It is possible to control the operating unit operating system via the keyboard, if necessary. Detailed information on this is provided in the Windows manual. The most important key combinations for the SIMATIC Panel PCs are depicted in Table 6-2.

Table 6-2 Operating Windows via the keyboard

| Navigation                                   | Operating Unit |
|----------------------------------------------|----------------|
| Open Start menu                              | CTRL           |
| Display pop-up menu for the marked element   | SHIFT F10      |
| Mark all                                     | CTRLA          |
| Display the properties of the marked element | ALT            |
| Explorer:                                    |                |
| Change folders                               | F4             |
| Change display area                          | F6             |
| Activate menu bar                            | <b>F</b> 10    |
| Dialogs:                                     |                |
| Continue to next field                       | ТАВ            |
| Return to previous field                     | SHIFT          |
| Open next tab control                        | CTRL           |
| Open previous tab control                    | CTRL SHIFT TAB |

## **Touch panels**

Touch panels, e.g. Panel PC670 Touch, are operated by directly touching the operating elements on the contact sensitive screen. This represents the basic difference between touch panel operation and mouse operation.

In order to enter values, the touch panel automatically displays a screen keyboard after touching an entry field, for example. The screen keyboard is also displayed automatically if a password needs to be entered in order to activate a password protected function. After completing the input, the screen keyboard is automatically hidden. Depending on the input field configured, the screen keyboard provides buttons for pure numeric input or for alphanumeric input.

The screen keyboard is positioned dynamically during runtime. In this way, the corresponding input field always remains visible on the operating unit.

Figure 6-1 illustrates an example of a German screen keyboard for Panel PCs to enter alphanumeric values.

| ^  | -  | 1 2 | 2 | 3  | 4 | 5   | 5 | 6 | 7 | 8 |   | 9    | 0 | ู ใ   |     | F1. |        | 🏘 Pro T | Fool |                  |
|----|----|-----|---|----|---|-----|---|---|---|---|---|------|---|-------|-----|-----|--------|---------|------|------------------|
| -  | -  | q   | W | e  | ) | r   | t | z |   | u | i | 0    |   | р     | ü   | +   |        | Einfg   | Pos1 | $  \mathbf{F}  $ |
| ſ  | ŗ  | а   | 5 | \$ | d | f   | g | I | n | j | k |      | I | Ö     | ä   | #   | ◀      | Entf    | Ende |                  |
| Û  |    | <   | y | х  | С | ; \ | v | b | n | n | n | ,    |   |       | -   | Û   | ESC    | Num     | 1    | DEU              |
| St | rg | 囲   | A | lt |   |     |   |   |   |   |   | Hilf | e | Alt G | r 🔰 | 8 🗖 | ζ Strg | +       | €    | -                |

Figure 6-1 Example of a screen keyboard for Panel PCs

If the function *Use\_On\_Screen\_Keyboard\_ON/OFF* has been configured in your project, it is possible to suppress the screen keyboard, e.g. to implement an external keyboard or as a result of certain operating situations.

## **Fixed window**

The fixed window is a configurable window positioned at the top edge of the screen. The content of the fixed window is independent of the current screen. Therefore, it is particularly suited for displaying process magnitudes or the time and date.

An operating element configured in the fixed window is available in every screen. When using touch panels, for example, a button can be configured in the fixed window to represent a globally effective function key.

## Call help text

Help texts can be configured in ProTool/Pro CS for messages, screens and operable screen objects. Help texts provide additional information and operating notes on the operating units. Help text can involve information on permissible value ranges regarding an input field or the cause and elimination of a fault related to an error message.

## Keyboard units :

When using units equipped with a keyboard, proceed as follows to call in the configured help text, e.g. for an input field:

| Step | Action                                                                                                    |                                                                                                    |  |  |  |  |  |
|------|----------------------------------------------------------------------------------------------------|----------------------------------------------------------------------------------------------------|--|--|--|--|--|
|      | SIMATIC Panel PC                                                                                                    | PC                                                                                                    |  |  |  |  |  |
| 1    | Select the required input field, e.g. using the Tabulator key.                                                                                                    | Click on the input field.                                                                                      |  |  |  |  |  |
| 2    | The LED in the HELP key lights up, indicating that a help text is available.                                                                                                    | Press the operating element, e.g. function key F1, with which the <i>Display_Help_Text</i> function is linked. |  |  |  |  |  |
|      |                                                                                                    |                                                                                                    |  |  |  |  |  |
| 3    | The help text configured for the input field is displayed on the operating unit in the language set. If a help text has also been configured for the current screen, it is displayed too. |                                                                                                    |  |  |  |  |  |

#### Touch panels:

Help texts for messages, screens and input fields are available, if configured, when using touch panels. Proceed as follows in order to call in the configured help text:

#### • Help on messages

Touch the following button in the message window, on the message page, in the message buffer or the message display Help

#### • Help on input fields

Touch the Help key on the screen keyboard. This key only appears if a configured help text exists.

#### • Help on current screen

If the function *Display\_Help\_Text* has been assigned to a button, for example, touch that button to call in the help text configured for the current screen.

#### • Help on focussed screen object

Press the key combination ALT + H either on the screen keyboard or the USB keyboard connected to call in the configured help text to the trend view which has been focussed, for example.

## lcons

Icons can be configured at the bottom and side edges of the screen for SIMATIC HMI operating units with integrated keyboard (e.g. Panel PC670, FI25 and FI45). Icons emphasize the screen-specific functions of the softkeys.

On pressing a softkey, the function assigned to the respective icon is triggered.

## Language change

The ProTool/Pro CS configuration software enables a project to be stored in numerous languages. Up to 5 of these editing languages can be loaded on the operating unit at any one time. The ASIA language variants are also supported. It is possible to switch between the languages, online, at any time and display language-dependent objects (texts and formats) in the runtime in other languages.

Language-dependent texts involve, e.g.:

- Messages
- Screens
- Text lists
- Help texts
- Recipes
- Date/Time
- Decimal separating character
- Static texts

## **Conditions for changing languages**

In order to change languages on the operating unit during runtime, the following conditions must be fulfilled:

- The selected language must have been loaded on the operating unit. The languages available during runtime are defined during configuration in ProTool/Pro CS under *System* → *Language Assignment* → *Online Languages*.
- The *Switch\_Language* function must be linked to an operating element, e.g. to a button or a selection field.

## 6.2 Settings for the Runtime Software

## Displaying the configuration on the target system

The ProTool/Pro CS configuration software can be used to define how the compiled project is represented during runtime. The project can be displayed in full screen mode or in a window which is smaller than the screen. In full screen mode, the project takes up the entire screen. The screen no longer contains a window and control elements (e.g. buttons).

In order to use the *Full Screen* view, select the menu option *System*  $\rightarrow$  *Settings* in ProTool/Pro CS. Select *Display* and mark the option *Full Screen*. If the taskbar no longer needs to be displayed, deactivate it under Windows. Activate the Start menu, select *Settings*  $\rightarrow$  *Taskbar* and use the *Taskbar Properties* dialog to deactivate the options *Always on Top* and *Auto hide*.

The full screen view provides more space during configuration as well, since there is no window frame. Therefore, select the full screen setting before beginning with the configuration.

## **Disable task switching**

To prevent the user from calling up other applications during runtime, it is possible to disable the task switching function in ProTool/Pro CS. Select the menu option *System*  $\rightarrow$  *Settings* and activate the items *Lock Task Switching* and *Full Screen*. In addition, deactivate the Taskbar under Windows. Activate the Start menu, select *Settings*  $\rightarrow$  *Taskbar* and use the *Taskbar Properties* dialog to deactivate the items *Always on Top* and *Auto hide*.

#### Note

If Lock Task Switching is selected, it is essential to assign the function *Exit\_runtime* to a key or button in the project. Otherwise, it is impossible to exit from ProTool/Pro RT and Windows. The key combination CTRL + ALT+ DEL is also no longer effective. Thus, when using Windows®NT and Windows®2000, it is not possible to log on to your unit again, e.g. after activating the screen saver.

When using Windows®2000, the key combination necessary to log on, CTRL + ALT + DEL, can be deactivated. To do this, select *Control Panel*  $\rightarrow$  *User*  $\rightarrow$  *Passwords*, then tab control *Extended* and deactivate the option "*Press CTRL* + *ALT* + *DEL* before logon".

## Cursor control compatibility (not PC)

The type of cursor control, e.g. within tabular structured screen objects (message view, recipe view and status/force), can be configured. In this case, select menu option  $System \rightarrow Settings$  in the ProTool/Pro CS configuration software and use the Settings dialog to activate or deactivate the option Cursor Control as with V 5.10.

Using the new cursor control (check box deactivated), it is possible to navigate within tables and list boxes simply by pressing the cursor keys without having to implement the SHIFT key simultaneously.

## Screen saver

## • OP37/Pro

A specific screen saver is available for the OP37/Pro which automatically switches off the screen if no entry is made on the OP37/Pro within a defined period. This screen saver is used in order to extend the service life of the back-lighting. The screen saver is active by default.

Select the screen saver via Control Panel  $\rightarrow$  Display  $\rightarrow$  Screen Saver. Select the screen saver called ProTool.

## • PC and SIMATIC Panel PC

The majority of modern monitors no longer need a screen saver, indeed a screen saver can actually be harmful to the CRT. These monitors have a power management function which means they switch themselves off as soon as the video signal has not been changed for a specific period of time, which the user can define. A conventional screen saver prevents, or at least delays, activation of this switch-off function which can lengthen the service life of the screen. However, if a screen saver is required, only the standard screen savers incorporated into Windows are approved for use with ProTool/Pro RT.

#### Setting the time zone

Ensure that the correct time zone is set for the operating unit. The time zone is set in Windows by calling the Start menu and selecting Settings  $\rightarrow$  Control Panel  $\rightarrow$  Date/Time  $\rightarrow$  Time Zone.

## 6.3 Operating Screen Objects

## Screen objects

This section provides information on operating the following screen objects:

- Buttons/Switches:
  - Button [Page 6-11]
  - Status button [Page [6-13)]
  - State view [Page 6-13]
  - Switches [Page [6-15)]
- Input field [Page 6-16]
- List boxes [Page 6-18]
- Messages
  - Message line [Page 6-19]
  - Message window [Page 6-19]
  - Message indicator [Page 6-21]
  - Message page [Page 6-22]
  - Message buffer [Page 6-23]
  - Message view [Page 6-24]
  - Single message display [Page 6-26]
- Bar graph [Page 6-27]
- Trend view [Page 6-28]
- Slider control [Page 6-31]
- Analog display [Page 6-33]
- Calendar date/time, display and set:
  - Date/Time [Page 6-34]
  - Digital/Analog clock [Page 6-35]
- Passwort list [Page 6-36]
- Status/Force [Page 6-39]
- SIMATIC HMI Symbol Library [Page 6-41]

Further screen objects are available, e.g.

• Graphic list

A graphic list displays current values from the PLC in the form of a graphic. It assigns a graphic to each tag value. The value of the tag during runtime determines which graphic is selected from the list and displayed on the operating unit.

• Graphic display

The graphic display enables the dynamic positioning of graphics from external graphic programs in the project.

• Graphic box

A graphic box enables the selection of a graphic by selecting an entry from a graphic list.

Information concerning the Recipe View is provided in Chapter 7.4.1.

## 6.3.1 Buttons

## Purpose

A button is a virtual key on the operating unit screen that can be operated by the mouse or via the touch screen, according to the system.

Functions which have been assigned to buttons can be triggered, for example, by the following, configurable events:

- Clicking
- Printing
- Releasing

## Display

Labeling

Buttons can be labeled statically or dynamically. In the case of dynamic labeling, the text or graphic on the button changes during runtime according to the value of a configured tag.

#### Operation acknowledgement

As soon as the operating element detects a valid operation, it responds with a visual acknowledgement. The acknowledgement, however, does not infer that the required action is actually being executed.

Figure 6-2 illustrates examples of buttons which are pressed (right) and not pressed (left).

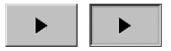

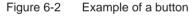

## **Hidden buttons**

Hidden buttons are transparent buttons which may lie over graphics, for example. This enables plant parts which are graphically displayed on the operating unit to be operated easily (e.g. a motor or valve). If a hidden button is selected, its contour can become visible as long as the button remains selected. The contour enables the user to detect the operable area of the button.

## Operation

#### • Mouse and touch screen

Click the mouse pointer on the button or press it on the operating unit touch screen.

Keyboard

Select the button, e.g. using the cursor keys, and press either the Enter key or Spacebar.

#### Note

#### Click

In the case of a button, a function is triggered when the pressed button is released within the contours of the button.

If the button is pressed but the mouse button or finger (when using touch panels) moves outside the contour before releasing, the operating unit does not interpret the action as a *click* event. The action is not executed.

#### Release

In the case of a button, a function is triggered when the pressed button is released.

If the button is pressed using the mouse button or finger (when using touch panels) but moved outside, the function is triggered when the function is released.

#### Press

In the case of a button, a function is triggered as soon as the button is pressed.

## 6.3.2 Status button

## Purpose

The Status button is an operating and display element with the two states *Pressed* and *Released*. Status buttons can indicate the status of units which cannot be seen by the operator (e.g. a motor). At the same time, it is also possible to change the status of the device concerned on the operating unit.

#### **Behavior**

The behavior of the Status button can be configured:

• Switch:

The switch has two stable states. It toggles from one state to the other each time it is operated, and remains in the respective state until it is operated again.

• Key:

The button has a fixed, stable home position. When operated, it switches to the status *pressed* and remains in this state as long as it is kept pressed. When released, it automatically switches back to its *released* position.

Functions which have been assigned to the Status button can be triggered, for example, by the following configurable events:

- Status change
- Printing
- Releasing

If the status of a *switch* type Status button changes as a result of a modification of configured tags, not through operation, the corresponding function is not executed.

## Display

The two indicator statuses of the types *Switch* and *Button with acknowledgement* can be assigned different texts or graphics in ProTool/Pro CS which are displayed on the Status button during runtime.

Figure 6-3 illustrates an example of a *switch* type Status button when pressed (left) and not pressed (right).

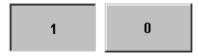

Figure 6-3 The two statuses relate to the Status button when the Switch option is set

#### Operation

The Status button is operated as a normal button (refer to Page 6-11).

#### Note

#### Click

In the case of a button, a function is triggered when the pressed button is released within the contours of the button.

If the button is pressed but the mouse button or finger (when using touch panels) moves outside the contour before releasing, the operating unit does not interpret the action as a *click* event. The action is not executed.

#### Release

In the case of a button, a function is triggered when the pressed button is released.

If the button is pressed using the mouse button or finger (when using touch panels) but moved outside, the function is triggered when the function is released.

## Press

In the case of a button, a function is triggered as soon as the button is pressed.

## 6.3.3 Switch

## Purpose

A switch serves for the input and output of a binary status. It can only be switched on or off. It is linked to a tag to do this. The status *OFF* corresponds to the value 0 (a logical FALSE) of the tag linked to the switch. All tag values other than zero (a logical TRUE) are interpreted as the status *ON*.

## **Behavior**

Functions which have been assigned to the switch, can be triggered, for example, by the following, configurable events:

- Status change
- Activate
- Deactivate

If the switch status changes due to a change of the configured tag, none of the events described is triggered.

## Display

Figure 6-4 illustrates an example of two switches with different orientation.

| Mot | or 3 | Valve 2 |  |  |  |
|-----|------|---------|--|--|--|
| On  | Off  | Open    |  |  |  |
|     |      | Closed  |  |  |  |

Figure 6-4 Switches with different orientation

## Operation

#### • Mouse and touch screen

Point to the moveable switch lever and move it to the opposite position.

Mouse

Double-click on the mouse in the sliding slot between the two switch statuses.

Keyboard

Select the switch, e.g. using the cursor keys, and press either the Enter key or Spacebar.

## 6.3.4 Input field

## Purpose

Numeric or alphanumeric values are entered character by character in an input field. A numeric value is a number, e.g. 80 as a setpoint value for a temperature. An alphanumeric value can contain text and digits e.g. Valve\_12.

## Limit value check

If limit values are configured for the input field tags, the values entered are only accepted when they are within the configured limits. If an attempt is made to enter a value which is outside the configured limits, it is rejected and the original value automatically reinserted. In this case, the operating unit issues a system message.

#### Note

On entering the first character, a tooltip appears with the lower and upper limit values related to the input window.

## Display

Input fields can be configured differently according to their purpose, e.g.:

- Numeric input field to enter numeric values in decimal, hexadecimal or binary format.
- Alphanumeric input field to enter character strings.
- Input field for date and time

to enter calendar dates and the time. The format is dependent on the language currently set on the operating unit. The figure below illustrates examples of input fields for date and time in US English language format.

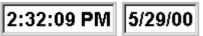

Input field for confidential password entry

to enter passwords confidentially. The character string entered is represented by placeholders (\*). The figure below illustrates an example.

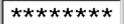

## Operation

## Mouse

Click the mouse button when the mouse pointer is in the input field and enter the required value using the keyboard.

Confirm the entry by pressing

or discard it by pressing

ENTER

## Keyboard

Select the required input field, e.g. using the Tabulator key. The field content changes color when the field is accessed. Use the cursor keys to position the cursor and then enter the required value.

Confirm or discard the input as described for mouse operation.

## Touch screen

Touch the relevant input field on the operating unit touch screen. The screen keyboard automatically appears on the screen (refer to the figure on Page 6-4). Carry out the input as described for keyboard operation. After completing the input, the screen keyboard is automatically hidden.

## 6.3.5 Selection field

## Purpose

In the case of selection fields, values are not entered character by character but are selected from a list (Figure 6-5).

| bottom | • |
|--------|---|
| right  |   |
| left   |   |
| top    |   |
| bottom |   |
| front  |   |
| back   | - |

Figure 6-5 Selection field in opened state (example)

## Operation

## • Mouse and touch screen

Click the mouse pointer in the list box or touch it on the operating unit touch screen. In this case, the selection list opens up immediately. After selecting an element from the list, the selection list is closed and the selected text appears in the list box.

## • Keyboard

Select the required list box, e.g. using a cursor key. The field content changes color when the field is accessed.

The following keys on the SIMATIC operating unit can be used to navigate in the selection list:

|       | Keys |     | Function                                                                                                    |  |  |  |  |
|-------|------|-----|----------------------------------------------------------------------------------------------------|--|--|--|--|
| ENTER |      |     | Open selection list                                                                                                    |  |  |  |  |
|       |      |     | <ul> <li>Confirm entry<br/>The selection list is closed, the list box remains<br/>active</li> </ul>                                  |  |  |  |  |
|       | or   |     | Mark the next entry                                                                                                    |  |  |  |  |
|       | or   |     | Mark the previous entry                                                                                                    |  |  |  |  |
| ESC   | or   | TAB | Terminate editing<br>The selection list is closed and the original content is<br>reset in the list box. The list box remains active. |  |  |  |  |

## 6.3.6 Message line

## Purpose

When a message line has been configured it is always displayed, regardless of the screen selected. The message line displays the last alarm or event message received. The message line is a permanent feature on the operating unit and always displays the current message. If a separate window has been configured for alarm messages, the message line only receives the current event message.

## **Display priorities**

Alarm messages always have priority over event messages. If no alarm messages are present or they have all been acknowledged, event messages are displayed.

Alarm messages flash to distinguish them from event messages.

## 6.3.7 Message window

#### Purpose

The message window displays all messages in the respective message categories which are queued or need to be acknowledged.

It is possible to configure how the alarm messages are sorted. It is also possible to select whether the latest or oldest message is displayed first.

The precise fault location can be displayed with date/time of the message event in the message window.

#### Alarm messages

If one of the display modes *Window/Window*, *Window/Line* or *Window/Off* is configured, the message window for alarm messages opens automatically as soon as an alarm message arrives. Figure 6-6 illustrates an example.

| AM W | AM Window                                         |   |  |      |     |  |  |
|------|---------------------------------------------------|---|--|------|-----|--|--|
| No   | Text                                              |   |  |      | L   |  |  |
| 14   | Coolant empty                                     | ! |  |      |     |  |  |
| 9    | Bottling operation aborted.Bottling valve closed. |   |  |      |     |  |  |
| 4    |                                                   |   |  |      |     |  |  |
| H    | Help                                              |   |  | Edit | ACK |  |  |

Figure 6-6 Alarm window (example)

## Significance of the buttons

| Help | <b>Call Help text</b><br>Use this button to call in the help text configured for the selected message.                  |
|------|----------------------------------------------------------------------------------------------------|
| Edit | Edit Message<br>Use this button to trigger the function assigned to the<br>Edit Message event for the selected message. |
| ACK  | Acknowledge alarm messages<br>Use this button to acknowledge an alarm message that<br>has not yet been acknowledged.    |

## Event messages

In order to be able to open the event message window by means of the mouse or keyboard the function *Display\_event\_message\_window*, for example, must be linked to a function key or button in the project.

## System messages

The message window for system messages opens automatically as soon as a system message arrives. The window is closed automatically after the configured

duration of display has expired or by pressing ESC or .

## 6.3.8 Message indicator

## Purpose

The message indicator is a configurable graphical symbol which is displayed on the screen when at least one alarm message is queued at the operating unit.

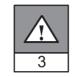

The indicator continues to blink as long as unacknowledged messages are present.

The number (in this case 3) represents the number of alarm messages present.

The message indicator can be operated by the touch screen or mouse.

## **Mouse operation**

Click the mouse button when the mouse pointer is positioned on the message indicator in order to open the alarm message page (Page 6-22).

## Touch operation on SIMATIC operating units

The response of the message indicator is dependent on whether or not alarm messages are present on the operating unit which still have to be acknowledged at the moment the indicator is touched (e.g. Panel PC670 Touch).

- No alarm messages to be acknowledged: The alarm message page is opened after operating the message indicator (Page 6-22).
- Alarm messages to be acknowledged: The alarm message window is opened after operating the message indicator (Page 6-19).
  - Use the button illustrated to close the alarm window in order to operate screens. The alarm message window can be opened again by touching the message indicator.

## 6.3.9 Message page

## Purpose

The message page displays all messages allocated a time stamp. It is also possible to select whether the latest or oldest message is displayed first. Open message pages are constantly updated.

## Structure

In order to be able to access the message page for event messages and/or alarm messages from the operating unit, the following functions must be configured:

- for event messages: Display\_event\_message\_page
- for alarm messages: Display\_alarm\_message\_page

Figure 6-7 illustrates an example of the message page for alarm messages.

| AM  | Page     |          |        | >                          | < |
|-----|----------|----------|--------|----------------------------|---|
| No  | Time     | Date     | Status | Text                       | • |
| 14  | 07:30:51 | 01/25/01 | К      | Coolant empty              |   |
| 14  | 07:30:59 | 01/25/01 | KQ     | Coolant empty              |   |
| 9   | 07:31:04 | 01/25/01 | К      | Bottling operation aborted |   |
| 37  | 07:31:07 | 01/25/01 | К      | Valve will not open        |   |
| 211 | 07:31:28 | 01/25/01 | К      | Fault compressor 4         |   |
| 9   | 07:32:41 | 01/25/01 | KQ     | Bottling operation aborted |   |
| 37  | 07:32:43 | 01/25/01 | KQ     | Valve will not open        |   |
| 211 | 07:32:44 | 01/25/01 | KQ     | Fault compressor 4         |   |
| 138 | 07:39:51 | 01/25/01 | K      | Switch M201 open           |   |
| 139 | 07:39:51 | 01/25/01 | K      | Switch M202 open           |   |
| 140 | 07:39:51 | 01/25/01 | К      | Switch M203 open           |   |
| 211 | 07:39:59 | 01/25/01 | К      | Fault compressor 4         |   |
| 138 | 07:40:17 | 01/25/01 | KQ     | Switch M201 open           |   |
| 139 | 07:40:21 | 01/25/01 | KQ     | Switch M202 open           | • |
| •   |          |          |        | Þ                          |   |
|     | Help     |          |        | Edit ACK                   | 1 |

Figure 6-7 Alarm message page (example)

Information on the significance of the buttons is provided on Page 6-19.

It is possible to configure how the alarm messages are sorted.

## 6.3.10 Message buffer

## Purpose

The message buffer displays all message events allocated a time stamp. It is also possible to select whether the latest or oldest message is displayed first. An open message buffer is constantly updated.

## Structure

In order to be able to access the message buffer for event messages and/or alarm messages from the operating unit, the following functions must be configured:

- for event messages: *Display\_event\_message\_buffer*
- for alarm messages: Display\_alarm\_message\_buffer

Figure 6-8 illustrates an example alarm message buffer.

| AM B | uffer    |          |        | ×                          | ( |
|------|----------|----------|--------|----------------------------|---|
| No   | Time     | Date     | Status | Text                       | * |
| 14   | 07:30:51 | 01/25/01 | К      | Coolant empty              |   |
| 14   | 07:30:59 | 01/25/01 | (K) Q  | Coolant empty              |   |
| 9    | 07:31:04 | 01/25/01 | K      | Bottling operation aborted |   |
| 37   | 07:31:07 | 01/25/01 | К      | Valve will not open        |   |
| 14   | 07:31:09 | 01/25/01 | (Q)G   | Coolant empty              |   |
| 211  | 07:31:28 | 01/25/01 | к      | Fault compressor 4         |   |
| 9    | 07:31:31 | 01/25/01 | (K)G   | Bottling operation aborted |   |
| 37   | 07:32:43 | 01/25/01 | (K)Q   | Valve will not open        |   |
| 211  | 07:32:47 | 01/25/01 | (K)Q   | Fault compressor 4         | _ |
| 9    | 07:33:00 | 01/25/01 | (G) Q  | Bottling operation aborted |   |
| 138  | 07:39:51 | 01/25/01 | К      | Switch M201 open           |   |
| 139  | 07:39:51 | 01/25/01 | К      | Switch M202 open           |   |
| 140  |          | 01/25/01 |        | Switch M203 open           |   |
| 37   | 07:39:59 | 01/25/01 | (Q)G   | Valve will not open        | • |
| •    |          |          |        |                            |   |
| I    | Help     |          |        | Edit ACK                   |   |

Figure 6-8 Alarm buffer (example)

Information on the significance of the buttons is provided on Page 6-19.

The message buffer is organized so that in the case of a buffer overflow the oldest message events are overwritten ("FIFO buffer"). It is also possible to delete the entire buffer or specific message categories from time to time (*Delete\_message\_buffer*) function. This relieves the system load and provides a clearer overview of the message buffer.

It is possible to configure how the alarm messages are sorted.

## 6.3.11 Message view

## Purpose

Certain views are defined for messages which are queued or still to be acknowledged or for message events in the message buffer (volatile or archive) in the message indicator. Various filter criteria are available in ProTool CS for this purpose.

Filter criteria include:

- Message number
- Time
- Message states
- Message text
- Date
- Category name
- Acknowledgment group
- Diagnostics capability
- PLC

The attribute *PLC* is only useful when more than one PLC is configured as source of the message. In this way, the precise fault location can be displayed with date/time of the message event.

#### Structure

The message view (Figure 6-9) displays messages that are queued on the operating unit or still have to be acknowledged. The message view also enables acknowledgement of these messages.

Alternatively, the message view can also display a history of message events. In this case, messages cannot be acknowledged.

|    | No     | Time     | Date     | Status | Text                      |
|----|--------|----------|----------|--------|---------------------------|
| \$ | 140004 | 07:30:51 | 01/25/01 | K      | Connection has been estab |
| \$ | 140001 | 07:30:51 | 01/25/01 | К      | Connection has been clear |
| \$ | 110001 | 07:30:51 | 01/25/01 | К      | Change to offline mode.   |
| \$ | 240000 | 07:30:51 | 01/25/01 | К      | Demo version!             |
| •  |        |          |          |        | ► E                       |
|    | Help   |          |          |        | Edit ACK                  |

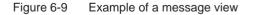

## Significance of the buttons

| Help |   |
|------|---|
| Edit |   |
|      | _ |
| ACK  |   |

## Call Help text

Use this button to call in the help text configured for the selected message.

## Edit Message

Use this button to trigger the function assigned to the Edit Message event for the selected message.

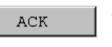

## Acknowledge alarm messages

Use this button to acknowledge an alarm message that has not yet been acknowledged.

## Message categories

In order to be able to distinguish between the different message categories, they are marked in the first column of the message display:

| ! Alarm m | essages |
|-----------|---------|
|-----------|---------|

- Empty Event messages
- \$ HMI system messages
- S7 SIMATIC diagnostic events

Alarm-S messages are displayed either as alarm messages or event messages. SFM messages (System Fault Messages) are displayed as alarm messages.

## **Column properties**

When correspondingly configured, the column sequence and sorting within each column can be modified during runtime.

Change column sequence •

In order, for instance, to swap the columns Time and Date, position the mouse on the column heading *Date*, press and hold the mouse button and move the heading to the column heading Time.

Change sorting •

> In order to change the chronological sorting of the messages, double click in on the column heading of one of the two columns Time or Date.

## 6.3.12 Single message view

## Purpose

A single message display provides a subset of the functionality of a message display (Page 6-24). This provides a simple method with which, for example, to create a message line to display event and system messages in a screen.

## Structure

The single message view cannot be operated. The figure below provides an example of a single message display with the following columns configured:

- Date
- Time
- Message number
- Message states
- Message text

```
12.12.99 14:27:06 110001 K
Change to operating status 'online'
12.12.99 14:27:07 140001 K
Connection discontinued: Station 2, Rack 0, Slot 0
```

## 6.3.13 Bar

## Purpose

Bar graphs present a value in the form of a rectangular area. The operating unit thus provides a clear indication of how far the current value is from the limit values, or if a setpoint value has been reached, at a glance. Bar graphs can be used to display fill levels or quantities, for example.

## Display

It is possible to configure minimum and maximum values and the direction bar graph moves by increasing the tag value:

Figure 6-10 depicts three states of a horizontal bar graph:

- 1. Value drops below the minimum value configured
- 2. Value lies within the configured display range
- 3. Value exceeds the maximum value configured
- 4. Value lies within the configured limit range

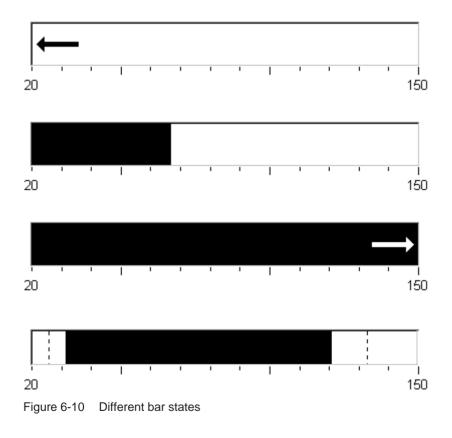

## 6.3.14 Trend view

## Purpose

The trend view is a particularly clear form of displaying process data in a continuous manner. In the case of processes that only change slowly, the trend view can visualize events that have already occurred and provides access to, and estimate of trends in the process sequence. On the other hand, data issued concerning processes which run quickly can be easily evaluated using this form of trend view.

## **Configurable properties**

A number of different trends can be displayed simultaneously in the trend view. The following properties of a trend can be configured:

- Trend type: Realtime trend or History trend
- Triggering: Cycle triggering or Bit triggering
- Limit values: Upper and lower limits The operating unit displays the points at which configured limit values are reached or exceeded by changing the color of the trend view.
- Color: Uncertain status

The *uncertain status* function highlights areas of the trend view in which communication to the unit was interrupted and, as a result, no values could be recorded.

#### **Read line**

The *read line* function is used in a trend graphic to display or hide a read line which displays Y-values associated to an X-value.

The read line can be activated by means of the *Trend\_view\_read\_mark\_on\_off* function or the *X-axis* tab control of the trend view Properties dialog (default: Off). When the function is activated, a button is provided in the trend view with which to activate and deactivate the read line. The color of the read line can be configured in the *Color* tab control.

If the *Display Values Table* function is activated in the *Value Table* tab control, a table appears in the trend view containing the values of the trend curve displayed.

The read line can be operated in the trend view by means of touch, mouse (cursor), keyboard (Ctrl + Alt + cursor right/left) or button. It is also possible to configure buttons for the functions *Trend\_view\_read\_mark\_forward* and *Trend\_view\_read\_mark\_backward*. When the read line is moved, the values in the value table (when activated) are automatically updated accordingly.

## Structure

Figure 6-11 illustrates an example of a trend view with buttons configured for navigating within the trend.

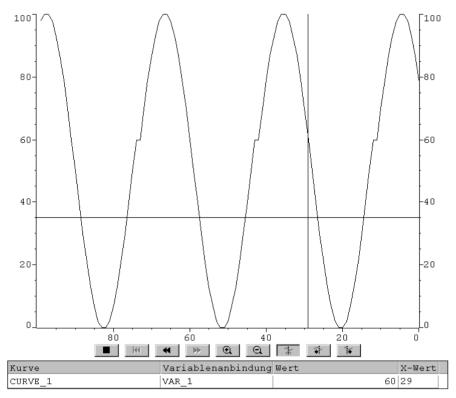

Figure 6-11 Operable trend view with read line (example)

## Navigation using buttons

It is possible to navigate through the trend using the configured buttons. The individual buttons have the following significance:

| Button         |                        | Function                                                                                 |
|----------------|------------------------|------------------------------------------------------------------------------------------|
|                | Start/Stop update      | Interrupts the current updating process for the trend until the button is pressed again. |
| ¥              | Back to start          | Scrolls back to the start of the trend recording.                                        |
| ₹ ≯            | Scroll                 | Shifts the trend section half a window width to the left/right.                          |
| <u>୍</u><br>ପ୍ | Zoom in/out<br>section | Expands/compresses the trend view horizontally.                                          |
| Ŷ\$            | Read line on/off       | Switches the read line on or off.                                                        |

|   | Button                 | Function                          |
|---|------------------------|-----------------------------------|
| ¥ | Read line<br>forwards  | Moves the read line to the right. |
| * | Read line<br>backwards | Moves the read line to the left.  |

## Navigation using the keyboard

If no buttons have been configured in the trend view, use the operating unit keyboard to navigate in the trend view. A condition for this is that the configuration supports navigation using the keyboard.

| Function               | Function                                             | PC | Panel PC |
|------------------------|------------------------------------------------------|----|----------|
| Back to start          | Scrolls back to the start of the trend recording.    |    |          |
| Scroll back            | Scroll one screen width back.                        | -  | SHIFT    |
| Scroll forward         | Scroll one screen width forward.                     |    | SHIFT    |
| Zoom section           | Expands the trend horizontally.                      |    |          |
| Reduce section         | Compresses the size of the trend horizontally.       |    |          |
| Read line<br>forwards  | Moves the read line to the right in the trend curve. |    |          |
| Read line<br>backwards | Moves the read line to the left in the trend curve.  |    |          |

#### Note

It is not possible to interrupt the updating of the trend using the keyboard.

## Display archive data as a trend

If data stored in an archive is displayed in the trend view, it is represented as history trends, i.e. the trend data is read out of the archive and displayed according to events. Application for trends of this kind are power-on processes or temperature patterns on heating up an oven.

The trend view is not updated when the archive data changes.

## 6.3.15 Slider control

## Purpose

Use a slider control to enter and display numeric values in analog form. To enter values, move the slider to the required position. When used as a display element, the value is represented by the position of the slider.

## Function

The slider control is linked to a tag. On moving the user-controlled slider, the corresponding value is written to the tag. Conversely, when the tag value is changed, the position of the moving slider is changed correspondingly, unless it being moved by the operator at that moment.

## Display

The figure on the right illustrates an example of a slider for setting and displaying temperature values. The current value (in this case: 50) appears as plain text and as a bar graph.

# Temp. 150 100 60 20 -20 50

## Operation

## Mouse and touch screen

Point to the moveable slider and move it to the desired value.

## • Keyboard

In order to operate the slider, select it using a cursor key, for example. Use the following keys to actually move the slider:

| Function                               | PC             | Panel PC |  |
|----------------------------------------|----------------|----------|--|
| Increase value continually             |                |          |  |
| Decrease value continually             |                |          |  |
| Increase/Decrease value in steps of 5% | Page<br>↑ Page | _        |  |
| Move to maximum<br>value/minimum value | Home           | _        |  |

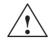

## Caution

In the following cases, it is possible that the value indicated by the slider control differs from the real value of the related tag:

- The value range configured for the slider control (minimum and maximum values) does not correspond with the limit values configured for the slider control tag.
- An invalid password is entered for a slider control protected by a password.

## 6.3.16 Analog display

## Purpose

An analog display indicates numeric values as a pointer instrument.

## **Function**

The analog display is linked to a tag. When the tag value changes, the pointer position changes correspondingly. The display can be configured to include a non-return pointer. At runtime, the non-return pointer indicates the maximum value reached so far by the value being displayed. It is reset when the current window is opened.

The analog display is purely a display element. Therefore, it is not possible to enter values.

## Display

Figure 6-12 illustrates an example of an analog display indicating temperatures.

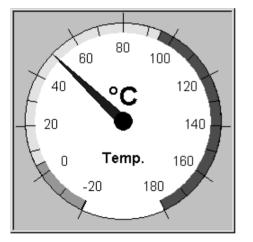

Figure 6-12 Example of a typical analog display

## 6.3.17 Date/Time

## Purpose

The screen object *Date/Time* displays the current values for the time and/or date. The time can be modified online if the corresponding feature is configured.

The calendar data and time values are synchronized with the operating system values or are read from the PLC. The operating unit accesses these values, for example, to assign time stamps to message events.

## Format

The format of the date and time depends on the language currently set. It corresponds to the standard international conventions:

| Language                 | Example                      |          |             |
|--------------------------|------------------------------|----------|-------------|
|                          | Date                         |          | Time        |
|                          | long                         | short    |             |
| German                   | Samstag, 6. November 1999    | 06.11.99 | 12:59:32    |
| English (USA)            | Saturday, November 06, 1999  | 11/6/99  | 12:59:32 PM |
| French                   | samedi 6 novembre 1999       | 06/11/99 | 12:59:32    |
| Italian                  | sabato 6 novembre 1999       | 06/11/99 | 12.59.32    |
| Spanish<br>(traditional) | sábado 6 de novembre de 1999 | 6/11/99  | 12:59:32    |

Table 6-3 Examples of language-dependent formats for Date/Time

The format set for Date and Time can be modified using the *Language* option in the Windows Control Panel. To do so, select the icon depicted on the right.

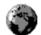

#### Note

When entering the date and time, ensure that the two values are separated by a space.

## 6.3.18 Digital/Analog clock

## Purpose

The digital/analog clock provides the option of displaying the system time in numbers (digital) or as a clock with hands (analog). The digital display also includes the current date. The display format is language dependent. It is based on the format defined by the operating unit operating system.

## Display

The digital/analog clock is purely a display element. This means that the date and time cannot be set using the operating unit. In order to set the date and time, use the *Date/Time* screen object (refer to Page 6-34).

Figure 6-13 illustrates an example of a configured analog clock.

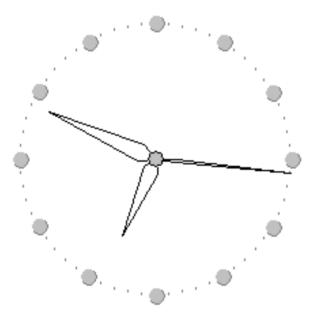

Figure 6-13 Example of a typical analog clock

## 6.3.19 Password list

## Purpose

While the system is being configured using ProTool CS, additional operating elements can be protected against unauthorized use by means of passwords. Important parameters and settings can then only be modified by authorized personnel. The password level and user name are stored with the password.

The *Report\_password\_change* function causes a system message to be issued when a different password is entered on the operating unit, i.e. a new user logs on. If the system messages are archived, all login and logout procedures can be established.

The *Write\_user\_name\_to\_tag* function is used to write the name of the user currently logged on into a tag of type "STRING". If the tag is one with a PLC link, the user name also exists in the PLC and can be used for the user-dependent enabling of certain functions. User names must always be unique for the assignment. They are stored in a password file.

## **Password hierarchy**

Hierarchically defined password levels from 0 to 9 exist for password protection purposes. At the same time a password is assigned for a user or for an entire user group, authorization is given to execute functions belonging to a specific password level. If, for example, a user is assigned to password level 4, he or she is authorized to execute functions of password levels 0 to 4.

## Password level

## Password level 0:

This minimum password level is assigned to functions that have no, or only a minimal effect on the course of the process. In order to trigger functions assigned to password level 0, no password needs to be entered on the operating unit.

## Password levels 1 to 8:

Functions are assigned to levels 1 to 8 according to their increasing importance. Before triggering a function with a password level greater than 0, the operating unit requests the corresponding password to be entered.

#### **Password level 9**

Only the supervisor (system support specialist or service technician) is granted authorization to execute functions assigned to password level 9. The supervisor is authorized to access all the functions on the operating unit.

## Logging in on the operating unit (Login)

After calling a function protected by a password, the operating unit automatically requests the entry of a password. Once entered, the password need not be entered again in order to call in other functions of this password level or lower.

When correspondingly configured, it is also possible to log in on the operating unit via an input field for confidential password entry (Page 6-16). The character string entered is represented by placeholders (\*).

A system message may be issued after logging in. More information on this is provided on Page 6-36.

## Logging off from the operating unit (logoff)

In order to rule out operation by unauthorized personnel, a password level greater than 0 should not remain active on the operating unit over too long a period of time. The following options are available to explicitly reset passwords levels:

#### Configured logout time elapsed

If the operating unit is not operated within the period of time configured (logout time), the current password level is automatically reset to 0.

Manual logout

If the function *Logoff\_user* is linked to an operating element in the project, it can be used to reset the current password level to 0.

#### Note

It is also possible to reset the current password level to 0 by entering an incorrect password.

#### **Password management**

Individual users can be entered in a password list on the operating unit and assigned a password level according to their specific responsibilities. When processing the list, conclude each field entry by pressing the Enter key. The password list contains all the passwords configured on the operating unit. The list is coded and stored on the operating unit, protected against a power failure.

| User      | Password | Level |  |
|-----------|----------|-------|--|
| Superuser | 100      | 9     |  |
| Bayer     | pwl      | 1     |  |
| Lerp      | pw2      | 2     |  |
| Müller    | рwЗ      | 3     |  |
| Schmidt   | pw4      | 4     |  |
| Service   | pw5      | 5     |  |
|           |          |       |  |

Figure 6-14 illustrates an example of a password list with six entries.

Figure 6-14 Example of a password list

#### View password list

Only those passwords with user names are displayed which have a password level equal to or lower than that with which the user is currently logged in. The operating unit displays the password list entries in alphabetic order.

#### Creating a password

The user can only edit the password list up to the level with which he is currently logged in. All passwords used in the system must be unique. It is not possible to assign the same password to different password levels. It is possible, however, to assign the same password level to different users without any restrictions.

#### **Deleting a password**

To delete a password from the password list, overwrite the password level assigned to it with 0.

#### Export/Import password list

#### Purpose

If a system includes several operating units which are accessed by the same users, the same passwords must be installed on each operating unit. In order that the password lists need not be re-entered on each unit, it can be created on one unit and then exported and imported on other units.

#### Note

During an import, all currently valid passwords are overwritten. The imported passwords become valid immediately.

If an existing user name or password is entered, the corresponding system message is issued.

## Condition

In order to be able to export/import password lists on the operating unit, the *Export\_Import\_Passwords* function must be linked to a button or function key, for example. The file name of the password list to be exported/imported must be specified as the function parameter during configuration.

#### Notice

- The password list is coded. It cannot be edited with external tools.
- Do not export a password list directly after it has been modified. Exit the screen object *Password List* after changing it and wait with the export function until modifications have been written on the data medium.

## 6.3.20 Status/Force

#### Purpose

The operating unit access the connected PLC and periphery to read and write values. PLC program operands can be monitored and modified easily without having to connect an additional programming unit or PC to the PLC.

This option is particularly useful during the testing and commissioning phase of the project.

## Condition

In order to be able to access values in the PLC directly from the operating unit, the following preconditions must be fulfilled:

- The connected PLC is a SIMATIC S5 or SIMATIC S7
- The project must contain the screen object *Status/Force* (Figure6-15)

#### Structure

Figure 6-15 illustrates the basic structure of the screen object *Status/Force*. Each line represents an operand.

| Connection | Туре | DB Number | Offset | Bit | Data Type | Format | Status Value | Force Value |   |
|------------|------|-----------|--------|-----|-----------|--------|--------------|-------------|---|
| PLC_1      | E    |           | 0      |     | CHAR      | BIN    | 0000 0       |             |   |
| PLC_1      | DB   | 10        | 10     |     | WORD      | DEC    | 42994        |             |   |
| PLC_1      | М    |           | 25     | 0   | BOOL      | HEX    | 0            |             |   |
| PLC_1      | А    |           | 34     |     | WOR -     | DEC    |              |             | - |
|            |      |           |        |     |           |        | ൵            | KN⊅         |   |

Figure 6-15 Status/Force: Example for SIMATIC S7

If the operating unit is equipped with a mouse or touch screen, the column sequence on the operating unit can be changed. In order, for instance, to swap the *Format* and *Force Value* columns, move the column heading *Force Value* onto the column heading *Format*.

Table 6-4 explains the meaning of the individual columns and buttons.

| Table 6-4 S | tatus/Force: Significance of the columns and buttor | าร |
|-------------|-----------------------------------------------------|----|
|-------------|-----------------------------------------------------|----|

| Column/Button                | Function                                                              |
|------------------------------|-----------------------------------------------------------------------|
| Connection                   | Select the PLC whose address area is to be displayed and/or modified. |
| Type, DB number, Offset, Bit | Specify the address in this column.                                   |
| Data type, Format            | This column is used to change the format of the output.               |

| Column/Button | Function                                                                                                    |
|---------------|----------------------------------------------------------------------------------------------------|
| Status value  | This column displays the values of the operands read from the PLC.                                                                               |
| Force value   | Use this column to enter the values to be written to the operands.                                                                               |
| 60'           | This button is used to update the display in the column <i>Status value.</i>                                                                     |
|               | The button is locked after being pressed. None of the input fields can then be used until the button is pressed again, thus stopping the update. |
| K12           | This button is used to apply the new value specified in the column <i>Force value</i> . The value is then written to the PLC.                    |

| Table 6-4 Status/Force: Significance of the columns and butto | ns |
|---------------------------------------------------------------|----|
|---------------------------------------------------------------|----|

# Operation

The table depicts the key combinations for various operating units.

| Function                              | PC                                                       | Panel PC |  |
|---------------------------------------|----------------------------------------------------------|----------|--|
| Operate button Write.                 |                                                          |          |  |
| Operate button Read.                  |                                                          |          |  |
| Select first field in current line.   |                                                          |          |  |
| Select last field in current line.    |                                                          |          |  |
| Select first field in current column. |                                                          |          |  |
| Select last field in current column.  |                                                          |          |  |
| Delete current line.                  |                                                          |          |  |
|                                       | or use the <i>Connection</i> column<br>and select NO PLC |          |  |
| Open selection field.                 |                                                          | ENTER    |  |

# 6.3.21 SIMATIC HMI symbol library

#### Purpose

The *SIMATIC HMI Symbol Library* is a comprehensive library containing graphics from the areas of techniques and production. The library extends the possibilities of producing screens for the project in large numbers and representing aspects realistically. The following screen objects (graphics) are included, for example, in a wide range of categories:

- valves, motors, tank containers,
- conveyor belts,
- factory buildings,
- 3D ISA symbols,
- cooling and heating systems.

#### Settings

Using the screen editor, any object in the SIMATIC HMI Symbol Library can be inserted in the current screen and edited as required. In addition to the standard tab controls for all the screen objects (*Functions, Position, Color, Attributes, Name* and *Enable*, the SIMATIC HMI Symbol Library provides two further tab controls:

• Symbol:

Selection of the required symbol.

• Style:

Settings for color filling, transparency and orientation of the screen object and configuration of a tag:

- It is possible to modify the appearance and representation of symbols and background.
- Symbols can be mirrored and/or turned in steps of 90°.
- The cursor can assigned an additional lightning symbol when moving over the screen in order to emphasize to a user the configuration of a function, for example (only possible with touch panels).
- It is possible to configure a tag for the symbol and, thus, control its color representation in accordance with falling below or exceeding limit value ranges.

## **Behavior**

Functions which have been assigned to symbols can be triggered, for example, by the following, configurable events:

- Clicking
- Double-click
- Printing
- Releasing

## Operation

Symbols on the SIMATIC HMI Symbol Library can be operated via the mouse or touch screen:

Mouse

Click the mouse button when positioned on the symbol. The possibility of operating the symbol via the mouse, when configured, is indicated by the cursor symbol changing.

Touch screen

Touch the relevant symbol on the operating panel touch screen.

There is no operation acknowledgement, e.g. color change.

Figure 6-16 illustrates examples of four icons from different categories.

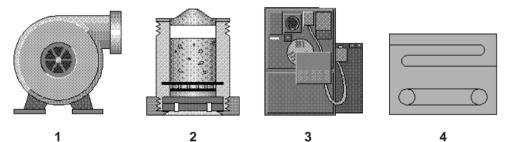

Figure 6-16 Examples of symbols from different categories

| No. | Symbol          | Category    |
|-----|-----------------|-------------|
| 1   | Pumps           | Pumps       |
| 2   | Filter system 1 | Chemical    |
| 3   | Furnace         | HVAC        |
| 4   | Band dryer      | ISA Symbols |

#### Note

#### Click

In the case of a button, a function is triggered when the pressed button is released within the contours of the button.

If the button is pressed but the mouse button or finger (when using touch panels) moves outside the contour before releasing, the operating unit does not interpret the action as a *click* event. The action is not executed.

#### Release

In the case of a button, a function is triggered when the pressed button is released.

If the button is pressed using the mouse button or finger (when using touch panels) but moved outside, the function is triggered when the function is released.

#### Press

In the case of a button, a function is triggered as soon as the button is pressed.

7

# **Recipes**

# 7.1 Overview

## Purpose

The purpose of recipes is to transfer of quantities of related data **together** and **synchronously** from the operating unit to the PLC and back again.

## **Principles of operation**

Using the example of the filing cabinet (Figure 7-1), the two terms *Recipe* and *Data Record* should be defined because they are important for subsequent understanding of the process.

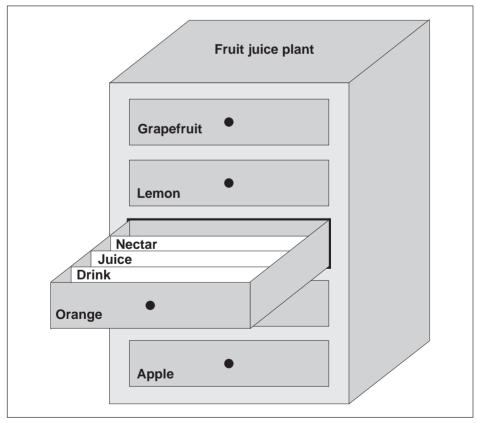

Figure 7-1 Recipe and data record, using a filing cabinet as an analogy

#### • Recipe

Recipes correspond to the individual drawers of the filing cabinet illustrated (e.g. grapefruit or lemon). The reference value fields (tags) belonging to the particular recipe are defined in each drawer. The recipe defines the data structure in ProTool/Pro CS. This structure cannot be modified later on the operating unit.

#### • Data record

Data records correspond to the filing cards in the individual drawers of the cabinet (e.g. Drink, Juice and Nectar). A data record contains the values for a recipe. Data records are created, modified and deleted on the operating unit. The data records are also stored on the operating unit. This saves storage space on the PLC.

The Import/Export function provides the additional option of using external tools to edit exported data records, e.g. Excel, and then reimporting them on the operating unit.

## Example of a recipe

An example for use of a recipe is its application on a filling station of a fruit juice system. The same filling station is used to produce orange drink, orange juice and orange nectar. The mixing ratios are different for each product. The ingredients are always the same.

Assume that a recipe called *Mixture* is created, which has the following data structure:

| Тад   | Name     |
|-------|----------|
| Var_2 | l orange |
| Var_3 | l water  |
| Var_4 | kg sugar |
| Var_5 | g flavor |

The designations 1 Orange, g Aroma etc. of the tags are the so called *entry names*. The entry names are also displayed on the operating unit. In this way, for example, the tag Var\_2 can be identified as the tag designating the mixture component Orange.

The data records contain the values for the different drink types. The data records may appear as follows, for instance:

| Orange drink |     | Orange juice |     | Orange nectar |     |
|--------------|-----|--------------|-----|---------------|-----|
| l orange     | 90  | l orange     | 95  | l orange      | 70  |
| l water      | 10  | l water      | 5   | l water       | 30  |
| kg sugar     | 1.5 | kg sugar     | 0.5 | kg sugar      | 1.5 |
| g flavor     | 200 | g flavor     | 100 | g flavor      | 400 |

# 7.2 Use of Recipes

The following section contains a description of the data flow for recipes and three application scenarios illustrating the use of recipes in the form of short, practical examples. They should provide a top level overview of the possibilities for using recipes:

- The first scenario illustrates a recipe configuration in which the data entered is not immediately transferred to the PLC. This configuration is used, for example, when it is necessary to enter data on the operating unit without interfering with an active process.
- In the second scenario, data is immediately transferred to the PLC. This configuration can be used, for example, to start up a machine and correct the positioning data online.
- The third scenario implements data record functions in order to control production automatically via a job list.

# 7.2.1 Data Flow for Recipes

The diagram illustrates various possibilities concerning data flow when using recipes. The data flow between the active components operating unit (A), PLC (B) and external data medium (C) is dependent on the configuration of the recipe and the functions used.

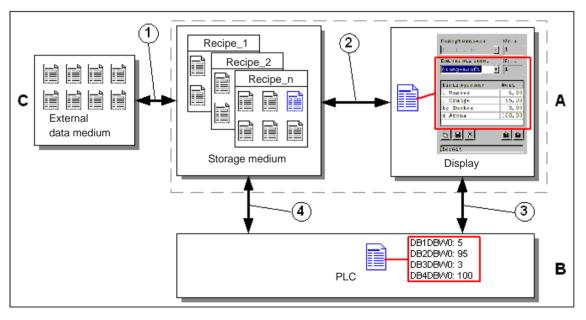

Figure 7-2 Data flow for recipes

The operating unit (A) stores the recipe data records on a storage medium, e.g. Flash or hard disk. The recipe data record can be edited in a recipe view or recipe screen on the operating unit display:

- A new data record can be entered and can then, for example, be stored (2) on the storage medium and transferred (3) to the PLC (B).
- The data record can be exported to an external data medium (C), e.g. a PC. The data record is saved in CSV format, regardless of the recipe. This file can then be loaded and edited in MS Excel, for example.
- A data record can be loaded (2) from the operating unit storage medium or import (1) it as a \*.CSV file from an external data medium.

A recipe data record can also be transferred (4) directly from the storage medium to the PLC or loaded from the PLC to the storage medium. In the same way, a recipe in the display can be transferred (3) to the PLC or loaded from it.

# 7.2.2 Application examples

#### Scenario 1: Enter data record

Production data must be entered on operating unit (A) without interfering in the active process. The production data should not be transferred to the PLC (B).

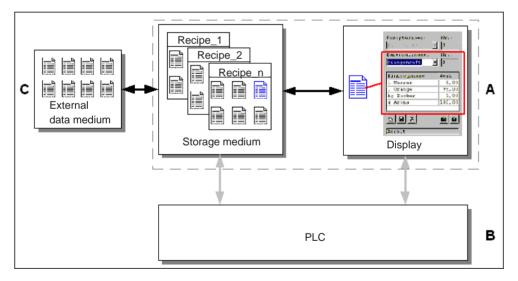

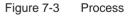

Enter the production data in the recipe view or recipe screen, assign a data record name and save the new data record on the operating unit storage medium.

### Scenario 2: Manual production process

The production data should be read from the PLC (B) according the workpiece to be processed and displayed on the operating unit screen (A) to be checked. It should be possible to correct the production data transferred online, if necessary.

#### Notice

This is a special application scenario because it cannot be realized on all HMI devices.

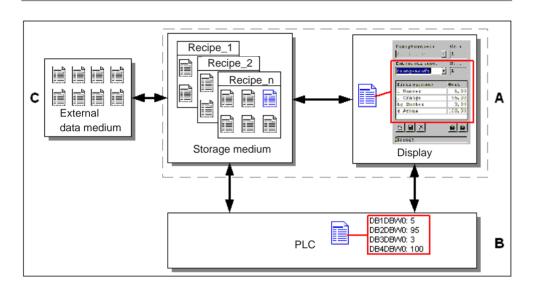

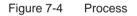

A reading device, e.g. connected to the PLC, reads out a bar-code from the workpiece to be edited. The data record name corresponds to the respective bar-code designation. As a result, the PLC can load the required data record from the operating unit's storage medium. The data record appears in the display for control purposes. Modifications are immediately transferred to the PLC.

## Scenario 3: Automatic production process

Production should be automated by means of a job list. The production data should be transferred directly to the PLC (B) either from the data medium in the operating unit (A) or from an external data medium (C). It is not necessary to show it in the display.

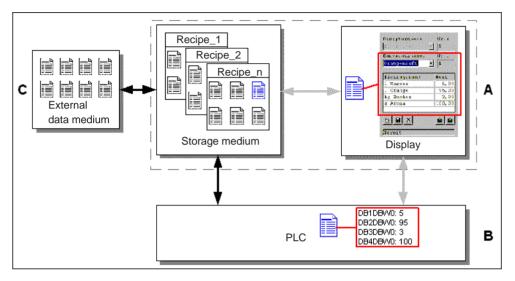

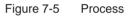

Production can be controlled via one or more VB scripts which automatically transfer the production data records to the PLC. The process can be controlled by means of return values of the functions used

The automatic production process can be realized using the data record functions provided: The *Import\_Data\_Records* function loads data records from a \*.CSV file to the data medium. The *Data\_Record\_DAT\_to\_PLC* function transfers a data record from the data medium to the PLC.

# 7.3 Recipe Configuration

#### **Basic procedure**

The basic steps to configuring a recipe are listed below:

#### 1. Define the structure of the recipe:

Assign tags to the recipe structure. These tags are provided with entries from the data records.

Define a name for the recipe. This name is used to select the recipe in the project and on the operating unit.

#### 2. Set recipe tag properties

The following options can be configured in ProTool/Pro CS:

- Synchronize tags

This option defines that the data from a data record has been read from the PLC or data medium and written in the tag or read from the tags configured for the recipe. This establishes a connection between the tags configured in the recipe and the tags in the screens. When a data record is loaded, the values are written to the tags used in the screens.

Tags offline

If this option is also activated, the values entered are only stored in the tags, and not transferred to the PLC. Otherwise, values entered are transferred directly to the PLC.

#### 3. Defining the storage location for the data records on the operating unit

The storage location for data records can be configured to any path or any drive.

#### 4. Set download synchronization

It is possible to configure whether the data records are downloaded to the PLC with or without synchronization.

#### 5. Creating a recipe screen

Configure one or more screens in order to create, store, and download data records on the operating unit. Depending on the application, use either the recipe view or create a copy of the system, e.g. using input/output fields in recipe screens.

- Recipe view:

The recipe view enables an uncomplicated, quick method of handling recipes and data records with a minimum of configuration work. Normally, they are used to process data records with smaller recipes in table form.

- Recipe screen:

The operator can use recipe screens to customize the user interface for editing data records and, for example, simulating the system visually, providing graphics and individual masks for entering data records. Recipe screens are particularly recommended for data records with a relatively large number of entries.

## **Further information**

Detailed information on how to create projects is provided in the online help to the ProTool/Pro CS configuration software and in the *ProTool Configuring Windows-based Systems* User's Guide.

## **System limits**

The table provides an overview of the system limits for recipes according to the units.

| Elements         Target device |                             |  |
|--------------------------------|-----------------------------|--|
|                                | PC, Panel PC                |  |
| Number of recipes              | 1000                        |  |
| User data length               | 8,000 bytes per data record |  |
| Total entries                  | 20,000                      |  |
| Entries per recipe             | 2,000                       |  |

# 7.4 Editing Data Records

## In this chapter

This chapter provides information on how to edit data records on operating unit. The following information is also included:

- Layout of the recipe view (Page 7-10)
- Displaying data records (Page 7-14)
- Creating new data records (Page 7-14)
- Copying data records (Page 7-15)
- Modifying data records (Page 7-16)
- Copying data records by selecting a data record name (Page 7-16)
- Renaming data records (Page 7-17)
- Deleting data records (Page 7-17)
- Reading data records from the PLC (Page 7-18)
- Downloading data records to the PLC (Page 7-18)
- Synchronizing a data record (Page 7-18)
- Editing data records in recipe screens (Page 7-19)
- Functions and PLC jobs (Page 7-22)
- Exporting/Importing data records (Page 7-23)
- Exporting, editing and importing data records (Page 7-26)
- Reaction to changing the recipe structure (Page 7-27)

#### Methods

Data records can be edited on the operating unit in tables or screens:

#### Tabular editing

The recipe view is available for the tabular editing of data records (Page 7-10). The recipe view enables recipes and data records to be handled in an uncomplicated, quick way.

It is typically used to edit data records of smaller recipes. Values entered on the operating unit are not directly transferred to the PLC when entered.

#### • Editing in recipe screens

The project engineer can use recipe screens (Page 7-19) to customize the user interface for editing data records and, for example, simulating the system visually, providing graphics and individual masks for entering data records.

This method is typically used for processing medium and large data records offline in the recipe view. The values entered on the operating unit are only saved in the tags, not transferred to the PLC directly on input.

# 7.4.1 Recipe view

## Purpose

The recipe view is typically used to edit recipe data records in tabular form. This provides an uncomplicated method of displaying, creating, copying, modifying, deleting and downloading data records on the operating unit.

All descriptions on editing data records provided in this Chapter 7.4.1 relates purely to the use of the recipe view. Information on editing data records in recipe screens is provided in Chapter 7.4.2.

## Display

Figure 7-6 illustrates an example of the layout of the recipe view. Some of the operating and display elements can be configured so that they are faded out on the operating unit.

|              | Recipe Name:      |       | No.:      |
|--------------|-------------------|-------|-----------|
| < <u>1</u> > | Orange            | -     | 3         |
| $\sim$       | Data Record Name: |       | No.:      |
| <b>2</b>     | Juice             | •     | 2         |
| ·            | Entry Name        | Value |           |
|              | lorange           |       | 95        |
| 3            | Lwater            |       | 5         |
| $\sim$       | kg sugar          |       | 0.5000000 |
|              | g aroma           |       | 100       |
| 4            |                   |       |           |
|              | (5) (6) (9)       |       | 7 8       |

Figure 7-6 Layout of the recipe view (example)

# Significance of the operating and display elements

| No.        | Function                                                                                                    |  |  |  |  |  |  |  |
|------------|----------------------------------------------------------------------------------------------------|--|--|--|--|--|--|--|
| 1>         | <b>Select recipe</b><br>If the corresponding function is enabled in ProTool/Pro CS, it is possible<br>to select a configured recipe in this selection field. The number of the<br>selected recipe is displayed to the right of the selection field. This<br>number is only relevant during the configuration. It cannot be modified<br>on the operating unit.              |  |  |  |  |  |  |  |
| 2          | <b>Select data record</b><br>As soon as a recipe has been selected, the data records available are<br>displayed in this field. In addition, the data record number is displayed to<br>the right. The number field only becomes active when the input of a data<br>record number is permitted, e.g. after changing the data record number<br>or creating a new data record. |  |  |  |  |  |  |  |
| 3          | View/Edit entries<br>This table contains all the entries which are configured in the selected<br>data record. Sorting complies to the configured sequence. The<br>right-hand column displays the associated values.<br>The entry names cannot be edited on the operating unit.                                                                                             |  |  |  |  |  |  |  |
| 4          | Create new data record<br>This button initiates the creation of a new data record. The<br>setpoint values are predefined with default values configured<br>as start values for the respective tags.<br>Key combinations:                                                                                                    |  |  |  |  |  |  |  |
| \$         | Save data record         This button is used to save the current values of the date record displayed on the operating unit data medium. The memory location is specified in ProTool/Pro CS.         The data record is stored under the currently defined name and number.         Key combinations:         CTRL                                                          |  |  |  |  |  |  |  |
| 6          | Delete data record         This button is used to delete the data record currently displayed for the defined recipe from the operating unit data medium.         Key combinations:                                                                                                    |  |  |  |  |  |  |  |
| <b>?</b> > | Read data record from the PLC         This button is used to read the data record related to the currently set recipe from the PLC and display the values on the operating unit.         Key combinations:                                                                                                    |  |  |  |  |  |  |  |

| No. | Function                                                                                                |  |  |  |  |  |  |
|-----|----------------------------------------------------------------------------------------------------|--|--|--|--|--|--|
| 8   | Write data record in the PLC<br>This button is used to write the current data record values in the PLC. |  |  |  |  |  |  |
|     | Key combinations:                                                                                       |  |  |  |  |  |  |
| 9>  | Status bar                                                                                              |  |  |  |  |  |  |
|     | The operating unit displays the status of the current operation in this line, e.g. Downloading.         |  |  |  |  |  |  |

## Other buttons

The following buttons are only visible when they have been correspondingly configured by means of an attribute in the recipe view:

| 2. | Synchronize                                                                                                    |  |  |  |  |  |  |  |
|----|----------------------------------------------------------------------------------------------------|--|--|--|--|--|--|--|
|    | This button is used to synchronize the data in a recipe view with the associated tag. Modified values are written in the corresponding tags in the table of a recipe view. Finally, all the values are read from the tags to table, which is updated accordingly. This ensures consistency between the recipe view and tags.<br>The button is only enabled for use in the case or recipes with synchronized tags. |  |  |  |  |  |  |  |
|    | Key combinations:                                                                                                    |  |  |  |  |  |  |  |
| R  | Save data record as                                                                                                    |  |  |  |  |  |  |  |
| -  | After pressing this button, a dialog appears in which to select an existing data record name and modify it. After confirming the dialog, the current values are stored under the new name.                                                                                                    |  |  |  |  |  |  |  |
|    | Key combinations:                                                                                                    |  |  |  |  |  |  |  |

#### Note

- If the two options *Synchronize Tags* and *Tags Offline* are activated in the configuration, the values from the table are applied when values in the tables and screens are changed simultaneously.
- If the data record currently being edited in the recipe view is changed in the background (e.g. by means of a PLC job), the recipe view is not automatically updated.

#### Notes on operating the recipe view

#### • Quick selection of recipes and data records

When the selection field is opened up, enter the first letter of the recipe or data record to be selected to access the relevant area of long lists, thus speeding up the selection procedure.

#### • Edit entries

If the value marked in the recipe view is to be modified, it is initially deleted by pressing one of the alphanumeric keys. This occurs with regard to all list elements in Windows. In order to prevent this, proceed as follows:

- After selecting the value to be changed, press the Enter key. This clears the marking.
- Move the text cursor to the relevant position by pressing the cursor key or SHIFT and cursor key.
- Insert the modifications.
- Confirm the changes, e.g. by pressing the Enter key.

#### Parameters which can be changed for recipe functions

Return values

It is possible to configure the optional *Return values* parameter for various recipe functions. This parameter enables a message to be issued concerning the status of a function. Functions can be processed in succession using *Change value*.

#### Values

2: Function in progress4: Function completed without errors12: Function completed with errors

#### Status message

It is possible to configure the *Status message* parameter for various recipe functions. This parameter defines whether a corresponding system message should appear when a function has been completed.

#### Values

1: After importing the data records, a status message is issued.
 0: No status message

# Displaying data records

Proceed as follows to display data records on the operating unit data medium:

| Step |                    | Action                                                                                                    |
|------|--------------------|----------------------------------------------------------------------------------------------------|
| 1    | Select recipe      | Step 1 is only possible when recipe selection has been configured.                                                                                                    |
|      |                    | <ul> <li>Select the selection field for the configured recipes<br/>(Position 1 in the figure on Page 7-10).</li> </ul>                                                  |
|      |                    | <ul> <li>Open the selection field and mark the required recipe in the opened selection list.</li> </ul>                                                                 |
|      |                    | Confirm the selection.                                                                                                    |
| 2    | Select data record | <ul> <li>Select the selection field for the existing data records<br/>(Position 2 in the figure on Page 7-10).</li> </ul>                                               |
|      |                    | <ul> <li>Open the selection field and mark the required data record in<br/>the opened selection list.</li> </ul>                                                        |
|      |                    | <ul> <li>Confirm the selection.<br/>The selected data record is loaded. The configured entries<br/>are displayed in table form with name and setpoint value.</li> </ul> |

# Creating new data records

Proceed as follows to create new data records on the operating unit:

|   | Step                      |   | Action                                                                                                    |
|---|---------------------------|---|----------------------------------------------------------------------------------------------------|
| 1 | Select recipe             | • | Select the required recipe as described in <i>Displaying data records</i> Step 1 on Page 7-14.                                                         |
| 2 | Create data record        | ٠ | Press the key depicted on the left.                                                                                                    |
|   | *                         |   | The name and number of the data record displayed are deleted. The entries in the table are assigned the configured start values.                       |
| 3 | Enter data record<br>name | • | Enter a new data record name in the selection field for data records (Position 2 in the figure on Page 7-10).                                          |
|   |                           | • | After entering the data record name, the next free data record number is automatically entered on the right. This number can be changed, if necessary. |
| 4 | Change values             | • | Enter a setpoint value for each entry configured in the table (Position 3 in the figure on Page 7-10).                                                 |
| 5 | Save data record          | • | Press the key depicted on the left.                                                                                                    |
|   |                           |   | The new data record is written on the data medium.                                                                                                    |
|   |                           |   | The operating unit responds with a system message if the name or number entered already exist.                                                         |

#### Storage location for new data records

The storage location for the new data records can be configured to any path in the network.

# Copying data records

In order to copy data records, save them under new names. Proceed as follows:

|   | Step                          |   | Action                                                                                                    |
|---|-------------------------------|---|----------------------------------------------------------------------------------------------------|
| 1 | Select recipe and data record | • | Select the required recipe and the data record to be copied<br>as described in <i>Displaying data records</i> , Steps 1 and 2 on<br>Page 7-14.         |
| 2 | Enter data record<br>name     | • | Enter a new data record name in the selection field for data records (Position 2 in the figure on Page 7-10).                                          |
|   |                               | • | After entering the data record name, the next free data record number is automatically entered on the right. This number can be changed, if necessary. |
| 3 | Save data record              | • | Press the key depicted on the left.                                                                                                    |
|   |                               |   | The new data record is written on the data medium.                                                                                                    |
|   |                               |   | The operating unit responds with a system message if the name or number entered already exist.                                                         |

## Copying data records after selecting a data record name

Proceed as follows to copy an existing data record after selecting the data record name:

|   | Step                          | Action                                                                                                    |
|---|-------------------------------|----------------------------------------------------------------------------------------------------|
| 1 | Select recipe and data record | <ul> <li>Select the required recipe and the data record to be copied<br/>as described in <i>Displaying data records</i>, Steps 1 and 2 on<br/>Page 7-14.aus</li> </ul>                                                                                                    |
| 2 | Change values                 | Modify the values necessary.                                                                                                    |
| 3 | Save data record<br>as        | <ul> <li>Press the key depicted on the left.</li> <li>A dialog opens containing a data record name selection field which can be edited. The selection field contains the name of the data record selected.</li> <li>Select the required data record name and edit it. After confirming with <i>OK</i>, a new data record is created under the</li> </ul> |
|   |                               | name specified with the current values based on the<br>previously selected data record.<br>The newly created data record is displayed in the recipe<br>view.                                                                                                    |

# Changing data records

|   | Step                          |   | Action                                                                                                    |
|---|-------------------------------|---|----------------------------------------------------------------------------------------------------|
| 1 | Select recipe and data record | • | Select the required recipe and the data record to be copied<br>as described in <i>Displaying data records</i> , Steps 1 and 2 on<br>Page 7-14. |
| 2 | Change values                 | • | Change the setpoint value in the table<br>(Position 3 in the figure on Page 7-10).<br>The entry names cannot be edited on the operating unit.  |
| 3 | Save data record              | • | Press the key depicted on the left.<br>The modified data record overwrites the original data record<br>on the data medium.                     |

Proceed as follows to change existing data records:

## Notice

If large-scale modifications have been carried out in recipes in ProTool CS and, after downloading the modified project, the data records on the operating unit data medium deviate a great deal from the original recipe structure, it is recommended to reorganize the data medium:

- Export the data records of all the recipes (refer to Page 7-23).
- Delete the data records with the prefix PTRCP\_ by deleting the path for the downloaded recipes using the Explorer.

(Note: After the data records have been deleted, the relevant data must be re-entered).

• Import the data records using the function Import\_Data\_Records.

In this way, all the tags no longer used are deleted.

## **Renaming data records**

|   | Step                          |   | Action                                                                                                    |
|---|-------------------------------|---|----------------------------------------------------------------------------------------------------|
| 1 | Select recipe and data record | • | Select the required recipe and the data record to be copied<br>as described in <i>Displaying data records</i> , Steps 1 and 2 on<br>Page 7-14.        |
| 2 | Enter data record<br>name     | • | Enter a new data record name in the selection field for data records (Position 2 in the figure on Page 7-10).                                         |
|   |                               | • | After entering the data record name, the next free data record number is automatically entered on the right. Reset this number to its original value. |
| 3 | Save data record              | ٠ | Press the key depicted on the left.                                                                                                    |
|   |                               |   | The modified data record is written on the data medium.                                                                                               |
|   |                               |   | The operating unit responds with a system message if the name or number entered already exist.                                                        |

Proceed as follows to rename existing data records:

## **Deleting data records**

Proceed as follows to delete data records on the operating unit data medium:

| Step |                               |   | Action                                                                                                    |
|------|-------------------------------|---|----------------------------------------------------------------------------------------------------|
| 1    | Select recipe and data record | • | Select the required recipe and the data record to be modified<br>as described in <i>Displaying data records</i> , Steps 1 and on<br>Page 7-14. |
| 2    | Delete data record            | • | Press the key depicted on the left.<br>The data record is deleted from the data medium after<br>confirming a confirmation request.             |

#### Note

It is possible to configure the *Delete\_Data\_Records* function to directly delete individual recipes, all data records in a recipe or all recipes. To delete data records using this function, it is not necessary to configure a recipe view.

It is still possible to configure the *Delete\_Data\_Record\_From\_Display* function with which the currently displayed data record will be deleted.

## Reading data records from the PLC

Proceed as follows to update data records in the operating unit working memory with values from the PLC:

|   | Step              | Action                                                                                                    |
|---|-------------------|----------------------------------------------------------------------------------------------------|
| 1 | Select recipe     | • Select the required recipe as described in <i>Displaying data records,</i> Step 1 on Page 7-14.                                                                                                    |
| 2 | Read values       | Press the key depicted on the left.                                                                                                    |
|   | sîn.              | • The current values are read from the PLC and displayed.                                                                                                    |
| 3 | Edit data records | • The data can then be edited, e.g. values modified, saved, downloaded to PLC, etc.                                                                                                    |
|   |                   | The operating unit responds with a system message if<br>downloading from the PLC is not possible because, in cases<br>where synchronization with the PLC is configured, for<br>example, the data mailbox is currently locked. |

## Downloading data records to the PLC

In order that a modified or new data record can take effect in the PLC, it must be downloaded to the PLC.

Proceed as follows to download data records to the PLC:

| Step |                               |   | Action                                                                                                    |
|------|-------------------------------|---|----------------------------------------------------------------------------------------------------|
| 1    | Select recipe and data record | • | Select the required recipe and the data record to be downloaded as described in <i>Displaying data records</i> , Steps 1 and 2 on Page 7-14.                                                                                  |
| 2    | Write values                  | ٠ | Press the key depicted on the left.                                                                                                    |
|      |                               |   | The values are written in the PLC.                                                                                                    |
|      | <b>Š</b> 11                   |   | The operating unit responds with a system message if<br>downloading from the PLC is not possible because, in cases<br>where synchronization with the PLC is configured, for<br>example, the data mailbox is currently locked. |

#### Note

If an attempt is made to download a data record from the operating unit to the PLC and the system messages *290040* (error code 1066) and *290027* are received in succession, it is possible that the data mailbox has not been set up correctly in the PLC.

## Synchronizing a data record

Proceed as follows to synchronize the data in a recipe view with the associated tag:

| Step |                               | Action |                                                                                                    |  |
|------|-------------------------------|--------|----------------------------------------------------------------------------------------------------|--|
| 1    | Select recipe and data record | •      | Select the required recipe and the data record to be copied<br>as described in <i>Displaying data records</i> , Steps 1 and 2 on<br>Page 7-14.                                                                                                    |  |
| 2    | Synchronize data<br>record    | •      | Press the key depicted on the left.<br>Modified values in the recipe view are written in the<br>corresponding tags. Finally, all the values are read from the<br>tags to table, which is updated accordingly. This ensures<br>consistency between the recipe view and tags. |  |

# 7.4.2 Recipe screens

#### Purpose

Recipe screens are typically representations of the system. The screens provide display and operating elements with which to create, save, modify, delete and download data records. Large recipes can be split into several topic-specific screens and clearly displayed, e.g. with graphic elements.

## Components for editing data records

In order to be able to edit data records in recipe screens on the operating unit, the corresponding components, e.g. input/output fields and functions, must be configured:

Recipe view:

Recipe screens can contain a recipe view (Page 7-10) not only to enable the easy selection of recipes and data records but also for editing data records. The configured functional scope of the recipe view can vary, according to the intended purpose.

Information on editing data records with the recipe view is provided in Chapter 7.4.1. The instructions stipulated there generally also apply for editing data records in recipe screens. However, in this case, input is performed in the screens.

## • Functions:

Depending on whether a recipe view is configured in the project or not, and on the properties assigned to it, there are various functions available to transfer data records between operating unit and PLC, e.g.:

#### for recipe views

- Load\_Data\_Record
- Save\_Data\_Record\_from\_Display\_as
- Save\_Data\_Record\_from\_Display
- Delete\_Data\_Record\_from Display
- Synchronize\_Data\_Record\_in\_Display
- Data\_Record\_Display\_to\_PLC
- Data\_Record\_PLC\_to\_Display

#### for recipe screens

- Load\_Data\_Record
- Save\_Date\_Record
- Delete\_Data\_Record
- Data\_Record\_PLC\_to\_Tags
- Data\_Record\_Tags\_to\_PLC
- Recipe\_Tags\_Online\_Offline

#### for downloading data records between data medium and PLC

- Data\_Record\_DAT\_to\_PLC
- Data\_Record\_PLC\_to\_DAT

#### for exporting and importing data records

- Export\_Data\_Records
- Import\_Data\_Records

Further functions for recipes:

- Delete\_Data\_Record\_Memory
- Convert\_Data\_Record\_Number\_to\_Name

More functions and PLC jobs, which are linked to the downloading of data records, are described on Page 7-22.

#### Note

It is possible to read in data or data records from the PLC. To do this, functions such as *Data\_Records\_PLC\_to\_Tags* or *Data\_Records\_Tags\_to\_PLC* and parameters such as *Recipe number/name* and *Data record number/name* are available in which to assign specific names.

## Editing data records offline

The way in which data records are edited on the operating unit is defined during configuration. It is typically used for the offline editing of data records in recipe screens. Values entered on the operating unit are not directly transferred to the PLC when entered.

Proceed as follows to edit data screens in recipe screens offline:

| Step | Action                                                                                                    |  |  |  |  |  |  |
|------|----------------------------------------------------------------------------------------------------|--|--|--|--|--|--|
| 1    | Trigger reading of the selected data record from the storage medium:                                                                                                    |  |  |  |  |  |  |
|      | • With recipe view<br>It is automatically loaded on selecting the data record. Select the required<br>data record as described in <i>Displaying data records</i> in Steps 1 and 2 on<br>Page 7-14. |  |  |  |  |  |  |
|      | • Without recipe view<br>Activate the operating element linked with the <i>Load_Data_Record</i> function.<br>The function parameters must have been set accordingly beforehand.                    |  |  |  |  |  |  |
| 2    | The data of the data record is written to the tags.                                                                                                    |  |  |  |  |  |  |
| 3    | Edit the tags using the configured input/output fields.                                                                                                    |  |  |  |  |  |  |
| 4    | Save the modified tags.                                                                                                    |  |  |  |  |  |  |
|      | • With recipe view<br>Click the Save button. If necessary, you must first specify a new name.                                                                                                    |  |  |  |  |  |  |
|      | • Without recipe view<br>Activate the operating element linked with the Save_Date_Record. The<br>function parameters must have been set accordingly beforehand.                                    |  |  |  |  |  |  |

#### Editing data records online

In order to edit data records online, the option must either be defined during configuration or the *Recipe\_Tags\_Online\_Offline* function configured in the project. In the case of online editing, the values entered are transferred directly to the PLC. This method is normally used when commissioning the machine/system in order to test, run-up and position.

Proceed as follows to edit data records on the operating unit online:

| Step | Action                                                                                                    |  |  |  |  |  |
|------|----------------------------------------------------------------------------------------------------|--|--|--|--|--|
| 1    | If data records are edited offline in the configuration, switch to offline mode at this point by using the <i>Recipe_Tags_Online_Offline</i> function.                                             |  |  |  |  |  |
| 2    | Trigger reading of the selected data record from the storage medium:                                                                                                    |  |  |  |  |  |
|      | • With recipe view<br>It is automatically loaded on selecting the data record. Select the required<br>data record as described in <i>Displaying data records</i> in Steps 1 and 2 on<br>Page 7-14. |  |  |  |  |  |
|      | • Without recipe view<br>Activate the operating element linked with the <i>Load_Data_Record</i> function.<br>The function parameters must have been set accordingly beforehand.                    |  |  |  |  |  |
| 3    | The data of the data record is written to the tags and thus also to the PLC.                                                                                                    |  |  |  |  |  |

| Step | Action                                                                                                    |  |  |  |  |  |
|------|----------------------------------------------------------------------------------------------------|--|--|--|--|--|
| 4    | Edit the tags using the configured input/output fields. This will simultaneously change the values in the PLC as well.                                          |  |  |  |  |  |
| 5    | Save the modified tags.                                                                                                    |  |  |  |  |  |
|      | • With recipe view<br>Click the Save button. If necessary, you must first specify a new name.                                                                   |  |  |  |  |  |
|      | • Without recipe view<br>Activate the operating element linked with the Save_Data_Record. The<br>function parameters must have been set accordingly beforehand. |  |  |  |  |  |

#### Note

When editing data records online, the entered values are transferred to the PLC without synchronization. Therefore, when changing individual values, ensure that no impermissible operating statuses occur in the machine/system.

## 7.4.3 Functions and PLC jobs

#### **Functions**

The following functions can be used to import and export recipe data records for editing with external tools:

- Export\_Data\_Records
- Import\_Data\_Records

They can be used to either import and export either individual data records or all data records in a recipe, according to the configured parameters.

The following functions can be used to transfer data records between the PLC and operating unit data medium.

- Data\_Record\_DAT\_to\_PLC
- Data\_Record\_PLC\_to\_DAT

The data medium is the internal Flash memory, the memory card or any network path. Both the recipe and data record must be specified as parameters in which the values should be written.

The following functions enable data records to be transferred to the PLC which are currently being displayed in the recipe view on the operating unit.

- Data\_Record\_PLC\_to\_Display
- Data\_Record\_Display\_to\_PLC

The values from the data record tags are written directly to the addresses in the PLC

## Parameters which can be changed for recipe functions

#### Return values

It is possible to configure the optional *Return values* parameter for various recipe functions. This parameter enables a message to be issued concerning the status of a function. Functions can be processed in succession using *Change value*.

#### Values

2: Function in progress4: Function completed without errors12: Function completed with errors

#### Status message

It is possible to configure the *Status message* parameter for various recipe functions. This parameter defines whether a corresponding system message should appear when a function has been completed.

#### Values

1: After importing the data records, a status message is issued.

0: No status message

## PLC jobs

The following two PLC jobs can be used to transfer data records between the PLC and operating unit automatically:

- No. 69: "PLC  $\rightarrow$  DAT" (read data record from PLC)
- No. 70: "DAT  $\rightarrow$  PLC" (write data record in PLC)

Information on PLC jobs is provided in the *Communication for Windows-based Systems* User's Guide.

# 7.4.4 Import/Export data records

### Purpose

When the appropriate features have been configured, data records on the operating unit can be exported as CSV files to the data medium. This feature can be used to edit data records with external tools, e.g. with a spreadsheet program or text editor and import them on the operating unit again.

## Condition

In order to export and import data records during runtime, the project must contain the following functions:

- Export\_Data\_Records
- Import\_Data\_Records

These functions must be linked in the ProTool/Pro CS configuration software, e.g. to a function key or button.

## File format CSV

With file format CSV, the table columns (entry name and value) are separated by a separator (e.g. semicolon). Each table row (entry) is terminated by a line feed.

The example in Figure 7-6 (Page 7-10) appears as follows in CSV format for the individually exported data record *Juice*:

```
Orange;Juice
3;2
Var_2;95
Var_3;5
Var_4;0.5
Var_5;100
```

Additional information is stored in the first two lines:

- Line 1: Name of the recipe and data record
- Line 2:

Number of the recipe and data record

The operating unit interprets the information on importing the file.

## Note

When the CSV files are edited with an external text editor, the modifications are saved in text format (without control codes).

#### Export/Import all data records of a recipe or all recipes

When appropriately configured, all the data records in a recipe or all recipes can be imported/exported together. The CSV file for the example on Page 7-2 then appears as follows:

```
Orange;Drink;Juice;Nectar
3;1;2;3
Var_2;90;95;70
Var_3;10;5;30
Var_4;1.5;0.5;1.5
Var_5;200;100;400
```

Additional information is stored in the first two lines:

- Line 1: Name of the recipe and all the configured data records
- Line 2:

Number of the recipe and all the configured data records

The operating unit interprets the information on importing the file.

In this way, the CSV file can be used, for example, to create new data records by means of a spreadsheet program (Figure 7-7). After importing the modified file, the new data records can be used on the operating unit.

|       | <br>] D 😅 🖬 🎒 💁 🖏 🖤 🗼 🗈 🛍 🝼 🕬 - α - 🍓 😻 Σ ≉ 🛃 |   |          |     |        |     |        |                   |
|-------|-----------------------------------------------|---|----------|-----|--------|-----|--------|-------------------|
| Arial |                                               |   | • 10 •   |     |        |     |        | <b>\$ %</b> 000 🐝 |
|       | A1                                            |   | <b>•</b> | = 0 | Irange |     |        |                   |
|       | A                                             |   | В        |     | С      |     | D      | E                 |
| 1     | Orange                                        |   | Drink    |     | Juice  |     | Nectar |                   |
| 2     |                                               | 3 |          | 1   |        | 2   | 3      |                   |
| 3     | Var_2                                         |   |          | 90  |        | 95  | 70     |                   |
| 4     | Var_3                                         |   |          | 10  |        | -5  | 30     |                   |
| 5     | Var_4                                         |   |          | 1.5 |        | 0.5 | 1.5    |                   |
| 6     | Var_5                                         |   |          | 200 |        | 100 | 400    |                   |
| 7     |                                               |   |          |     |        |     |        |                   |
| 8     |                                               |   |          |     |        |     |        |                   |
| 9     |                                               |   |          |     |        |     |        |                   |
| 10    |                                               |   |          |     |        |     |        |                   |
|       | 1                                             |   |          |     |        |     |        |                   |

Figure 7-7 Create data records externally (example: Microsoft® Excel)

If all the recipes are exported, a CSV file is created for each recipe.

## Exporting, editing and importing data records

Proceed as follows in order to export data records on the operating unit in a CSV file, edit it using with an external tool (e.g. spreadsheet program or text editor) and import it back on the operating unit:

| Step |                        | Action                                                                                                    |  |  |  |  |
|------|------------------------|----------------------------------------------------------------------------------------------------|--|--|--|--|
| 1    | Export data record     | <ul> <li>Press the operating element linked with the<br/><i>Export_Data_Records</i> function (e.g. function key or button).</li> </ul>                                         |  |  |  |  |
|      |                        | Either all the data records, only the data record of a recipe defined in the configuration or all the recipes on the data medium are exported, according to the configuration. |  |  |  |  |
|      |                        | The data records are exported in the file which was<br>configured in the parameter <i>File Name</i> in the function<br><i>Export_Data_Records</i> .                            |  |  |  |  |
|      |                        | <ul> <li>Copy the CSV file onto a transferable data medium or in a<br/>directory which can be accessed by the external tool.</li> </ul>                                        |  |  |  |  |
| 2    | Edit CSV file          | <ul> <li>Carry out the modifications in the CSV file with an external<br/>tool, e.g. Microsoft<sup>®</sup> Excel or a text editor.</li> </ul>                                  |  |  |  |  |
|      |                        | <ul> <li>Save the modifications on the data medium.</li> </ul>                                                                                                    |  |  |  |  |
|      |                        | <ul> <li>Copy the CSV file back to the original directory.</li> </ul>                                                                                                    |  |  |  |  |
| 3    | Import data<br>records | <ul> <li>Activate the operating element linked with the<br/>Import_Data_Records function.</li> </ul>                                                                           |  |  |  |  |
|      |                        | The data records are copied in the data storage area configured for the recipe.                                                                                                |  |  |  |  |

#### Notice

If data records should be exported and the CSV files edited on a different Windows system using a spreadsheet program (e.g. Microsoft Excel), ensure that the decimal separator and list separator are identical on the two different systems.

These settings can be modified from the Windows Start menu using: Settings  $\rightarrow$  Control Panel  $\rightarrow$  Regional Settings on the Numbers tab control.

The operating unit is supplied with the German language options set.

# 7.4.5 Reaction on changing the recipe structure

### **Standard behavior**

The following section describes the standard behavior of the operating unit when it detects differences between the data record structure stored on the data medium and the recipe structure currently loaded on the operating unit.

## Load and export data records, and write in the PLC

• The data record on the data medium contains additional tags:

The values are rejected.

• The data record on the data medium contains values which cannot be converted to the assigned tag type:

The configured start value for the tag is used.

• Tags are missing in the data record on the data medium:

The configured start value for the tag is used.

#### Note

The assignment is lost on changing the tag name.

#### Import data records

• The imported data record contains additional tags:

The values are rejected.

• The imported data record contains values which cannot be converted to the assigned tag type:

The configured start value for the tag is used. This occurs, for example, when the tag type in the project has been changed.

• Tags are missing in the imported data record:

The configured start value for the tag is used.

#### Note

Export the data record after changing the recipe structure and check the exported values. In this case, observe the note on Page 7-16.

# A

# **HMI System Messages**

#### In this chapter

This chapter contains a selection of important HMI system messages for Windows-based systems. The table indicates when the messages occur and how they, or their cause, can be cleared. Not every message is relevant for each operating unit.

#### HMI system message parameters

The HMI system messages may contain parameters which are not decoded for the user but which are relevant in respect of the cause of an error since they provide a reference to the source code of the runtime software. These parameters are issued according to the text "Error code:".

#### Notice

HMI system messages are issued in the language currently set on the operating unit.

| Number | Effect/Cause                                                                                                    | Remedy                                                 |
|--------|----------------------------------------------------------------------------------------------------|--------------------------------------------------------|
| 10000  | The print job could not be started or was terminated for an unknown reason.                                                                                                    | Check the printer settings and cable connections.      |
|        | The printer is incorrectly configured.<br>Or: There are no rights for a network printer<br>available.                                                                                          | If a fault occurs repeatedly, contact the hotline.     |
| 10001  | No printer has been installed or no standard printer configured.                                                                                                    | Install a printer and/or mark one as standard printer. |
| 10002  | The intermediate buffer for printing graphics is full. Up to two graphics can be buffered.                                                                                                    | Do not issue print jobs so quickly in succession.      |
| 10003  | Graphics can be buffered again.                                                                                                    | -                                                      |
| 10004  | The intermediate buffer for printing lines in text mode (e.g. messages) is full. Up to 1000 lines can be buffered.                                                                             | Do not issue print jobs so quickly in succession.      |
| 10005  | Lines of text can be buffered again.                                                                                                    | -                                                      |
| 10006  | The Windows print system reports an error.<br>For information on the cause, refer to the text<br>printed and, if available, the error number.<br>Printing is not performed or it is incorrect. | Repeat the action, if necessary.                       |

| Number | Effect/Cause                                                                                                    | Remedy                                                                                                    |
|--------|----------------------------------------------------------------------------------------------------|----------------------------------------------------------------------------------------------------|
| 20010  | A fault has occurred in the script line called<br>in from the specified script. Execution of the<br>script function was, therefore, terminated.<br>In this case, it is advisable to check any<br>previous system messages too.                   | Select the specified script line in the<br>configuration.<br>Check tags, whether the types used are<br>permissible.<br>Check Functions, whether the number and<br>types of parameter are correct.                                                            |
| 20011  | An error has occurred in a script called in by<br>the script specified. Execution of the script<br>function- has, therefore, been terminated in<br>the subscript.<br>In this case, it is advisable to check any<br>previous system messages too. | Select the scripts from the configuration<br>which are called in directly or indirectly via<br>the specified script.<br>Check tags, whether the types used are<br>permissible.<br>Check Functions, whether the number and<br>types of parameter are correct. |
| 20012  | Inconsistent configuration data is present.<br>Therefore, the script could not be created.                                                                                                    | Compile the configuration again.                                                                                                    |
| 20013  | VBScript.dll is not correctly installed.<br>Therefore, no scripts can be executed.                                                                                                    | Re-install ProTool/Pro RT.                                                                                                    |
| 20014  | A value is returned by the script function<br>which is not written in any configured return<br>tag.                                                                                                    | Select the specified script in the<br>configuration.<br>Check whether the script name has been<br>assigned a value.                                                                                                    |
| 20015  | Too many scripts have been triggered in<br>quick succession.<br>If more than 20 scripts are queued to be<br>processed, any subsequent scripts are<br>rejected.<br>In this case, the script indicated in the<br>message is not executed.          | Check where the scripts are being triggered<br>from.<br>Extend the times, e.g. the polling time of the<br>tags, which trigger the scripts.                                                                                                    |
| 30010  | The tag could not accept the function result,<br>e.g. in the case of exceeding the value<br>range.                                                                                                    | Check the tag type of the function parameter.                                                                                                    |
| 30011  | A function could not be executed because<br>the function was assigned an invalid value or<br>type in the parameter.                                                                                                    | Check the parameter value and tag type of<br>the invalid parameter.<br>If a tag is used as a parameter, check its<br>value.                                                                                                    |
| 40010  | The function could not be executed since the parameters could not be converted to a common tag type.                                                                                                    | Check the parameter types in the configuration.                                                                                                    |
| 40011  | The function could not be executed since the parameters could not be converted to a common tag type.                                                                                                    | Check the parameter types in the configuration.                                                                                                    |
| 50000  | The operating unit receives data faster than<br>it is capable of processing. Therefore, no<br>further data is received until the data<br>currently available has been processed.<br>Data exchange then resumes.                                  | -                                                                                                    |
| 50001  | Data exchange has been resumed.                                                                                                    | -                                                                                                    |

| Number | Effect/Cause                                                                                                    | Remedy                                                                                                    |
|--------|----------------------------------------------------------------------------------------------------|----------------------------------------------------------------------------------------------------|
| 60000  | This message is generated by the function<br>"Display system messages". The text to be<br>displayed is transferred to the function as a<br>parameter.                                                                                                    | -                                                                                                    |
| 60010  | The file could not be copied in the direction<br>defined because one of the two files is<br>currently open or the source/target path is<br>not available.<br>It is possible that the Windows NT user has<br>no access rights to one of the two files.                                                                                                    | Restart the function or check the paths of the<br>source/target files.<br>Using Windows NT with NTFS: The user<br>executing ProTool/Pro RT must be granted<br>access rights for the files.                          |
| 60011  | An attempt was made to copy a file to itself.<br>It is possible that the Windows NT user has<br>no access rights to one of the two files.                                                                                                    | Check the path of the source/target file.<br>Using Windows NT with NTFS: The user<br>executing ProTool/Pro RT must be granted<br>access rights for the files.                                                       |
| 70010  | The application could not be started<br>because it could not be found in the path<br>specified or insufficient memory space was<br>available.                                                                                                    | Check whether the application exists in the specified path or close other applications.                                                                                                    |
| 70011  | <ul> <li>The system time could not be modified. The error message only appears in connection with area pointer Date/Time PLC. Possible causes:</li> <li>an impermissible time was transferred in the PLC job,</li> <li>the Windows NT user has no user rights to modify the system time.</li> <li>If the first parameter in the system message is displayed with the value <i>13</i>, the second parameter indicates the byte containing the incorrect value.</li> </ul> | Check the time which is to be set.<br>Under Windows NT: The user executing<br>ProTool/Pro RT must be assigned the rights<br>to modify the system time from Windows NT<br>(administration/user manager, guidelines). |
| 70012  | An error occurred when executing the<br>function <i>Exit Runtime</i> with the option <i>Exit</i><br><i>also Windows</i> .<br>Windows and ProTool/Pro RT are not<br>terminated.<br>A possible cause is that other applications<br>cannot be terminated.                                                                                                    | Terminate all applications currently running.<br>Then terminate Windows.                                                                                                    |
| 70013  | The system time could not be modified because an invalid value was entered. Incorrect separators may have been used.                                                                                                    | Check the time which is to be set.                                                                                                    |
| 70014  | <ul> <li>The system time could not be modified.</li> <li>Possible causes:</li> <li>an impermissible time was transferred</li> <li>the Windows NT user has no user rights to modify the system time,</li> <li>Windows rejects the setting request.</li> </ul>                                                                                                    | Check the time which is to be set.<br>Under Windows NT: The user executing<br>ProTool/Pro RT must be assigned the rights<br>to modify the system time from Windows NT<br>(administration/user manager, guidelines). |
| 70015  | The system time could not be read because<br>Windows rejects the reading function.                                                                                                    | -                                                                                                    |

| Number | Effect/Cause                                                                                                    | Remedy                                                                                                    |
|--------|----------------------------------------------------------------------------------------------------|----------------------------------------------------------------------------------------------------|
| 70016  | An attempt was made to select a screen by<br>means of a function or job. This is not<br>possible because the screen number<br>specified does not exist.<br>Or: a screen could not be generated due to | Check the screen number in the function or<br>job with the screen numbers configured.<br>Refer the number to a screen, if necessary. |
|        | insufficient system memory.                                                                                                    |                                                                                                    |
| 70017  | Date/Time is not read from the area pointer<br>because the address set in the PLC is either<br>not available or has not been set up.                                                                  | Change the address or set up the address in the PLC.                                                                                 |
| 70018  | Acknowledgement that the password list has been successfully imported.                                                                                                    | -                                                                                                    |
| 70019  | Acknowledgement that the password list has been successfully exported.                                                                                                    | -                                                                                                    |
| 70020  | Acknowledgement for activation of message recording.                                                                                                    | -                                                                                                    |
| 70021  | Acknowledgement for deactivation of message recording.                                                                                                    | -                                                                                                    |
| 70022  | Acknowledgement to starting the Import Password List action.                                                                                                    | -                                                                                                    |
| 70023  | Acknowledgement to starting the <i>Export Password List</i> action.                                                                                                    | -                                                                                                    |
| 70027  | Backing up the RAM file system has been started.                                                                                                    | -                                                                                                    |
| 70028  | Backing up of the RAM file system has been completed successfully.                                                                                                    | -                                                                                                    |
|        | The files from the RAM have been copied in<br>the Flash memory. Following a restart, these<br>saved files will be copied back in the RAM<br>file system.                                              |                                                                                                    |
| 70029  | Backup of the RAM file system has failed.                                                                                                    | Check the settings in the OP Properties                                                                                              |
|        | No backup copy of the RAM file system has been made.                                                                                                    | dialog and save the RAM file system using<br>the <i>Save Files</i> button in the <i>Persistent</i><br><i>Storage</i> tab control.    |
| 70030  | The parameters configured for the function are faulty.                                                                                                    | Compare the parameters configured for the function with the parameters configured for                                                |
|        | The connection to the new PLC was not established.                                                                                                    | the PLC and correct them as necessary.                                                                                               |
| 70031  | The PLC configured in the function is not an S7 PLC.                                                                                                    | Compare the S7 PLC name parameter configured for the function with the                                                               |
|        | The connection to the new PLC was not established.                                                                                                    | parameters configured for the PLC and correct them as necessary.                                                                     |
| 80001  | The archive specified is filled to the size defined (in percent) and must be stored elsewhere.                                                                                                    | Store the file or table by executing a 'move' or 'copy' function.                                                                    |
| 80002  | A line is missing in the specified archive.                                                                                                    | -                                                                                                    |

| Number | Effect/Cause                                                                                                    | Remedy                                                                                                    |
|--------|----------------------------------------------------------------------------------------------------|----------------------------------------------------------------------------------------------------|
| 80003  | The copying process for archiving was not successful.                                                                                                    | -                                                                                                    |
|        | In this case, it is advisable to check any subsequent system messages, too.                                                                                                    |                                                                                                    |
| 80006  | Since archiving is not possible, this causes a permanent loss of the functionality.                                                                                                    | In the case of databases, check whether the corresponding data source exists and start up the system again.         |
| 80009  | A copying action has been completed successfully.                                                                                                    | -                                                                                                    |
| 80010  | Since the path was incorrectly entered in ProTool, this causes a permanent loss of the functionality.                                                                                                    | Configure the path for the respective archive again and restart the system when the full functionality is required. |
| 80012  | Archive values are stored in a buffer. If the values are read to the buffer faster than they can be physically written (e.g. using a hard disk), overloading may occur and recording is then stopped.             | Archive less values.<br>Or increase the recording interval.                                                         |
| 80013  | The overload status no longer applies.<br>Archiving resumes the recording of all<br>values.                                                                                                    | -                                                                                                    |
| 80014  | The same action was triggered twice in quick succession. Since the process is already in operation, the action is only carried out once.                                                                          | -                                                                                                    |
| 80016  | The archives are separated by the function<br><i>Close archive</i> and the incoming entries<br>exceed the defined buffer size.<br>All the jobs in the buffer are deleted.                                         | Reconnect the archives.                                                                                             |
| 80017  | The incoming entries cause the defined<br>buffer size to be exceeded. This can be<br>caused, e.g. by several copying actions<br>being activated at the same time.<br>All the copy jobs in the buffer are deleted. | Terminate the copy process.                                                                                         |
| 80018  | All the archives are reconnected by means<br>of the DB layer, e.g. after executing the<br>function <i>Open_archive</i> .<br>Values are then written back into the tables.                                         | -                                                                                                    |
| 80019  | All the archives are separated from the DB layer and all connections terminated, e.g. after executing the function <i>Close_archive</i> .                                                                         | _                                                                                                    |
|        | Values are temporarily buffered and written<br>in the tables when the connection is<br>re-established.                                                                                                    |                                                                                                    |
|        | There is no connection to the storage medium and a change can take place.                                                                                                    |                                                                                                    |
| 80020  | The max. number of simultaneously activated copy actions has been exceeded. Copying is not executed.                                                                                                    | Wait until the current copying actions have been completed and restart the last copy action.                        |

| Number | Effect/Cause                                                                                                    | Remedy                                                                                                    |
|--------|----------------------------------------------------------------------------------------------------|----------------------------------------------------------------------------------------------------|
| 80021  | An attempt was made to delete an archive<br>which is still involved with a copy action.<br>Deletion has not been executed.                                                                                                    | Wait until the current copying action has been completed and restart the last action.                                                                                                    |
| 80022  | An attempt was made to start a sequence<br>archive, which is not a sequence archive,<br>from an archive using the function<br><i>Start_sequence_archive</i> .<br>No sequence archive is created.<br>An attempt was made to copy an archive to                   | <ul> <li>Check the project for the following:</li> <li>the function <i>Start_sequence_archive</i> is correctly configured.</li> <li>the variable parameters are being correctly provided at the operating unit.</li> <li>Check the project for the following:</li> </ul> |
| 00023  | The archive is not copied.                                                                                                    | <ul> <li>the function <i>Copy_archive</i> is correctly configured.</li> <li>the variable parameters are being correctly provided at the operating unit.</li> </ul>                                                                                                    |
| 80024  | The function <i>Copy_archive</i> is configured not to permit copying when the target archive already contains data (Parameter: <i>Write mode</i> ).<br>The archive is not copied.                                                                               | Modify the function <i>Copy_archive</i> in the project, if necessary.<br>Before initiating the function, delete the target archive.                                                                                                    |
| 80025  | The copy action is interrupted.<br>Data written up to this point is retained.<br>Deletion of the target table (if configured) is<br>not executed.<br>The cancellation is documented by an error<br>entry \$ <i>RT_ERR</i> \$ at the end of the target<br>table. |                                                                                                    |
| 80026  | The message is issued after all the archives<br>have been successfully initialized. Values<br>are written in the archives from this moment<br>on. Prior to this, no values are archived even<br>though the runtime software is operating.                       | -                                                                                                    |
| 80027  | The internal Flash memory has been<br>specified as the memory location for an<br>archive. This is not permissible.<br>No values will be archived for this archive<br>and the archive will not be created.                                                       | Configure "Storage Card" as the memory location or a network path.                                                                                                    |
| 80028  | The message serves as a status<br>acknowledgment that initialization of the<br>archives is currently running. No values are<br>archived until system message 80026 is<br>issued.                                                                                | -                                                                                                    |
| 80029  | The number of archives specified in the<br>message could not be initialized. Initialization<br>of the archives has been completed.<br>The faulty archives are not available for<br>archiving jobs.                                                              | Evaluate the additional system message,<br>related to this message, which is also<br>issued.<br>Check the configuration, the ODBC (Open<br>Database Connectivity) and the specified<br>drive.                                                                            |

| Number | Effect/Cause                                                                                                    | Remedy                                                                                                    |
|--------|----------------------------------------------------------------------------------------------------|----------------------------------------------------------------------------------------------------|
| 80030  | The structure of the table(s) available does<br>not match the archiving structure expected.<br>The archiving process is stopped for this<br>archive.                                                                                                    | Delete the existing tables manually, in advance.                                                                                                    |
| 80032  | Archives can be configured with a function<br>trigger. This is triggered as son as the<br>archive is full. If runtime is started and the<br>archive is already full, the trigger function will<br>not be initiated.<br>The archive specified no longer archives<br>data since it is full.                    | Stop the runtime, delete the archive and<br>restart the runtime again.<br>Or:<br>Configure a button in the runtime which<br>contains the same actions as the function<br>trigger and press it. |
| 110000 | The operating mode status has been changed. The operating mode is now offline.                                                                                                    | -                                                                                                    |
| 110001 | The operating mode status has been changed. The operating mode is now <i>online</i> .                                                                                                    | -                                                                                                    |
| 110002 | The operating mode status has not been changed.                                                                                                    | Check the connection to the PLCs.<br>Check whether the address area for the area<br>pointer "Coordination" in the PLC is<br>available.                                                         |
| 110003 | The operating status of the PLC specified is changed by the function <i>Connect/Disconnect PLC</i> .<br>The operating mode is now <i>offline</i> .                                                                                                    | _                                                                                                    |
| 110004 | The operating status of the PLC specified is changed by the function <i>Connect/Disconnect PLC</i> .<br>The operating mode is now <i>online</i> .                                                                                                    | -                                                                                                    |
| 110005 | An attempt was made to use the function<br><i>Connect/Disconnect PLC</i> to switch the<br>specified PLC to operating mode <i>online</i><br>although the entire system is in operating<br>mode <i>Offline</i> . This switch-over is not<br>permissible.<br>The PLC remains in operating mode <i>offline</i> . | Switch the complete system to operating mode <i>online</i> and execute the function again.                                                                                                    |
| 110006 | The Colorado system has been extended by<br>the addition of the <i>User Version</i> area pointer.<br>If the user version is not correct, the runtime<br>is stopped.                                                                                                    | Check the user versions.<br>Either the wrong version was entered in the<br>PLC or configuration or the wrong<br>configuration was started for the PLC user<br>version.                         |
| 120000 | The trend is not displayed because an incorrect axis to the trend, or incorrect trend, has been configured.                                                                                                    | Change the configuration.                                                                                                    |
| 120001 | The trend is not displayed because an incorrect axis to the trend, or incorrect trend, has been configured.                                                                                                    | Change the configuration.                                                                                                    |

| Number | Effect/Cause                                                                                                    | Remedy                                                                                                    |
|--------|----------------------------------------------------------------------------------------------------|----------------------------------------------------------------------------------------------------|
| 120002 | The trend is not displayed because the tag assigned tries to access an invalid PLC address.                      | Check whether the data area for the tag<br>exists in the PLC, the configured address is<br>correct or the value range for the tag is<br>correct. |
| 130000 | The action was not executed.                                                                                     | Close other applications.                                                                                                    |
|        |                                                                                                    | Delete files no longer required from the hard disk.                                                                                              |
| 130001 | The action was not executed.                                                                                     | Delete files no longer required from the hard disk.                                                                                              |
| 130002 | The action was not executed.                                                                                     | Close other applications.                                                                                                    |
|        |                                                                                                    | Delete files no longer required from the hard disk.                                                                                              |
| 130003 | No target data carrier is inserted. The                                                                          | Check, for example, whether:                                                                                                    |
|        | process is stopped.                                                                                              | <ul> <li>access has been made to the correct<br/>data carrier</li> </ul>                                                                         |
|        |                                                                                                    | • the data carrier has been inserted                                                                                                    |
| 130004 | The target data carrier is write-protected.<br>The process is stopped.                                           | Check whether access has been made to<br>the correct data carrier. Remove the write<br>protection.                                               |
| 130005 | The file is write-protected. The process is stopped.                                                             | Check whether access has been made to<br>the correct file. Modify the file attributes, if<br>necessary.                                          |
| 130006 | No access to file is possible. The process is                                                                    | Check, for example, whether:                                                                                                    |
|        | stopped.                                                                                                    | access has been made to the correct file                                                                                                    |
|        |                                                                                                    | • the file exists                                                                                                    |
|        |                                                                                                    | <ul> <li>a different action prevents simultaneous<br/>access to the file</li> </ul>                                                              |
| 140000 | Online connection to the PLC has been successfully established.                                                  | -                                                                                                    |
| 140001 | Online connection to the PLC has been disconnected.                                                              | -                                                                                                    |
| 140003 | No tag updating or writing is executed.                                                                          | Check the connection and whether the PLC is switched on.                                                                                         |
|        |                                                                                                    | Check the parameter definitions in the Control Panel using "Set PU/PC interface".                                                                |
|        |                                                                                                    | Restart the system.                                                                                                    |
| 140004 | No tag updating or writing is executed<br>because the access point or the subrack<br>configuration is incorrect. | Check the connection and whether the PLC is switched on.                                                                                         |
|        |                                                                                                    | Check the access point or the subrack<br>configuration (MPI, PPI, PROFIBUS) in the<br>Control Panel with "Set PU/PC interface".                  |
|        |                                                                                                    | Restart the system.                                                                                                    |

| Number | Effect/Cause                                                                                                    | Remedy                                                                                                    |
|--------|----------------------------------------------------------------------------------------------------|----------------------------------------------------------------------------------------------------|
| 140005 | No tag updating or writing is executed<br>because the address of the operating unit is<br>incorrect (possibly too high).                                                                                                    | Use a different operating unit address.<br>Check the connection and whether the PLC<br>is switched on.<br>Check the parameter definitions in the<br>Control Panel using "Set PU/PC interface".<br>Restart the system.                                                                                                 |
| 140006 | No tag updating or writing is executed because the baud rate is incorrect.                                                                                                    | Select a different baud rate in ProTool/Pro<br>(according to subrack, profile,<br>communication peer, etc.).                                                                                                    |
| 140007 | No tag updating or writing is executed<br>because the bus profile is incorrect<br>(see %1).<br>The following parameters could not be<br>entered in the registry:<br>1: Tslot<br>2: Tqui<br>3: Tset<br>4: MinTsdr<br>5: MaxTsdr<br>6: Trdy<br>7: Tid1<br>8: Tid2<br>9: Gap Factor<br>10: Retry Limit                                                                                                    | Check the user defined bus profile.<br>Check the connection and whether the PLC<br>is switched on.<br>Check the parameter definitions in the<br>Control Panel using "Set PU/PC interface".<br>Restart the system.                                                                                                    |
| 140008 | <ul> <li>No tag updating or writing is executed<br/>because the configuration data is incorrect:</li> <li>The following parameters could not be<br/>entered in the registry:</li> <li>0: General errors</li> <li>1: Incorrect version</li> <li>2: Profile cannot be entered in the registry.</li> <li>3: Sub-network type cannot be entered in<br/>the registry.</li> <li>4: Target rotation time cannot be entered<br/>in the registry.</li> <li>5: Highest address (HSA) incorrect.</li> </ul> | Check the connection and whether the PLC<br>is switched on.<br>Check the parameter definitions in the<br>Control Panel using "Set PU/PC interface".<br>Restart the system.                                                                                                    |
| 140009 | No tag updating or writing is executed<br>because the module for the S7<br>communication was not found.                                                                                                    | Re-install the module in the Control Panel using "Set PU/PC interface".                                                                                                    |
| 140010 | No S7 communication peer could be found<br>because the PLC is switched off.<br>DP/T:<br>The option "Is not active as the only master"<br>is set in the Control Panel under "Set PU/PC<br>interface".                                                                                                    | Switch the PLC on.<br>DP/T:<br>If only one master is connected to the<br>network, deactivate the option "Is not active<br>as the only master" in "Set PU/PC interface".<br>If the network has more than one master,<br>switch this master on. Do not modify any<br>settings here, otherwise a bus fault may<br>occur. |
| 140011 | No tag updating or writing is executed because communication is interrupted.                                                                                                    | Check the connection and that the communication peer is switched on.                                                                                                    |

| Number | Effect/Cause                                                                                                    | Remedy                                                                                                    |
|--------|----------------------------------------------------------------------------------------------------|----------------------------------------------------------------------------------------------------|
| 140012 | There is an initialization problem (e.g. when<br>ProTool/Pro RT has been terminated in the<br>Task Manager).<br>Or: another application (e.g. STEP7,<br>WINCC) is active with different bus<br>parameters and the driver cannot be started<br>with the new bus parameters (e.g. baud<br>rate). | Restart the operating unit.<br>Or start ProTool/Pro RT first and then the<br>other applications.                                                                                        |
| 140013 | The MPI cable is not plugged in and, thus, there is no power supply.                                                                                                    | Check the connections.                                                                                                    |
| 140014 | -                                                                                                    | Modify the operating unit address in the configuration in <i>PLC</i> .                                                                                                    |
| 140015 | Incorrect baud rate<br>Or: incorrect bus parameter (e.g. HSA)<br>Or: OP address HSA<br>Or: incorrect interrupt vector (interrupt does<br>not arrive at the driver)                                                                                                    | Correct the incorrect parameters.                                                                                                    |
| 140016 | -                                                                                                    | Change the interrupt number.                                                                                                    |
| 140017 | -                                                                                                    | Change the interrupt number.                                                                                                    |
| 140018 | The consistency check was deactivated by Simotion Scout.<br>Only one appropriate note appears.                                                                                                    | Activate the consistency check with Simotion<br>Scout again and load the configuration in the<br>project once more.                                                                     |
| 140019 | Simotion Scout loads a new project in the<br>PLC.<br>Connection to the PLC is interrupted.                                                                                                    | Wait until the end of the reconfiguration.                                                                                                    |
| 140020 | The version in the PLC and that in the configuration (FWD file) do not match. Connection to the PLC is interrupted.                                                                                                    | <ul> <li>Load the current version in the PLC using Simotion Scout.</li> <li>Generate the anew project using ProTool CS, end ProTool RT and start with the new configuration.</li> </ul> |
| 150000 | <ul> <li>No more data is read or written.</li> <li>Possible causes:</li> <li>The cable is defective.</li> <li>The PLC does not respond, is defective, etc.</li> <li>Connection is established via the wrong interface.</li> <li>The system is overloaded.</li> </ul>                           | Check that the cable is plugged in, the PLC<br>is operational, the correct interface is used.<br>Reboot the system if the system message is<br>displayed continuously.                  |
| 150001 | Connection is re-established because the cause of the interruption has been eliminated.                                                                                                    | -                                                                                                    |

| Number               | Effect/Cause                                                                                                    | Remedy                                                                                                    |
|----------------------|----------------------------------------------------------------------------------------------------|----------------------------------------------------------------------------------------------------|
| 160000               | <ul> <li>No more data is read or written.</li> <li>Possible causes:</li> <li>The cable is defective.</li> <li>The PLC does not respond, is defective, etc.</li> <li>Connection is established via the wrong interface.</li> <li>The system is overloaded.</li> </ul>  | Check that the cable is plugged in, the PLC<br>is operational, the correct interface is used.<br>Reboot the system if the system message is<br>displayed continuously.                                                                              |
| 160001               | Connection is re-established because the cause of the interruption has been eliminated.                                                                                                    | -                                                                                                    |
| 160010               | There is no connection to the server<br>because the server identification (CLS-ID)<br>cannot be established.<br>Values cannot be read or written.                                                                                                    | Check the access rights.                                                                                                    |
| 160011               | There is no connection to the server<br>because the server identification (CLS-ID)<br>cannot be established.<br>Values cannot be read or written.                                                                                                    | <ul> <li>Check, for example, whether:</li> <li>the server name is correct</li> <li>the computer name is correct</li> <li>the server is registered</li> </ul>                                                                                        |
| 160012               | There is no connection to the server<br>because the server identification (CLS-ID)<br>cannot be established.<br>Values cannot be read or written.                                                                                                    | <ul> <li>Check, for example, whether:</li> <li>the server name is correct</li> <li>the computer name is correct</li> <li>the server is registered</li> <li>Information for experienced users:</li> <li>Interpret the value from HRESULT.</li> </ul> |
| 160013               | The specified server was started as InProc<br>Server. This has not been released and may<br>possibly lead to incorrect behavior because<br>the server is running in the same process<br>area as the ProTool/Pro RT runtime<br>software.                               | Configure the server as OutProc Server or Local Server.                                                                                                    |
| 160014               | Only one OPC server project can be started<br>on a PC/MP. An error message appears<br>when an attempt is made to start a second<br>project.<br>The second project has no OPC server<br>functionality and cannot be located as an<br>OPC server from external sources. | Do not start a second project with OPC server functionality on the computer.                                                                                                    |
| 170000 <sup>1)</sup> | S7 diagnostics messages are not displayed<br>because it is not possible to logon to the S7<br>diagnostics with this unit. The service<br>program is not supported.                                                                                                    | -                                                                                                    |
| 170001 <sup>1)</sup> | The S7 diagnostics buffer cannot be displayed because communication with the PLC has been switched off.                                                                                                    | Switch the PLC online                                                                                                    |

| Number               | Effect/Cause                                                                                                    | Remedy                                                                                                    |
|----------------------|----------------------------------------------------------------------------------------------------|----------------------------------------------------------------------------------------------------|
| 170002 <sup>1)</sup> | The S7 diagnostics buffer cannot be<br>displayed because reading in the<br>diagnostics buffer (SZL) was terminated due<br>to an error.                                                                                                    | -                                                                                                    |
| 170003 <sup>1)</sup> | The display of an S7 diagnostics message is not possible. An internal error %2 has been reported.                                                                                                    | _                                                                                                    |
| 170004 <sup>1)</sup> | The display of an S7 diagnostics message is<br>not possible. An internal error with error<br>class %2, error number %3 has been<br>reported.                                                                                                    | _                                                                                                    |
| 170007 <sup>1)</sup> | It is not possible to read in the S7<br>diagnostics buffer (SZL) because it was<br>terminated with an internal error with error<br>class %2 and error code %3.                                                                                                    | _                                                                                                    |
| 180000               | A component/OCX receives configuration data with a version identification which is not supported.                                                                                                    | Install a newer component.                                                                                                    |
| 180001               | The system is overloaded because too many actions have been activated simultaneously. Not all the actions can be executed, some are rejected.                                                                                                    | <ul> <li>Increase the configured cycle times or basic clock.</li> <li>Generate the messages slower (polling).</li> <li>Trigger the scripts and functions at greater intervals.</li> <li>If the message appears more frequently: Restart the operating unit.</li> </ul> |
| 180002               | <ul> <li>The screen keyboard could not be activated.</li> <li>Possible causes:</li> <li>The screen keyboard is not generally supported under Windows 95.</li> <li>The file "TouchInputPC.exe" was not registered due to an incorrectly executed Setup.</li> </ul> | If Windows 95 is not available:<br>Install the runtime software again.                                                                                                    |
| 190000               | It is possible that the tag will not be updated.                                                                                                    | -                                                                                                    |
| 190001               | The tag is updated following an error status after the cause of the last error state has been eliminated (return to normal operation).                                                                                                    | -                                                                                                    |
| 190002               | The tag is not updated because<br>communication to the PLC has been<br>switched off.                                                                                                    | Switch on communication via the function "Set Online".                                                                                                    |
| 190004               | The tag is not updated because the configured address is not available for this tag.                                                                                                    | Check the configuration.                                                                                                    |
| 190005               | The tag is not updated because the configured PLC type does not exist for this tag.                                                                                                    | Check the configuration.                                                                                                    |
| 190006               | The tag is not updated because it is not possible to map the PLC type in the tag type.                                                                                                    | Check the configuration.                                                                                                    |

| Number | Effect/Cause                                                                                                    | Remedy                                                                   |
|--------|----------------------------------------------------------------------------------------------------|--------------------------------------------------------------------------|
| 190007 | The tag values are not modified because the connection to the PLC has been terminated or the tag is offline.                                                                                                    | Switch <i>Online</i> or re-establish connection to the PLC.              |
| 190008 | <ul> <li>The threshold values configured for the tag have been violated, e.g. by</li> <li>an entered value,</li> <li>a function,</li> <li>a script.</li> </ul>                                                                                                    | Observe the configured or current threshold value of the tag.            |
| 190009 | An attempt has been made to assign a value<br>to a tag which is outside the value range<br>permitted for this type.<br>E.g. a value of 260 entered for a byte tag or<br>a value of -3 for a signless word tag.                                                                                                    | Observe the value range for the tag type.                                |
| 190010 | The tag is described with values too often<br>(e.g. in a loop triggered by a script).<br>Values are lost because the maximum of<br>100 event have been stored in the buffer.                                                                                                    | Increase the time interval between the multi-writing tasks.              |
| 190011 | <ul> <li>Possible causes:</li> <li>The value entered could not be written to the configured PLC tag because it was either above or below the value range. The input is rejected and the original value is reset.</li> </ul>                                                                                                    | Ensure that the value entered is within the value range of the PLC tags. |
|        | <ul> <li>Connection to the PLC has been<br/>interrupted.</li> </ul>                                                                                                    | Check the connection to the PLC.                                         |
| 190012 | <ul> <li>It is not possible to convert a value from a source format to a target format, e.g.:</li> <li>A value should be assigned to a counter which is outside the valid, PLC-dependent value range.</li> <li>A tag of the type <i>Integer</i> should be assigned a value of the type <i>String</i>.</li> </ul>                                                        | Check the value range or type of the variable.                           |
| 190100 | The area pointer is not updated because the configured address for this area pointer is not available.<br>Type:<br>1 Event messages<br>2 Alarm messages<br>3 PLC acknowledgment<br>4 Operating unit acknowledgment<br>5 LED assignment<br>6 Trend request<br>7 Trend transfer 1<br>8 Trend transfer 2<br>No.:<br>is the consecutive number displayed in<br>ProTool/Pro. | Check the configuration.                                                 |

| Number | Effect/Cause                                                                                                    | Remedy                                                                                            |
|--------|----------------------------------------------------------------------------------------------------|---------------------------------------------------------------------------------------------------|
| 190101 | The area pointer is not updated because it is<br>not possible to map the PLC type in the area<br>pointer type.                                    | -                                                                                                 |
|        | Parameter type and no.:<br>See message 190100                                                                                                    |                                                                                                   |
| 190102 | The area pointer is updated following an error status after the cause of the last error state has been eliminated (return to normal operation).   | _                                                                                                 |
|        | Parameter type and no.:<br>See message 190100                                                                                                    |                                                                                                   |
| 200000 | Coordination is not executed because the address configured in the PLC does not exist/has not been set up.                                        | Change the address or set up the address in the PLC.                                              |
| 200001 | Coordination is not executed because the address configured in the PLC cannot be written.                                                         | Change the address or set up the address in the PLC in an area which can be written.              |
| 200002 | Coordination is not carried out at the<br>moment because the address format of the<br>area pointer does not match the internal<br>storage format. | Internal error                                                                                    |
| 200003 | Coordination can be executed again<br>because the last error status has been<br>eliminated (return to normal operation).                          | -                                                                                                 |
| 200004 | It is possible that coordination is not executed.                                                                                                 | -                                                                                                 |
| 200005 | No more data is read or written.<br>Possible causes:                                                                                              | Check that the cable is connected and the PLC is in order.                                        |
|        | <ul> <li>The cable is defective.</li> <li>The PLC does not respond, is defective, etc.</li> <li>The system is overloaded.</li> </ul>              | Reboot the system if the system message is displayed continuously.                                |
| 210000 | Jobs are not processed because the address configured in the PLC does not exist/has not been set up.                                              | Change the address or set up the address in the PLC.                                              |
| 210001 | Jobs are not processed because the address configured in the PLC cannot be written to/read from.                                                  | Change the address or set up the address in the PLC in an area which can be written to/read from. |
| 210002 | Commands are not executed because the address format of the area pointer does not match the internal storage format.                              | Internal error                                                                                    |
| 210003 | The job mailbox is processed again because<br>the last error status has been eliminated<br>(return to normal operation).                          | -                                                                                                 |
| 210004 | It is possible that the job mailbox is not processed.                                                                                             | -                                                                                                 |
| 210005 | A PLC job was triggered by an impermissible number.                                                                                               | Check the PLC program.                                                                            |

| Number    | Effect/Cause                                                                                                    | Remedy                                                                                                    |
|-----------|----------------------------------------------------------------------------------------------------|----------------------------------------------------------------------------------------------------|
| 210006    | A fault occurred while attempting to execute<br>the PLC job. The PLC job is, therefore, not<br>executed.<br>Observe the subsequent/previous system<br>message, if appropriate.                                                                               | Check the parameter types in the PLC job.<br>Compile the configuration again.                                                                                                    |
| 220000 2) | See footnote                                                                                                    | See footnote                                                                                                    |
| 220001    | The tag is not downloaded because the associated channel/the unit does not support downloading the data type bool/bit.                                                                                                    | Change the configuration.                                                                                                    |
| 220002    | The tag is not downloaded because the associated channel/the unit does not support downloading the data type byte.                                                                                                    | Change the configuration.                                                                                                    |
| 220003    | The associated driver could not be<br>uploaded. It is possible that the driver is not<br>installed.                                                                                                    | Install the driver by re-installing<br>ProTool/Pro RT.                                                                                                    |
| 220004    | Communication is terminated and no update<br>is executed because the cable is not<br>connected or is defect etc.                                                                                                    | Check the connection.                                                                                                    |
| 220005    | Communication is running.                                                                                                    | -                                                                                                    |
| 220006    | The connection is established to the specified PLC at the specified interface.                                                                                                    | -                                                                                                    |
| 220007    | The connection to the specified PLC at the specified interface is disconnected.                                                                                                    | <ul> <li>Check that:</li> <li>the cable is plugged in</li> <li>the PLC is OK</li> <li>the correct interface is used</li> <li>the configuration is OK (interface parameters, protocol settings, PLC address).</li> <li>Reboot the system if the system message is displayed continuously.</li> </ul> |
| 220008    | The PLC driver cannot access the specified<br>interface or open it. It is possible that another<br>application is using this interface or an<br>interface is used which is not available on<br>the target device.<br>There is no communication with the PLC. | Terminate all the programs which access the interface and reboot the computer.<br>Use another interface which is available in the system.                                                                                                    |
| 230000    | The value entered could not be accepted.<br>The entered value is rejected and the<br>previous value is specified again.<br>Either the value range has been exceeded<br>or impermissible characters were entered.                                             | Enter a permissible value.                                                                                                    |
| 230002    | Since the current password level is<br>inadequate or the password dialog box was<br>closed with ESC, the entry is rejected and<br>the previous value is specified again.                                                                                     | Activate an adequate password level using Login.                                                                                                    |

| Number               | Effect/Cause                                                                                                    | Remedy                                                                                                    |
|----------------------|----------------------------------------------------------------------------------------------------|----------------------------------------------------------------------------------------------------|
| 230003               | Changeover to the specified screen is not<br>executed because the screen is not<br>available/configured. The current screen<br>remains selected.                                 | Configure the screen.<br>Check the selection function.                                                                                           |
| 240000 <sup>3)</sup> | Runtime is operating in Demo mode.<br>There is either no Stopcopy license or it is<br>defect.                                                                                    | Load the license.                                                                                                    |
| 240001 <sup>3)</sup> | Runtime is operating in Demo mode.<br>Too many tags are configured for the<br>installed version.                                                                                 | Load an adequate license / powerpack.                                                                                                    |
| 240002 <sup>3)</sup> | Runtime is operating with a time-limited standby authorization.                                                                                                    | Restore the full authorization.                                                                                                    |
| 240003               | Authorization cannot be executed.<br>ProTool/Pro RT is running in Demo mode.                                                                                                    | Restart ProTool/Pro RT or reinstall it.                                                                                                    |
| 240004               | Error during reading the standby<br>authorization.<br>ProTool/Pro RT is running in Demo mode.                                                                                    | Restart ProTool/Pro RT, install the<br>authorization or repair the authorization (see<br>Commissioning Instructions Software<br>Protection).     |
| 250000               | The tag in the specified line in Status/Control is not updated because the address configured for this tag is not available.                                                     | Check the set address and then check that<br>the address has been set up in the PLC.                                                             |
| 250001               | The tag in the specified line in Status/Control is not updated because the PLC type configured for this tag is not available.                                                    | Check the set address.                                                                                                    |
| 250002               | The tag in the specified line in Status/Control is not updated because it is not possible to map the PLC type in the tag type.                                                   | Check the set address.                                                                                                    |
| 250003               | No connection could be established to the PLC. The tags will not be updated.                                                                                                    | Check the connection to the PLC. Check that the PLC is switched on and <i>online</i> is activated.                                               |
| 260000               | A password has been entered which is<br>unknown to the system. Therefore, the<br>lowest password level has been set. This<br>corresponds to the status following <i>Logout</i> . | Enter a known password in the password input field (with corresponding level).                                                                   |
| 260001               | A password has been entered whose<br>assigned level does not permit execution of<br>the function.                                                                                | Modify the password level in the password<br>input field enter a password with a<br>sufficiently high level.                                     |
|                      | The password level currently set is displayed for information purposes.                                                                                                    |                                                                                                    |
| 260003               | The user has logged off from the system. If the password level is <i>0</i> , no user is logged on.                                                                               | -                                                                                                    |
| 270000               | A tag is not displayed in the message<br>because it attempts to access an invalid<br>address in the PLC.                                                                         | Check whether the data area for the tag<br>exists in the PLC, the configured address is<br>correct or the value range for the tag is<br>correct. |

| Number | Effect/Cause                                                                                                    | Remedy                                                                                                    |
|--------|----------------------------------------------------------------------------------------------------|----------------------------------------------------------------------------------------------------|
| 270001 | There is a unit-dependent limit as to how<br>many messages may be queued<br>simultaneously in order to be displayed (see<br>GHB). This limit has been exceeded.                                                                                                    | -                                                                                                    |
|        | The display no longer contains all the messages.<br>However, all the messages are recorded in the message buffer.                                                                                                    |                                                                                                    |
| 270002 | Messages are displayed from an archive are<br>displayed for which there is no data in the<br>current project.<br>Placeholders are issued for the messages.                                                                                                    | Delete older archive files, if necessary.                                                                                                    |
| 270003 | The service cannot be set up because too<br>many devices was to set up this service.<br>A maximum of four devices can execute this<br>action.                                                                                                    | Connect fewer operating units which want to use the service.                                                                                                    |
| 280000 | Connection is re-established because the cause of the interruption has been eliminated.                                                                                                    | -                                                                                                    |
| 280001 | <ul> <li>No more data is read or written.</li> <li>Possible causes:</li> <li>The cable is defective.</li> <li>The PLC does not respond, is defective, etc.</li> <li>Connection is established via the wrong interface.</li> <li>The system is overloaded.</li> </ul> | Check that the cable is plugged in, the PLC<br>is operational, the correct interface is used.<br>Reboot the system if the system message is<br>displayed continuously.                                                                                                    |
| 280002 | A connection is used which requires a function module in the PLC.<br>The function block has replied.<br>Communication can now proceed.                                                                                                    | -                                                                                                    |
| 280003 | A connection is used which requires a function module in the PLC.<br>The function block does not reply.                                                                                                    | <ul> <li>Check that the cable is plugged in, the PLC is operational, the correct interface is used.</li> <li>Reboot the system if the system message is displayed continuously.</li> <li>The remedy is dependent on the error code: <ol> <li>The function block must set the COM bit in the response container.</li> </ol> </li> <li>2: The function block may not set the ERROR bit in the response container</li> <li>3: The function block must respond within the specified time (timeout)</li> <li>4: Establish an online connection to the PLC</li> </ul> |

| Number | Effect/Cause                                                                                                    | Remedy                                                                                                    |
|--------|----------------------------------------------------------------------------------------------------|----------------------------------------------------------------------------------------------------|
| 280004 | The online connection to the PLC has been interrupted. There is no data exchange at present.                                                                                                    | Check the PLC parameters in ProTool Pro:<br>baud rate, block length, station address.<br>Check that the cable is plugged in, the PLC<br>is operational, the correct interface is used. |
|        |                                                                                                    | Reboot the system if the system message is displayed continuously.                                                                                                    |
| 290000 | The tag could not be read or written. It is assigned the start value.<br>The message can be entered in the message buffer for up to four more failed                                                                                                    | Check in the configuration that the address has been set up in the PLC.                                                                                                    |
|        | tags, if necessary. After that, the message number 290003 is issued.                                                                                                    |                                                                                                    |
| 290001 | An attempt has been made to assign a value<br>to a tag which is outside the value range<br>permitted for this type.<br>The message can be entered in the<br>message buffer for up to four more failed<br>tags, if necessary. After that, the message<br>number 290004 is issued. | Observe the value range for the tag type.                                                                                                    |
| 290002 | It is not possible to convert a value from a<br>source format to a target format.<br>The message can be entered in the<br>message buffer for up to four more failed<br>tags, if necessary. After that, the message<br>number 290005 is issued.                                   | Check the value range or type of the variable.                                                                                                    |
| 290003 | This message is issued when message<br>number 290000 is triggered more than five<br>times.<br>In this case, no further individual messages<br>are generated.                                                                                                    | Check in the configuration that the tag<br>addresses have been set up in the PLC.                                                                                                    |
| 290004 | This message is issued when message<br>number 290001 is triggered more than five<br>times.<br>In this case, no further individual messages                                                                                                    | Observe the value range for the tag type.                                                                                                    |
| 290005 | are generated.<br>This message is issued when message<br>number 290002 is triggered more than five<br>times.<br>In this case, no further individual messages<br>are generated.                                                                                                   | Check the value range or type of the variable.                                                                                                    |
| 290006 | The threshold values configured for the tag have been violated by values entered.                                                                                                    | Observe the configured or current threshold value of the tag.                                                                                                    |
| 290007 | There is a difference between the source<br>and target structure of the recipe currently<br>being processed. The target structure<br>contains an additional data record tag which<br>is not available in the source structure.                                                   | Insert the specified data record tag in the source structure.                                                                                                    |
|        | The data record tag specified is assigned its start value.                                                                                                    |                                                                                                    |

| Number | Effect/Cause                                                                                                    | Remedy                                                                                                    |
|--------|----------------------------------------------------------------------------------------------------|----------------------------------------------------------------------------------------------------|
| 290008 | There is a difference between the source<br>and target structure of the recipe currently<br>being processed. The source structure<br>contains an additional data record tag which<br>is not available in the target structure and<br>therefore cannot be assigned.<br>The value is rejected. | Remove the specified data record tag in the specified recipe from the project.                                                                                                    |
| 290010 | The storage location configured for the recipe is not permitted.<br>Possible causes:<br>Impermissible characters, write protected, data medium full or does not exist.                                                                                                    | Check the path specification configured.                                                                                                    |
| 290011 | The data record specified by the number does not exist.                                                                                                    | Check the source for the number (constant or variable value).                                                                                                    |
| 290012 | The recipe specified by the number does not exist.                                                                                                    | Check the source for the number (constant or variable value).                                                                                                    |
| 290013 | An attempt was made to save a data record<br>under a data record number which already<br>exists.<br>The process is not executed.                                                                                                    | <ul> <li>Check the source for the number<br/>(constant or variable value).</li> <li>Delete the data record beforehand.</li> <li>Change the function parameter<br/>"Overwrite".</li> </ul>                                                 |
| 290014 | The file specified to be imported could not be found.                                                                                                    | <ul><li>Check the file name.</li><li>Ensure that the file is in the specified directory.</li></ul>                                                                                                    |
| 290020 | Acknowledgement that downloading of data records from operating unit to PLC has started.                                                                                                    | -                                                                                                    |
| 290021 | Acknowledgement that downloading of data records from operating unit to PLC has been completed without any errors.                                                                                                    | -                                                                                                    |
| 290022 | Acknowledgement that downloading of data records from operating unit to PLC has been terminated due to an error.                                                                                                    | <ul> <li>Check the configuration:</li> <li>have the tag addresses been set up in the PLC?</li> <li>does the recipe number exist?</li> <li>does the data record number exist?</li> <li>has the function parameters "Overwrite"?</li> </ul> |
| 290023 | Acknowledgement that downloading of data records from the PLC to the operating unit has started.                                                                                                    | -                                                                                                    |
| 290024 | Acknowledgement that downloading data records from the PLC to the operating unit has been completed without any errors.                                                                                                    | -                                                                                                    |

| Number | Effect/Cause                                                                                                    | Remedy                                                                                                    |
|--------|----------------------------------------------------------------------------------------------------|----------------------------------------------------------------------------------------------------|
| 290025 | Acknowledgement that downloading of data records from the PLC to the operating unit has been terminated due to an error.                                                                                                    | <ul> <li>Check the configuration:</li> <li>have the tag addresses been set up in the PLC?</li> <li>does the recipe number exist?</li> <li>does the data record number exist?</li> <li>has the function parameters "Overwrite"?</li> </ul>                                                  |
| 290026 | An attempt has been made to read/write a<br>data record although the data mailbox is not<br>free at present.<br>This error may occur in the case of recipes<br>for which downloading with synchronization<br>has been configured.                           | Set the data mailbox status to zero.                                                                                                    |
| 290027 | No connection to the PLC can be<br>established at present. Therefore, the data<br>record can neither be read nor written.<br>Possible causes:<br>No physical connection to the PLC (no cable<br>plugged in, cable is defect) or the PLC is<br>switched off. | Check the connection to the PLC.                                                                                                    |
| 290030 | This message is issued after reselecting a screen that contains a recipe display in which a data record has already been selected.                                                                                                    | Reload the data record from the data medium or retain the current values.                                                                                                    |
| 290031 | While saving, it was detected that a data record with the specified number already exists.                                                                                                    | Overwrite the data record or cancel the process.                                                                                                    |
| 290032 | While exporting data records, it was detected that a file with the specified name already exists.                                                                                                    | Overwrite the file cancel the process.                                                                                                    |
| 290033 | Confirmation request before deleting data records.                                                                                                    | -                                                                                                    |
| 290040 | A data record error with error code %1 has<br>occurred which cannot be described in more<br>detail.<br>The action was canceled.<br>It might be that the data mailbox has not<br>been installed correctly on the PLC.                                        | Check that the data carrier, the data record,<br>the data mailbox and, if necessary, the<br>connection to the PLC.<br>Trigger the action again after waiting a short<br>period.<br>If the error occurs again, please contact the<br>Customer Support. Specify the error code<br>displayed. |
| 290041 | A data record or file cannot be saved because the data medium is full.                                                                                                    | Delete files no longer required.                                                                                                    |
| 290042 | An attempt was made to execute several recipe actions simultaneously.<br>The last action was not executed.                                                                                                    | Trigger the action again after waiting a short period.                                                                                                    |
| 290043 | Confirmation request before storing data records.                                                                                                    | -                                                                                                    |

| Number | Effect/Cause                                                                                                    | Remedy                                                                                                    |
|--------|----------------------------------------------------------------------------------------------------|----------------------------------------------------------------------------------------------------|
| 290044 | The data store for the recipe has been destroyed and will be deleted.                                                                                                    | -                                                                                                    |
| 290050 | Acknowledgement that the exportation of data records has started.                                                                                                    | -                                                                                                    |
| 290051 | Acknowledgement that the exportation of data records has been completed successfully.                                                                                                    | -                                                                                                    |
| 290052 | Acknowledgement that the exportation of data records has been terminated due to errors.                                                                                                    | Ensure that the structure of the data records<br>on the data medium and the current recipe<br>structure on the operating unit are identical. |
| 290053 | Acknowledgement that the importation of data records has been started.                                                                                                    | -                                                                                                    |
| 290054 | Acknowledgement that the importation of data records has been completed successfully.                                                                                                    | -                                                                                                    |
| 290055 | Acknowledgement that the importation of data records has been terminated due to errors.                                                                                                    | Ensure that the structure of the data records<br>on the data medium and the current recipe<br>structure on the operating unit are identical. |
| 290056 | The value in the specified line/column could<br>not be read/written without errors.<br>The action was canceled.                                                                                 | Check the specified line/column.                                                                                                    |
| 290057 | The tags of the recipe specified have been switched from operating mode "offline" to "online".                                                                                                  | -                                                                                                    |
|        | Each modification of a tag in this recipe is now immediately transferred to the PLC.                                                                                                    |                                                                                                    |
| 290058 | The tags of the recipe specified were switched from operating mode "online" to "offline".                                                                                                    | -                                                                                                    |
|        | Modifications to tags in this recipe are no<br>longer immediately transferred to the PLC<br>but must be transferred there explicitly by<br>means of downloading a data record, if<br>necessary. |                                                                                                    |
| 290059 | Acknowledgement that the specified data record has been stored successfully.                                                                                                    | -                                                                                                    |
| 290060 | Check-back message that the data record memory has been successfully erased.                                                                                                    | -                                                                                                    |
| 290061 | Check-back message, that erasing the data record memory was aborted with errors.                                                                                                    | -                                                                                                    |
| 290068 | Request to confirm whether all data records in the recipe should be deleted.                                                                                                    | -                                                                                                    |
| 290069 | Request to confirm whether all data records of all recipes should be deleted.                                                                                                    | -                                                                                                    |
| 290070 | The data record specified is not contained in the import file.                                                                                                    | Check the source of the data record number<br>or data record name<br>(constant or tag value).                                                |

| Number | Effect/Cause                                                                                                    | Remedy                                                                                                    |
|--------|----------------------------------------------------------------------------------------------------|----------------------------------------------------------------------------------------------------|
| 300000 | Process monitoring (e.g. using PDiag or<br>S7-Graph) has been incorrectly<br>programmed: More messages are queued<br>than specified in the technical data of the<br>CPU. No further ALARM_S messages can<br>be managed by the CPU and reported to<br>operating systems. | Change the CPU configuration.                                                                                                    |
| 310000 | An attempt is being made to print too many<br>protocols simultaneously.<br>Since only one protocol can be printed at a<br>time, the print job is rejected.                                                                                                    | Wait until printout of the last active protocol<br>has been concluded.<br>Repeat the print job, if necessary.                       |
| 310001 | An error occurred on triggering the printer.<br>The protocol is either not printed or printed<br>with errors.                                                                                                    | Evaluate the additional system message,<br>related to this message, which is also<br>issued.<br>Repeat the print job, if necessary. |
| 320000 | The movements have already been<br>indicated by another device.<br>The movements can no longer be served.                                                                                                    | Select the movements on the other display<br>units and select the movement screen on the<br>required display unit.                  |
| 320001 | The network is too complex.<br>The defective operands cannot be<br>displayed.                                                                                                    | Display the network in AWL.                                                                                                    |
| 320002 | No diagnostics-capable alarm messages<br>have been selected.<br>The units related to the alarm messages<br>could not be selected.                                                                                                    | Select a diagnostics-capable alarm message in the message screen ZP_ALARM.                                                          |
| 320003 | No alarm messages exist in respect of the selected unit.<br>No network can be displayed in the detail display.                                                                                                    | Select the defective unit in the general view screen.                                                                               |
| 320004 | The required signal statuses could not be<br>read by the PLC.<br>The defective operands cannot be<br>established.                                                                                                    | Check the consistency between the configuration on the display unit and the PLC program loaded.                                     |
| 320005 | The project contains ProAgent partitions<br>which are not installed.<br>No ProAgent diagnostics can be performed.                                                                                                    | In order to run the project, install the ProAgent option packet.                                                                    |
| 320014 | The selected PLC cannot be evaluated for<br>ProAgent.<br>The message display configured with the<br><i>Evaluate_message_display_fault</i> function<br>could not be found.                                                                                               | Check the parameters of the <i>Evaluate_message_display_fault</i> function.                                                         |

1) The optional parameter %1 at the start of the message may contain an identification for the S7 connection when several S7s are in parallel operation and are connected to diagnostics equipment.

<sup>2)</sup> A WinCC channel provides the message texts via an interface. This text is issued via this message. ProTool/Pro RT has no influence on this texts.

<sup>3)</sup> The specified text comes from the component resources.

## Procedure in the case of "internal errors"

Please proceed as follows in the case of all system messages related to "internal errors":

- 1. Start up the operating unit again.
- 2. Download the configuration again.
- 3. Switch the operating unit off, stop the PLC and then restart both.
- 4. If the error occurs again, please contact the SIMATIC Customer Support. Make reference to the specified error number and message tags.

# Glossary

## Α

#### Acknowledgement

Acknowledgement of an **alarm message** on the operating unit confirms that it has been noted. After acknowledgement, the message disappears from the operating unit. Alarm messages can be acknowledged either on the operating unit or PLC. Alarm messages can be compiled into groups so that several messages can be acknowledged simultaneously.

#### Acknowledgement groups

During configuration, several alarm messages can be compiled to form an acknowledgement group. After acknowledging the first message, all the other messages belonging to the same group are simultaneously acknowledged. This enables, for example, acknowledgement of alarm messages for the cause of a fault and all resulting faults (group acknowledgement).

#### Alarm message

Provides information on the operating unit concerning operating errors on the machine or system connected to the **PLC**. The message text may also contain current measured values.

Since alarm messages indicate abnormal operating status, they must be acknowledged.

#### ALARM\_S

Active alarm process through which the CPU transfers alarm messages to all users logged on in the network. ALARM\_S messages are configured in STEP 7.

#### Alarm time

Time interval between the **arrival** and **departure** of an alarm message.

#### Analog display

An analog display indicates numerical values by means of a pointer instrument.

#### Archive

A memory area on a data storage medium in which messages or tags can be stored. The size of the archive is defined in ProTool/Pro CS.

#### Area pointer

Defines a memory area in the **PLC** for data exchange between the PLC and operating unit.

## В

#### **Bar graphs**

Represent values from the **PLC** as rectangular areas. This is a way of displaying filling levels or workpiece numbers, for example, on the operating unit.

#### **Baud rate**

Rate of speed at which data is downloaded. Baud rate is specified in Bit/s.

#### Blank

Switch off or fade out the screen saver.

#### Boot

A loading process which downloads the operating system in the working memory of the operating unit

#### **Button**

A virtual button on the operating unit screen. Buttons on operating units with touch screens are contact sensitive.

## С

## Clicking

Configurable **event** which can trigger a function assigned to a button, for example, when the button is pressed and released (clicked) within the contour of the button.

If the button is pressed using the mouse button or finger (when using touch panels) but moved outside the contour before releasing, the operating unit does not interpret the action as a *click* event.

#### Clock

A screen object used to display the system time in numbers (digital) or as a clock with hands (analog).

#### Configuration

Definition of system–specific default settings, messages and screens using the configuration software **ProTool**.

## D

#### Data record

Is a **recipe** containing data. A recipe can be comprised of several data records. When a data record is downloaded, all the assigned data is transferred to the PLC together and synchronously.

#### Display period

Defines whether and how long a system message is displayed on the operating unit.

#### Download

The transfer of run–capable project data to the operating unit. Connect the operating unit to the configuration computer with a standard cable beforehand.

#### Download mode

Operating unit operating mode in which data can be downloaded from the configuration computer to the operating unit (also refer to **Download**).

## Ε

#### **Events**

**Functions** are triggered when defined events are received, e.g. pressing or releasing a key or button. Events can be configured related to objects.

#### Event message

Provides information on the operating unit concerning the operating statuses of the machine or system connected to the **PLC**. The message text may also contain current measured values.

## F

## **Fixed window**

A fixed window at the top edge of the screen whose content is independent of the screen currently open. The fixed window can be used to display important process magnitudes or date and time, for example.

## Flash memory

Programmable memory which can be electrically deleted and written to again segment–by–segment.

## **Function key**

Key on the operating unit to which a configurable function can be assigned. A function key with a global function assignment always initiates the same function regardless of the screen currently open. A function key with a local function assignment (**softkey**) can have a different function for each screen.

# G

## Global tag

This is a process tag linked to the PLC. Global tags have a fixed address in the PLC. The operating unit accessed this address for reading and writing purposes.

## Graphic box

A graphic can be selected by selecting an entry in the graphic list.

## **Graphics list**

A list in which each value relates to a tag assigned to a graphic. This enables, for example, the assigned graphic to be displayed on the operating unit output field instead of the value.

## Group acknowledgement

During the configuration, each **alarm message** can be assigned to an **acknowledgement group**. When the alarm message is acknowledged, all the other alarm messages in the same group are simultaneously acknowledged.

## Η

#### Hardcopy

Represents a printout of the current screen content. Windows called in on top are not printed.

#### Help text

Configurable, additional information on messages, screens and fields. The help text concerning an alarm message can, for example, contain information on the cause of the fault and methods of elimination.

#### **Hidden buttons**

Buttons which are only visible during configuration, not on the operating unit. If hidden buttons are superimposed on components in the process screen, the respective components can be operated by clicking the button with the mouse or pressing them on the touch screen.

#### I

#### lcon

Pixel graphic of a fixed size, e.g. assigned to a **softkey**, to identify its function.

#### Input field

Enables the user to enter values which are subsequently downloaded to the PLC.

## L

#### Limit value

Configurable values of a tag defining a value range. Attempts to define values outside these limits, may cause the following effects on the operating unit:

- Input field input is rejected
- Output field values are displayed in the configured color
- Trend/Bar values are displayed in the configured color

### Local tag

Is a tag which is not linked to the PLC. Local tags are only available on the operating unit.

#### Logout time

Configurable interval of time after which the password level is reset to zero when the operating unit is not used.

## М

#### Message arrival

Time at which a message was triggered by the **PLC** or operating unit.

#### Message buffer

Memory area on the operating unit in which **message events** can be stored in chronological order as they arrive. Event messages and alarm messages are stored in separate message buffers.

#### Message departure

Time at which a message was withdrawn by the PLC.

#### Message display

A screen object with configurable filter criteria for displaying the volatile **message buffer** or message archive.

#### **Message events**

These are stored in chronological order in the operating unit message archive. Message events consist of:

- Message arrival
- Message acknowledgement
- Message departure

#### Message indicator

A configurable graphical symbol displayed on the operating unit when at least one alarm message has been queued.

#### Message logging

Printout of messages parallel to their display on the operating unit display.

### Multi Panel

Multi–functional, configurable operating unit with graphics display and Windows® CE operating system for operating and monitoring machines and systems.

## Ν

#### Normal operation

Operating unit operating mode in which messages are displayed and screens can be operated.

# 0

#### Object

Is a component part of a screen or message. Depending on the object type, objects serve to display or enter texts and values on the operating unit.

#### **Operator Panel**

Operating unit which can be configured for operating and monitoring machines and systems.

#### Output field

Displays current values from the **PLC** on the operating unit.

## Ρ

#### Password

A character string which must be entered on the operating unit before a protected function can be activated. Each password is assigned to a **password level**.

#### **Password level**

The rights to use operating units can be specifically restricted to certain users and user groups. To do this, the individual functions and operating elements are assigned to hierarchically defined password levels. The password level linked to the **password** allocates the rights to execute functions on the operating unit belonging to that level or lower.

#### **Passwort list**

A screen object used to enter passwords for different access right levels.

#### PCL

Hewlett® Packard (Printer Control Language).

#### **PCMCIA**

Personal Computer Memory Card International Association

Joint operation of computer companies with the aim of defining one international standard for memory cards and PC expansion cards. Cooperation with **JEIDA**.

#### PLC

General term for units and systems with which the operating unit communicates (e.g. SIMATIC S7 or PC).

#### PLC job

PLC jobs can be used by the **PLC** to trigger functions on the operating unit, e.g. display a screen.

#### Power-up test

Checks the status of the CPU and memory each time the power is switched on.

#### Print screen

Printout of a copy of the screen contents.

#### **Process screen**

The display of process values and process progress on the operating unit in the form of screens, which may contain graphics, texts and values.

#### **Profile trend curve**

A type of trend curve whereby, after setting a triggering bit, all the trend values are read from the PLC and displayed on the operating unit as a curve. Profile trend curves are excellent for displaying quick changes in cases where the overall view (profile) of the trend is the feature of interest, not the individual values.

#### **Programmable controller**

PLC from the SIMATIC S5 series (e.g. AG S5-115U/135U).

### Programmable system

PLC from the SIMATIC S7 series (SIMATIC S7-200/300/400).

#### ProSave

A service tool which provides all the functions which are necessary for the transfer of data between the configuration computer and operating unit.

#### ProTool/Pro CS

Full graphics based configuration software for the entire SIMATIC HMI unit range and for Windows–based systems.

#### ProTool/Pro RT

Process visualization software with which the project created with **ProTool/Pro CS** can be run on a Windows–based system.

## Q

#### **Queued message**

A queued message is a message detected as having been received by the operating unit (message event **Arrived**) but for which the message event **departed** has still not been received.

## R

#### Recipe

A combination of tags to a fixed data structure. The data structure configured can be assigned data on the operating unit and is then referred to as a data record. The use of recipes ensures that when a data record is downloaded, all the assigned data is transferred to the PLC together and synchronously.

#### **Recipe view**

A screen object used to create, edit, save and download data records.

#### Release

Configurable **event**, e.g. for a button, which triggers a function as soon as the pressed button is released.

If the button is pressed using the mouse button or finger (when using touch panels) but moved outside, the function is triggered when the function is released.

#### **Remaining buffer**

Configurable size of the message buffer. In the case of a buffer overflow, the operating unit deletes message events until the configured remaining buffer capacity is reached.

#### RS232

Standard interface for serial data transfer at a defined voltage level. Transmitter and receiver are electrically connected.

#### **RS485**

Standard interface for serial data transfer at a very high transmission rate.

#### Runtime software

The program visualization software SIMATIC ProTool/Pro RT with which the project created using ProTool/Pro CS can be run on your Windows–based system.

## S

#### Screen

A screen displays all the logically related process data on the operating unit, whereby the individual values can be modified. Screens are composed of static and dynamic parts. Static parts refer to text and graphics, dynamic parts to input and output fields.

#### Screen keyboard

A virtual keyboard displayed on the operating unit screen. This enables values to be entered via the touch screen, for example, without the necessity of connecting a keyboard.

#### Selection field

An input element in which the possible user entries are predefined and displayed in a list for selection. An entry can be selected from the list using the operating unit.

#### Slider control

A screen object to enter and issue numeric values in analog form.

#### Softkey

**Function key** on the operating unit with a local function assignment. The function triggered by a softkey varies according to the screen currently open.

#### Start screen

The first screen, which automatically appears after the unit has started up.

#### State view

The State view is a configurable display element. Depending on the configuration, it can signal a warning or the status of a unit which cannot be viewed from the operating unit.

#### Status button

A status button is a display and operating element with two possible states: **ON** and **OFF**, i.e. **touched** and **untouched**. Both states can be configured for display with text or graphics, which then label the status button.

#### Status/Force tag

Screen object with which individual address areas in the connected SIMATIC S5 or SIMATIC S7 can be accessed for reading and writing directly from the operating unit.

#### Superuser

A user with permissions to trigger functions of the highest **password level**. The superuser has access to all the operating unit functions.

#### Switch

A screen object to enter and issue a binary status. A switch can only be switched on or off.

#### System message

Provides information on the operating unit concerning internal statuses of the operating unit and **PLC**.

#### T

#### Tag

A defined memory location in which values can be read from and written to. This can be performed from the **PLC** or via the operating unit. Depending on whether the tag is linked to the PLC or not, a distinction is made between "global" tags (process tags) and "local" tags.

## **Trend curve**

Curve type by which just one curve value is read from the PLC per cycle or trigger resulting in a curve display. If the configured number of measured values is not achieved, each new value overwrites the oldest value. Trend curves are especially suited to displaying continual progress.

## **Trend view**

A screen object to clearly display the continuous progression of process data. The trend view can be used to display several different **trends** simultaneously.

# Index

# A

Acknowledgement, alarm message, 6-20, 6-25 Acknowledgment groups, alarm message, 2-1 Activate, event, 6-15 Activate multilanguage support, 5-4 Alarm message buffer, example, 6-23 Alarm message page, 6-22 Alarm messages, 2-1, 3-8, 6-19 acknowledge, 6-20, 6-25 ALARM S, 3-9 Allen Bradley, 2-4, 3-18 Alphanumeric input field, 6-16 Analog clock, 6-35 Analog display, 3-7, 6-33 Application examples, Recipes, 7-4 Application scenarios, recipes, 7-3 Apply, Status/Force, 6-40 Archive, 2-2 configuring, 3-13 Archive storage CSV file, 3-12 Database, 3-12 Archives, 3-12 Archiving, 3-1 Area of use, 3-1 Area pointer, simulation, 5-14 Authorization, 1-2, 4-1 password protection, 6-36 AUTHORSW.EXE, 5-5 Autorun function, 5-5

# В

Backing up the configuration, 5-3 Backup, 5-2 Backup copy of the configuration, SIMATIC operating unit, 5-2 Bar graph, 3-6, 6-27 BIOS, OP 37/Pro, 5-10 Bit triggering, 6-28 Buffering, Messages, 3-8 Button, 3-5, 6-11 Apply (Status/Force), 6-40 Message display, 6-25 Messages, 6-20 Status/Force, 6-39 Update (Status/Force), 6-40 Buttons hidden, 6-11 Trends, 6-29

# С

C7 units, 4-2 Calendar dates, 6-34 Capacity, message buffer, 2-2 CD-ROM, 4-4 Change data record, 7-16 language, 6-6 recipe structure, 7-27 Change column sequence, Message display, 6-25 Change structure, recipe, 7-27 Check, Limit value, 6-16 Circle, 3-5 Clicking, event, 6-11, 6-42 Client/Server, 2-4, 3-18 Clipboard, 3-2 Clock, 6-35 Color change input field, 6-17 Trend view, 6-28 Color changes, selection field, 6-18 Coloration, screen objects, 5-4 Column properties, Message display, 6-25 Commissioning, 5-1 requirements, 4-1 Communication, 2-4, 3-1, 5-6 Communication processor, 5-9 Communications processor, 4-6 Compatibility, cursor control, 6-8 Components of ProTool/Pro, 4-1

Compress trend view, 6-29, 6-30 Configuration, source file, 5-13 Configuration backup, 5-3 Configuration backup copy, SIMATIC operating unit, 5-2 Configuration software, 1-1, 1-3 Configure, database, 3-13 Configuring, Windows, 5-3 **Connectable PLCs** OP37/Pro. 4-5 PC, 4-6 Connection, 1-3, 5-6 OP37/Pro to PLC, 4-5 PC to PLC, 4-6 Status/Force, 6-39 Contour. 6-11 Conventions, Date/Time, 6-34 Conversion functions, 2-3 Convert, 3-2 Convert\_Data\_Record\_Number\_to\_Name, Function, 7-20 Copy, 3-2 data records, 7-15 Copy data record, selecting a data record name, 7-15 Copy protection, 5-5 Copying data records after selecting a data record name, 7-15 Create, data record, 7-14 CSV file, 3-12, 7-24, 7-25 Cursor control, compatibility, 6-8 Cursor movement, 6-2 Cycle triggering, 6-28

# D

Data format, simulator, 5-16 Data record change, 7-16 copy, 7-15 create, 7-14 definition, 7-1, 7-2 editing, 7-9 import, 7-27 renaming, 7-17 save, 7-14 save as, 7-17 synchronization, 7-19 Data records deleting, 7-17 display, 7-14 downloading to PLC, 7-18 editing, 7-26 export/import, 7-23 exporting, 7-26 importing, 7-26 read from PLC, 7-18 Data Source Name, 3-12 Data structure, 7-2 Data type, Status/Force, 6-39 Data\_Record\_DAT\_to\_PLC, Function, 7-20, 7-22 Data\_Record\_Display\_to\_PLC, Function, 7-20, 7-22 Data Record PLC to DAT, Function, 7-20, 7-22 Data\_Record\_PLC\_to\_Display, 7-22 Functon, 7-20 Data\_Record\_PLC\_to\_Tags, function, 7-20 Data\_Record\_Tags\_to\_PLC, Function, 7-20 Database, 3-12 configuration, 3-13 Database, 2-2 Date, 6-16, 6-34 simulation, 5-16 Date/Time, 3-5 DB number, Status/Force, 6-39 Deactivate, event, 6-15 Decrementation, 5-18 Delete data records, 7-17 password, 6-38 Delete\_Data\_Record\_from\_Display, Function, 7-20 Delete\_Data\_Record\_Memory, Function, 7-20 Demo mode, 5-5 Digital clock, 3-7 Digital/Analog clock, 3-7, 6-35 Direct cable connection, 5-21 Direct key module, 5-10 Disk transfer, 5-11

Display alarm messages, 2-1 analog, 6-31 data records, 7-14 event messages, 2-1 messages, 3-8 numeric values, 6-31, 6-33 Settings, 6-7 Display elements, Recipe display, 7-11 Display fill level, 6-27 Display Information Text, function, 6-5 Display priorities, Messages, 6-19 Display type, alarm messages, 2-1 Display event message window, Function, 6-20 Double-click, event, 6-42 Download, 3-1 Downloading data records to PLC, 7-18 project, 5-10 DSN, 3-12 Duration of display, 6-20 Dynamic labeling, 6-11 Dynamic positioning, screen keyboard, 6-4

# Ε

Edit data records, 7-9, 7-26 messages, 6-20, 6-25 Electrical installation, 4-5 Ellipse, 3-5 Enlarge, trend view, 6-30 Enter numeric values. 6-31 password, 6-38 Entering, password, 6-36 Entries, number, 7-8 Entry name, 7-2 Event print, 3-5 status change, 6-13, 6-15 Event message screen, 6-22 Event messages, 2-1, 3-8, 6-20 Events, 3-11 activate, 6-15 clicking, 6-11, 6-42 Deactivate, 6-15 double-click, 6-42 printing, 6-11, 6-13, 6-42 release, 3-5 releasing, 6-11, 6-13, 6-42 Time expired, 3-15 Example recipe, 7-2 simulation, 5-19 Expand, trend view, 6-29 Export data record, 7-23 data records, 7-26 password list, 6-38 Export Data Records, Function, 7-20, 7-22 Export\_Import\_passwords, function, 6-38 Extend, trend view, 6-30 External PLC, 2-4

# F

File format, CSV, 7-24 Filter criteria, Message display, 6-24 Fixed window, 6-4 Flashing LED, 3-16 messages, 6-19 Floppy disk drive, 4-4 Force value, 6-40 Format Date/Time, 6-34 Status/Force, 6-39 Full screen mode, 6-7 Function Convert\_Data\_Record\_Number\_to\_Name, 7-20 Data\_Record\_DAT\_to\_PLC, 7-20, 7-22 Data Record Display to PLC, 7-20, 7-22 Data\_Record\_PLC\_to\_DAT, 7-20, 7-22 Data\_Record\_PLC\_to\_Display, 7-20, 7-22 Function Data\_Record\_PLC\_to\_Tags, 7-20 Data Record Tags to PLC. 7-20 Delete Data Record from Display, 7-20 Delete Data Record Memory, 7-20 Export Data Records, 7-20, 7-22 Load Data Record, 7-20 New Data Record, 7-20 Recipe Tags Online Offline, 7-20 Save Data Record from Display, 7-20 Save Data Record from Display as, 7-20 Save\_Date\_Record, 7-20 Synchronize Data Record in Display, 7-20 Function extensions, 3-1 Function keys, 6-2 LED. 3-16 Functionality, 1-2, 2-1 Functions, 3-11 Connect Disconnect PLC, 3-9 **Display Information Text, 6-5** Display event message window, 6-20 downloading data records, 7-20 Exit runtime, 6-7 Export Data Records, 7-24, 7-26 Export Import passwords, 6-38 Import Data Records, 7-20, 7-22, 7-24, 7-26 Language, 6-6 Logoff user, 6-37 read line, 6-28 Show alarm message buffer, 6-23 Show alarm message page, 6-22 Show\_event\_message\_buffer, 6-23 Show\_event\_message\_page, 6-22 Trend\_view\_read\_mark\_backward, 6-28 Trend\_view\_read\_mark\_forward, 6-28 Trend view read mark on off, 6-28 Use On Screen Keyboard ON/OFF, 6-4

# G

GE Fanuc, 3-18 General operation, 6-1 Global tags, 3-10 Graphic, 3-4 Graphic box, 3-5 Graphic display, 3-5 Graphic display units, 4-2 Graphic list, 3-5 Graphics, 3-1 Group acknowledgement, 2-1

# Η

Hard disk, 4-4 Hardcopy, 3-16 Hardware, 4-4 Help text, 2-3 Call, 6-4 messages, 6-20, 6-25 Hidden buttons, 6-11 Hierarchy, Password, 6-36 HMI System Messages, A-1 HMI system messages, Language, A-1 Home position, Status button, 6-13

# I

Icons. 6-5 Import data record, 7-23 data records, 7-26 password list, 6-38 Import Data Records, function, 7-20, 7-22 Incrementation, simulator, 5-18 Information, Documentation, 1-3 Initial startup, 5-1 Initial value, tags, 7-27 Input field, 3-4, 6-16 Installation electrical, 4-5 ProTool/Pro RT. 5-4 Windows, 5-3 Installation language, 5-5 Installing printer, 5-3 Interfaces, OP37/Pro, 4-5 Interrupt, Trends, 6-29, 6-30 Introduction, 1-1 Invisible buttons, 3-6

# κ

Key, Status button, 6-13 Keyboard action, screens, 6-2 Keyboard operation Screens, 6-2 Windows, 6-3

# L

Labeling, buttons, 6-11 Language, System messages, A-1 Language change, 6-6 Language switch, 2-3

Languages changing, 6-6 number of. 2-3 Layout, recipe view, 7-10 LED. 6-5 LED control, 3-16 Length, message text alarm messages, 2-1 event messages, 2-1 Level, Password, 6-36 Library, symbols, 6-41 License disk, 4-1, 5-5 Limit monitoring, 2-3 Limit value check, 6-16 Limit values, Trend view, 6-28 Line, 3-5 Lines per message alarm messages, 2-1 event messages, 2-1 List, passwords, 6-37 Load\_Data\_Record, function, 7-20 Local tags, 3-10 Log on, 6-7, 6-36 Logging off, 6-37 Login, 6-36 Logoff. 6-37 Logoff user, Function, 6-37 Lucky Goldstar, 2-4, 3-18

# Μ

Management, passwords, 6-37 Maximum value, bar graph, 6-27 Message acquisition, 2-2 Message archive, 3-8 Message buffer, 2-2, 3-8, 6-23 capacity, 2-2 print, 3-16 Message categories, 6-25 Message classes, 3-8 Message events, 2-2, 3-8 Message indicator, 6-21 Message line, 3-8, 6-19 Message logging, 2-2 Message page, 3-8, 6-22 Message view, 3-6, 3-8, 6-24 simple, 3-6, 6-26 Message window, 3-8, 6-19

Messages, 3-8 buffering, 3-8 display, 3-8 edit, 6-20 , 6-25 print, 3-16 simulation, 5-14 Minimum value, bar graph, 6-27 Mitsubishi, 2-4 , 3-18 Modbus, 3-18 Modicon, 2-4 , 3-18 Multi Panels, 4-2

# Ν

Navigation, Trends, 6-29 New\_Data\_Record, function, 7-20 non-return pointer, 6-33 Number alarm messages, 2-1 entries, 7-8 event messages, 2-1 languages, 2-3 passwords, 2-3 Recipes, 2-3 recipes, 7-8 Numeric input field, 6-16

# 0

Objectives, 1-2 Objects in a projects, 3-3 Offline editing data records, 7-21 tags, 7-7 Offset, Status/Force, 6-39 Omron, 3-18 Online, editing data records, 7-21 OP37/Pro Connectable PLCs, 4-5 settings, 5-10 OPC, 2-4, 3-18 Operand, Status/Force, 6-39 Operate, simulator, 5-17 Operating runtime software, 6-1 screen objects, 6-9 Operating elements, recipe view, 7-11 Operating system, 1-1, 4-3 Operating units, 4-2 Operation unauthorized, 6-36 via keyboard, 6-1 Operation acknowledgement, 6-11 Operator prompting, 2-3 Output field, 3-4

# Ρ

Panel PCs, 1-2, 4-2 Parameters, system messages, A-1 Password delete. 6-38 management, 6-37 set up, 6-38 Password hierarchy, 6-36 Password level, 6-36 Password levels, number of, 2-3 Password list, 3-7 , 6-36 , 6-37 password list, export/import, 6-38 Password protection, 2-3 Passwords entry, 6-16 import/export, 6-38 number of, 2-3 PC, connectable PLCs, 4-6 PC Loader, 5-12 PLC connecting, 3-17 Connection, 4-2 simulation, 5-14 PLC jobs, 7-23 PLC operands, 6-39 Pointer instrument, 6-33 Polygon, 3-5 Polyline, 3-5 Positioning, 7-21 Power Tags, 4-1 Print message buffer, 3-16 Messages, 3-16 protocols, 3-16 Print functions, 2-3 Printing, 3-16 event, 6-11, 6-13, 6-42 Process tags, 3-10

Process values alarm messages, 2-1 event messages, 2-1 Process visualization software, 1-1 Processor, 4-4 Product Description, 3-1 Project Automatic start, 5-20 compilation, 5-11 downloading, 5-10 languages, 6-6 simulation, 5-14 start, 5-11, 5-20 test, 5-6 transfer, 5-11 Project, start via PC Loader, 5-21 Protocols SIMATIC 505, 2-4 SIMATIC S5, 2-4 SIMATIC S7/M7, 2-4 ProTool/Pro, 1-1 Components, 1-1 ProTool/Pro components, 1-1 ProTool/Pro RT Start menu, 3-1 ProTool/Pro Runtime, Installation, 5-4 PU functions. Status/Force tag. 2-3 Purpose of recipes, 7-1

# Q

Quick selection of data records, 7-13

# R

RAM , 4-4 Random, Simulator, 5-18 Read, data record from PLC, 7-18 Read line backwards, 6-30 forwards, 6-30 functions, 6-28 on/off, 6-29 Realtime trend, 6-28 Recipe functions return values, 7-13 , 7-23 Status message, 7-13 , 7-23 Recipe screens, 3-2 , 7-19

Scripting, 3-15 Scripts, 3-15

Recipe view, 3-2, 3-7, 7-10, 7-19 layout, 7-10 operating elements, 7-11 Recipe Tags Online Offline, Function, 7-20 Recipes, 2-3, 7-1 Application examples, 7-4 Application scenarios, 7-3 change structure, 7-27 configuring, 7-7 data flow. 7-3 definition, 7-1, 7-2 example, 7-2 name, 7-7 number, 7-8 overview, 7-1 Use, 7-3 Rectangle, 3-5 Reduce, trend view, 6-30 Releasing, event, 6-11, 6-13, 6-42 Renaming, data records, 7-17 Reports, 3-14 print, 3-16 Reset, Password level, 6-37 Resolution, 4-4 Return values, Recipe functions, 7-13, 7-23 Runtime Exit, 6-7 operation, 6-1 Software, 1-1 Start configuration, 5-20 Runtime software, 5-13

# S

Save data record, 7-14 simulation. 5-15 Save\_Data\_Record\_from\_Display, Functions, 7-20 Save\_Data\_Record\_from\_Display\_as, Function, 7-20 Save\_Date\_Record, function, 7-20 Scenarios, test project, 5-10 Scheduler, 3-15 Scope of functions, 2-1 Screen, 2-3 Screen change, 6-2 screen keyboard, 6-4 Screen objects, 2-2, 2-3, 6-9 coloration, 5-4 Screen saver, 5-4, 6-8 Screens, 2-2, 2-3, 3-4

Scripts, 3-15 Scrolling, Trends, 6-29, 6-30 Section zoom In (trend view), 6-29 zoom out (trend view), 6-29 Selection field, 3-4, 6-18 Selection list, 6-18 Separator, 7-24 Service Pack, Windows, 4-3 Set up direct cable connection, 5-21 Password, 6-38 Set up program icon, 5-20 Settings Date/Time, 6-34 full screen. 6-7 OP37/Pro, 5-10 Runtime software, 6-7 Shift bit, 5-14 Shift report, 2-3 Show\_alarm\_message\_buffer, Function, 6-23 Show\_alarm\_message\_page, Function, 6-22 Show event message buffer, Function, 6-23 Show event message page, Function, 6-22 SIMATIC HMI Symbol Library, 3-7 SIMATIC manager, 5-8 SIMATIC Panel PC, 1-2 SIMOTION, 3-17 Simple message view, 3-6, 6-26 Simulating archive tags, 5-16 Simulation example, 5-19 save, 5-15 Simulation table, 5-15, 5-17 Simulator, 2-4, 3-2, 5-6, 5-14 operate, 5-17 Sinus, Simulator, 5-18 Slider control, 3-7, 6-31 Sorting Message buffer, 6-23 Message display, 6-25 Message page, 6-22 password list, 6-37 Source file, storage location, 5-13 Spreadsheet program, 3-12, 7-23 Square, 3-5 Standard PC, 1-2 Start, Update trends, 6-29 Start menu for PC, 5-12 Starting a project, 5-20 State view, 3-6

Status button, 3-6, 6-13 Status change, event, 6-13, 6-15 Status message, Recipe functions, 7-13, 7-23 Status value, 6-40 Status/Force, 2-3, 3-7, 6-39 Stop, Update trends, 6-29 Storage location data records, 7-7, 7-14 project file, 5-13 runtime software, 5-13 Superuser, 6-36 Swap file, 4-4 Switch, 3-6, 6-15 Status button, 6-13 Symbol Library, 6-41 Symbol library, 6-41 Symbolic output field, 3-4 Synchronization, data records, 7-7 Synchronize, data record, 7-19 Synchronize\_Data\_Record\_in\_Display, Function, 7-20 System limits, 7-8 System messages, 3-8, 6-20 System requirements, 4-3

# Т

Tabulator sequence, 6-2 Tags, 3-10 initial value, 7-27 offline, 7-7 Simulate values, 5-16 synchronizing, 7-7 value simulation, 5-14 VB script, 3-10 Target devices, 4-2 Task switching lock, 6-7 Simulator, 5-15 Telemecanique, 2-4, 3-18 Test, 3-2, 5-6 Text, 3-4 Text Displays, 4-2 Text editor, 7-23 Text-based display units, 4-2 Time, 6-16, 6-34 simulation, 5-16 Time specification, Date/Time, 6-34, 6-35 Time stamp, 6-22, 6-23, 6-34 Time zone, 6-8 setting, 5-4 Time/Date, 3-5

Time\_expired, event, 3-15 Tips on the recipe view, 7-13 Touch Panel, 4-2 Touch panels, 3-2, 6-4 Transfer, 3-1 Trend type, 6-28 Trend view, 3-6, 6-28 uncertain status, 6-28 Trend\_view\_read\_mark\_forward, functions, 6-28 Trend\_view\_read\_mark\_on\_off, functions, 6-28 Triggering, Trends, 6-28

# U

Unauthorized use, 6-36 Uncertain status, trend view, 6-28 Update Status/Force, 6-40 Trends, 6-29 Use, Recipes, 7-3 Use\_On\_Screen\_Keyboard\_ON/OFF, function, 6-4 User data length, 2-3, 7-8

# V

VB Script, 2-4, 3-2 VB script, tags, 3-10 Vector graphics, 3-5 View, Password list, 6-37 Virtual key, 6-11

# W

WinAC, 2-4, 3-17 Windows, 1-1 configuring, 5-3 install, 5-3 Windows-based systems, 1-2, 4-2 Writing, data records to PLC, 7-18

# Ζ

Zoom trend view, 6-29, 6-30 Zoom area, enlarge/reduce (trend view), 6-30 Zoom in, trend view, 6-29 Zoom out trend view, 6-28, 6-29